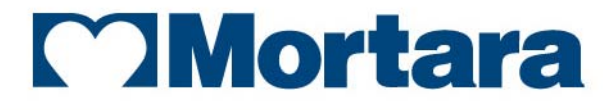

www.mortara.com

**REF 9515-147-51-ENG Rev C1** 

# H-Scribe

DATA EXCHANGE INTERFACES **ADMINISTRATOR MANUAL** 

Manufactured by Mortara Instrument, Inc., Milwaukee, Wisconsin U.S.A.

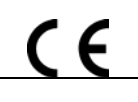

*CAUTION: Federal law restricts this device to sale by or on the order of a physician*.

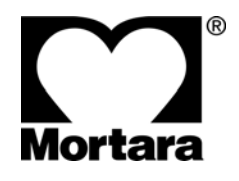

Copyright © 2015 by Mortara Instrument, Inc. 7865 N. 86th Street Milwaukee, Wisconsin 53224

*This document contains confidential information that belongs to Mortara Instrument, Inc. No part of this document may be transmitted, reproduced, used, or disclosed outside of the receiving organization without the express written consent of Mortara Instrument, Inc. Mortara is a registered trademark of Mortara Instrument, Inc. E-Scribe, H3+, H12+, and H-Scribe are trademarks of Mortara Instrument, Inc. DICOM is the registered trademark of the National Electrical Manufacturers Association for its standards publications relating to digital communications of medical information. Microsoft and Windows are trademarks or registered trademarks of Microsoft Corporation. Applies to H-Scribe V4.33 and HX-Gate V1.10*

# TECHNICAL SUPPORT AND SERVICE

#### **Headquarters**

#### **Mortara Instrument, Inc.**

7865 North 86th Street Milwaukee, WI 53224 U.S.A. Tel: 414.354.1600 Tel: 800.231.7437 Fax: 414.354.4760 Internet: http://www.mortara.com

# European Union Representative

#### **Mortara Instrument Europe, s.r.l.**

(European Headquarters) Via Cimarosa 103/105 40033 Casalecchio di Reno (BO) Italy Tel: +39.051.298.7811 Fax: +39.051.613.3582

# Service/Technical Support Group

#### **Mortara Instrument, Inc.**

7865 North 86th Street Milwaukee, WI 53224 U.S.A. Tel: 414.354.1600 Service: 888.MORTARA (888.667.8272) Fax: 414.354.4760 E-mail: techsupport@mortara.com

# Sales Support/ Supplies & Accessories

#### **Mortara Instrument, Inc.**

7865 North 86th Street Milwaukee, WI 53224 U.S.A. Tel: 414.354.1600 Fax: 414.354.4760

Hospital Customers: orders.us@mortara.com Physician Practice: <u>orderspc.us@mortara.com</u><br>U.S. Distribution: orderspc.us@mortara.com orderspc.us@mortara.com

#### **Mortara Instrument Germany**

Bonifaciusring 15 45309 Essen Germany Tel: +49.201.18 55 69 70 Fax: +49.201.18 55 69 77

#### **Mortara Instrument Netherlands**

Postbus 324 5680 AH Best Industrieweg 160b 5683 CG Best Netherlands Tel: +31.499.377310 Fax: +31.499.377908

#### **Mortara Instrument Australia**

PO Box 7568 Baulkham Hills NSW 2153 Unit 28, 9 Hoyle Avenue Castle Hill NSW 2154 Australia Tel: +61 2 8070 9303 Fax: +61 2 9899 9478

#### **Mortara Dolby UK Ltd.**

Units 11 & 12, Scion House Stirling University Innovation Park Stirling FK9 4NF Scotland Tel: +44.1786.444980 Fax: +44.1786.446630

#### **Manufacturer's Responsibility**

Mortara Instrument, Inc. is responsible for the effects on safety and performance only if:

- Assembly operations, extensions, readjustments, modifications, or repairs are carried out only by persons authorized by Mortara Instrument, Inc.
- The electrical installation of the relevant room complies with the requirements of appropriate regulations, and
- The device is used in accordance with the instructions for use.

#### **Responsibility of the Customer**

The user of this device is responsible for ensuring the implementation of a satisfactory maintenance schedule. Failure to do so may cause undue failure and possible health hazards.

#### **Equipment Identification**

Mortara Instrument, Inc. equipment is identified by a serial and reference number on the back of the device. Care should be taken so that these numbers are not defaced.

#### **Copyright and Trademark Notices**

This document contains information that is protected by copyright. All rights are reserved. No part of this document may be photocopied, reproduced, or translated to another language without prior written consent of Mortara Instrument, Inc.

#### **Other Important Information**

The information in this document is subject to change without notice.

Mortara Instrument, Inc. makes no warranty of any kind with regard to this material including, but not limited to, implied warranties of merchantability and fitness for a particular purpose. Mortara Instrument, Inc. assumes no responsibility for any errors or omissions that may appear in this document. Mortara Instrument, Inc. makes no commitment to update or to keep current the information contained in this document.

# WARRANTY INFORMATION

# Your Mortara Warranty

MORTARA INSTRUMENT, INC. (hereafter referred to as "Mortara") warrants that components within Mortara products (hereafter referred to as "Product/s") will be free from defects in workmanship and materials for the number of years specified on documentation accompanying the product, or previously agreed to by the purchaser and Mortara, or if not otherwise noted, for a period of twelve (12) months from the date of shipment.

Consumable, disposable or single use products such as, but not limited to, PAPER or ELECTRODES are warranted to be free from defects in workmanship and materials for a period of 90 days from the date of shipment or the date of first use, whichever is sooner.

Reusable product such as, but not limited to, BATTERIES, BLOOD PRESSURE CUFFS, BLOOD PRESSURE HOSES, TRANSDUCER CABLES, Y-CABLES, PATIENT CABLES, LEAD WIRES, MAGNETIC STORAGE MEDIUMS, CARRY CASES or MOUNTS, are warranted to be free from defects in workmanship and materials for a period of 90 days. This warranty does not apply to damage to the Product/s caused by any or all of the following circumstances or conditions:

- a) Freight damage;
- b) Parts and/or accessories of the Product/s not obtained from or approved by Mortara;
- c) Misapplication, misuse, abuse, and/or failure to follow the Product/s instruction sheets and/or information guides;
- d) Accident; a disaster affecting the Product/s;
- e) Alterations and/or modifications to the Product/s not authorized by Mortara;
- f) Other events outside of Mortara's reasonable control or not arising under normal operating conditions.

THE REMEDY UNDER THIS WARRANTY IS LIMITED TO THE REPAIR OR REPLACEMENT WITHOUT CHARGE FOR LABOR OR MATERIALS, OR ANY PRODUCT/S FOUND UPON EXAMINATION BY MORTARA TO HAVE BEEN DEFECTIVE. This remedy shall be conditioned upon receipt of notice by Mortara of any alleged defects promptly after discovery thereof within the warranty period. Mortara's obligations under the foregoing warranty will further be conditioned upon the assumption by the purchaser of the Product/s (i) of all carrier charges with respect to any Product/s returned to Mortara's principal place or any other place as specifically designated by Mortara or an authorized distributor or representative of Mortara, and (ii) all risk of loss in transit. It is expressly agreed that the liability of Mortara is limited and that Mortara does not function as an insurer. A purchaser of a Product/s, by its acceptance and purchase thereof, acknowledges and agrees that Mortara is not liable for loss, harm, or damage due directly or indirectly to an occurrence or consequence therefrom relating to the Product/s. If Mortara should be found liable to anyone under any theory (except the expressed warranty set forth herein) for loss, harm, or damage, the liability of Mortara shall be limited to the lesser of the actual loss, harm, or damage, or the original purchase price of the Product/s when sold.

**WARRANTY INFORMATION**

EXCEPT AS SET FORTH HEREIN WITH RESPECT TO REIMBURSEMENT OF LABOR CHARGES, A PURCHASER'S SOLE EXCLUSIVE REMEDY AGAINST MORTARA FOR CLAIMS RELATING TO THE PRODUCT/S FOR ANY AND ALL LOSSES AND DAMAGES RESULTING FROM ANY CAUSE SHALL BE THE REPAIR OR REPLACEMENT OF DEFECTIVE PRODUCT/S TO THE EXTENT THAT THE DEFECT IS NOTICED AND MORTARA IS NOTIFIED WITHIN THE WARRANTY PERIOD. IN NO EVENT, INCLUDING THE CLAIM FOR NEGLIGENCE, SHALL MORTARA BE LIABLE FOR INCIDENTAL, SPECIAL, OR CONSEQUENTIAL DAMAGES, OR FOR ANY OTHER LOSS, DAMAGE, OR EXPENSE OF ANY KIND, INCLUDING LOSS OF PROFITS, WHETHER UNDER TORT, NEGLIGENCE OR STRICT LIABILITY THEORIES OF LAW, OR OTHERWISE. THIS WARRANTY IS EXPRESSLY IN LIEU OF ANY OTHER WARRANTIES, EXPRESS OR IMPLIED, INCLUDING, BUT NOT LIMITED TO THE IMPLIED WARRANTY OF MERCHANTABILITY AND THE WARRANTY OF FITNESS FOR A PARTICULAR PURPOSE.

# USER SAFETY INFORMATION

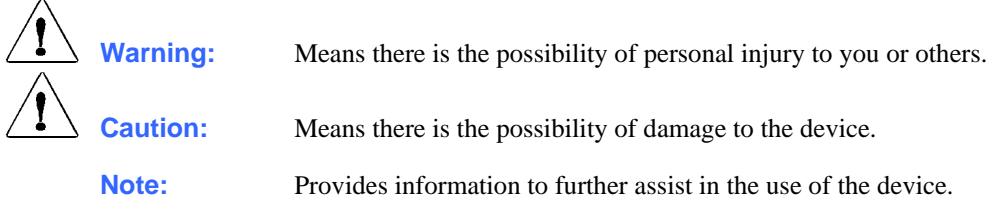

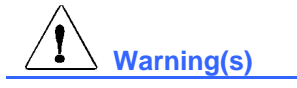

- Reference H-Scribe™ user manual for warnings relating to the Holter analysis system.
- Reference H12+™ or H3+™ digital recorder user manuals for all warnings relating to the recorder.
- Possible malfunction risks could be associated when installing 3<sup>rd</sup> party software. Mortara Instrument, Inc. cannot verify the compatibility of all possible hardware/software combinations.
- Data exchange interfaces are used to exchange data with  $3<sup>rd</sup>$  party ECG management systems. It is not possible to assure complete compatibility with all possible  $3<sup>rd</sup>$  party ECG management systems and configurations. It is recommended to contact the  $3<sup>rd</sup>$  party vendor to ensure device has been verified as compatible with a particular installation of their system.

# **Caution(s)**

- Reference H-Scribe user manual for cautions relating to the Holter analysis system.
- Reference H12+ or H3+ digital recorder user manuals for all cautions relating to the recorder.

 **Note(s)**

- Reference H-Scribe user manual for notes relating to the Holter analysis system.
- Reference H12+ or H3+ digital recorder user manuals for all notes relating to the recorder.

# EQUIPMENT SYMBOLS AND MARKINGS

# Symbol Delineation

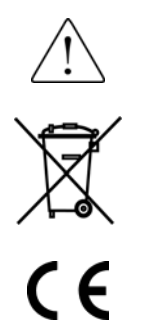

Attention, consult accompanying documents

Do not dispose as unsorted municipal waste. Per European Union Directive 2002/96, requires separate handling for waste disposal according to national requirements

Indicates compliance to applicable European Union directives

# **TABLE OF CONTENTS**

# **INTRODUCTION SECTION 1**

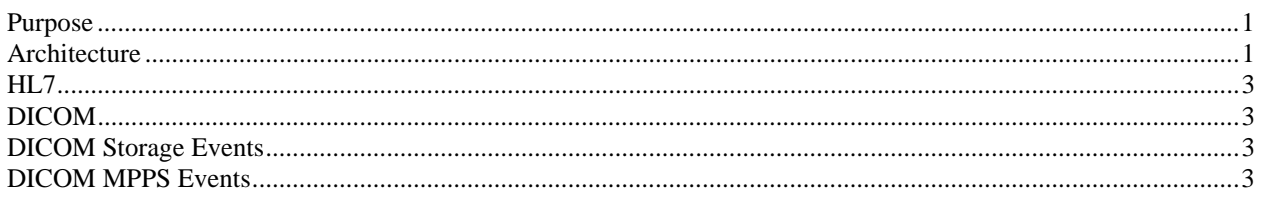

# **CONFIGURATION OF FILE EXPORTS SECTION 2**

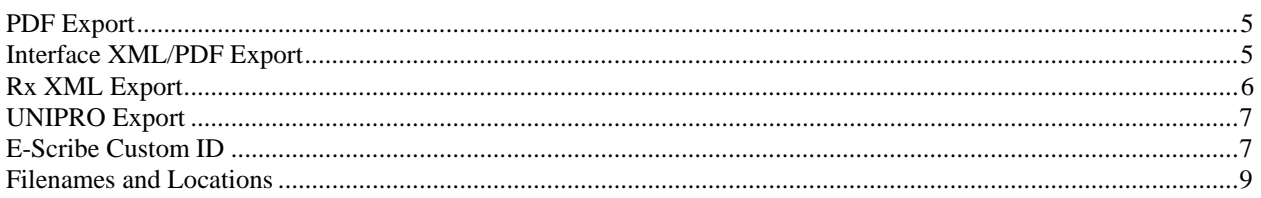

# **INSTALLATION OF HX-GATE SECTION 3**

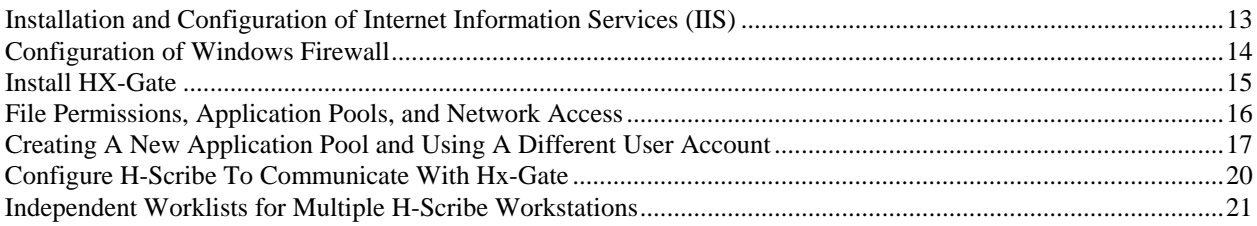

# **CONFIGURATION OF DICOM SECTION 4**

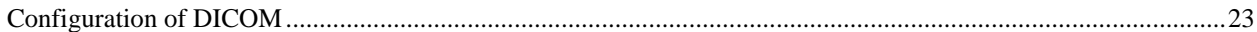

## **TROUBLESHOOTING SECTION 5**

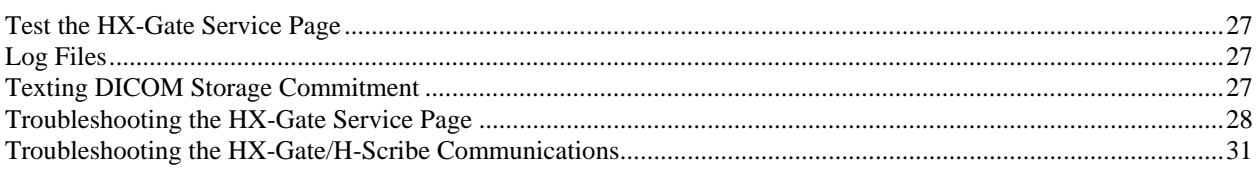

# **STATISTICS XML APPENDIX A**

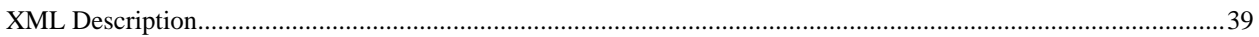

# **RX STATISTICS XML APPENDIX B**

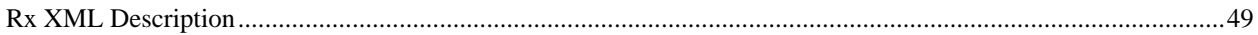

# RX WAVEFORM XML APPENDIX C

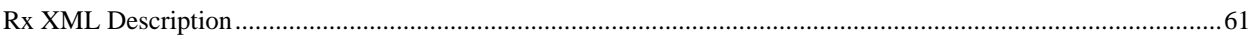

# **DICOM ERROR MESSAGES APPENDIX D**

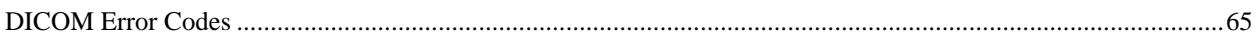

# INTRODUCTION

#### Purpose

The H-Scribe Holter analysis system offers several ways to exchange information with  $3<sup>rd</sup>$  party ECG management systems. This manual covers the technical aspects of installing and configuring the various interface options.

- Holter report as PDF file
- Holter report statistics as XML file
- Holter report statistics sent in HL7 message
- Holter strip waveforms as XML file
- Holter strip waveforms as UNIPRO file for E-Scribe™ data management system
- Holter full disclosure waveforms as XML files
- Holter report as DICOM<sup>®</sup>-encapsulated PDF storage
- Holter report as PDF encapsulated in HL7 message
- Holter orders as DICOM Modality Worklist (MWL) request
- Holter orders received in HL7 messages
- Holter report DICOM storage commitment
- Holter study status reported as DICOM Modality Performed Procedure Step (MPPS)

*NOTE: This manual may contain screen shots. Any screen shots are provided for reference only and are not intended to convey actual operating techniques. Consult the actual screen in the host language for specific wording.* 

#### Architecture

Figure 1-1 shows the overall architecture of the H-Scribe data exchange interfaces. H-Scribe can be configured to export PDF and XML files into folders monitored by other systems for import. The exported files can also be used by Mortara's HL7 Gateway for generating HL7 results messages. The web service "HXGate for H-Scribe" is used to generate DICOM messages. The Microsoft® Windows™ service "HXGateWaitForEvent" listens for confirmations from DICOM storage commitment requests.

The interface gateways are centralized per enterprise: one HL7 Gateway, one HX-Gate for H-Scribe web service, and one HXGateWaitForEvent serves all the enterprise's H-Scribe systems. Typically, the HL7 Gateway runs on its own server; however, the web and Windows services can run on one of the H-Scribe systems if it is always available on the network.

#### **SECTION 1**

## **Figure 1-1**

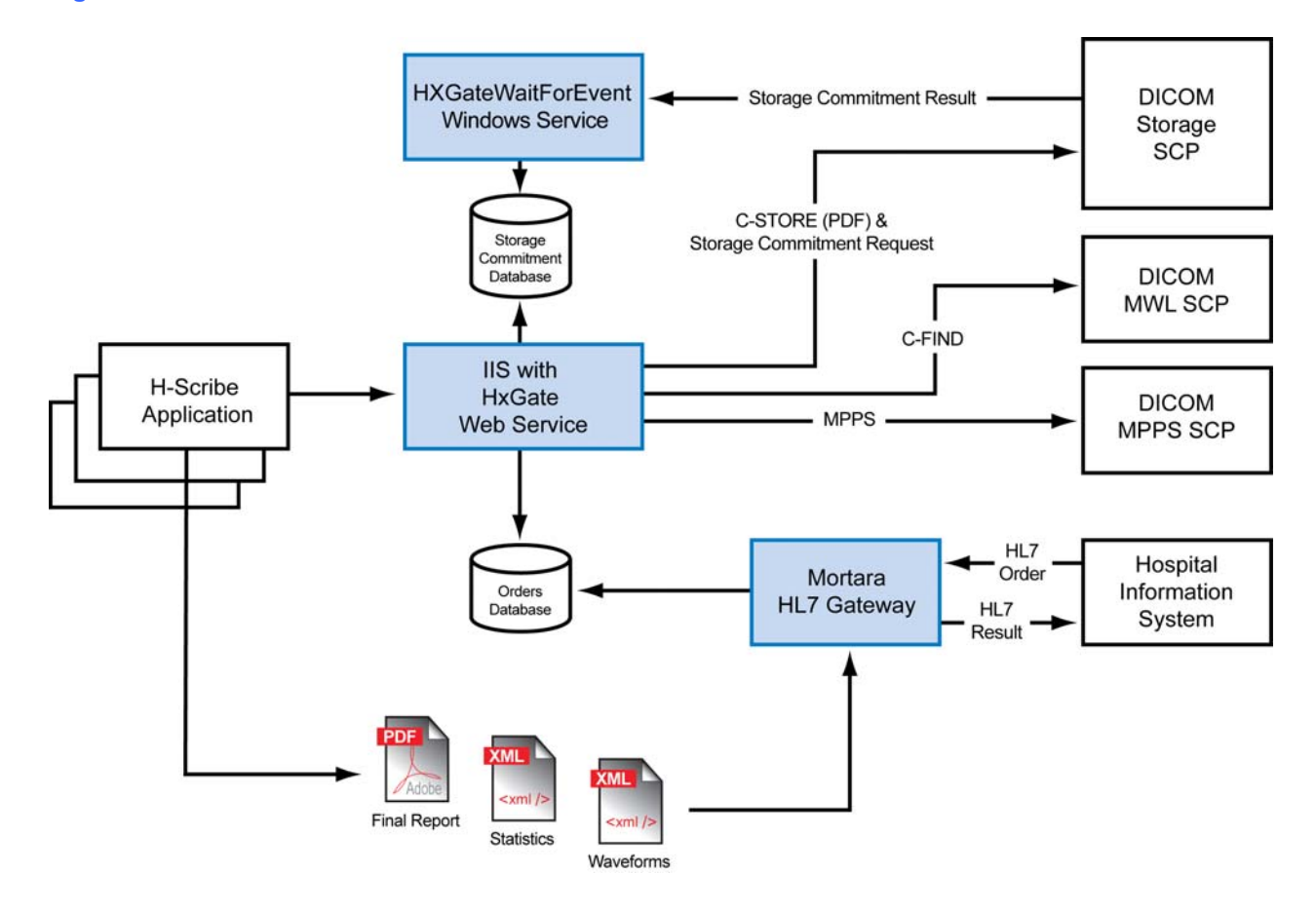

## HL7

HL7 implementations vary widely between products, versions, and installations. As such, Mortara offers its Mortara HL7 Gateway which includes a commercial HL7 messaging broker that is configured for each installation. Mortara representatives work directly with the site's IT representatives to configure and test the interface.

The HL7 Gateway uses "Interface XML/PDF Export" files to generate results messages. These messages can include discrete data found in the XML file as well as the displayable PDF report. If HL7 order messages will be received, HX-Gate must be installed. Refer to *Installation of HX-Gate* in this manual.

## DICOM

HX-Gate is used to communicate with  $3<sup>rd</sup>$  party systems that use the DICOM protocol. It supports Modality Worklist (MWL) queries, PDF storage, storage commitment, and Modality Performed Procedure Step (MPPS) status messages.

## DICOM Storage Events

DICOM-encapsulated PDF messages are sent whenever a recording is closed and is "Marked as Reviewed". If Storage Commitment is enabled, a commitment request will be sent at the same time. H-Scribe will display a warning when a slot is reused before a commitment response has been received.

# DICOM MPPS Events

Events in H-Scribe cause MPPS messages to be sent if MPPS is enabled in HX-Gate:

- An "In Progress" message is sent when a procedure is started. H-Scribe considers the procedure started when the following occur:
	- Demographics are either saved to the recorder before hookup, or with the data after acquisition from the recorder.
- A "Discontinued" message is sent when a started procedure is stopped before completion. H-Scribe considers the procedure discontinued when the following occur:
	- The user selects an order that replaces a previously selected order. This can occur during demographics download, acquisition, or patient information editing after acquisition.
	- When a recording is deleted before it has been scanned.
	- When a CF card with downloaded demographics is erased before the data has been recorded, or before recorded data has been acquired by H-Scribe.
- A "Completed" message is sent when a procedure is completed. H-Scribe considers a procedure completed when the following occur:
	- Recording has been "Marked as Reviewed".

**SECTION 1** 

# CONFIGURATION OF FILE EXPORTS

H-Scribe can export several kinds of files; most are enabled with flags in the dongle.

#### PDF Export

Used to export a displayable report in PDF format. It is not intended to be the primary data exchange interface with other information systems. Refer to *Interface XML/PDF Export* in this manual when exchanging data with other systems. This feature can be used with Mortara's Athena product.

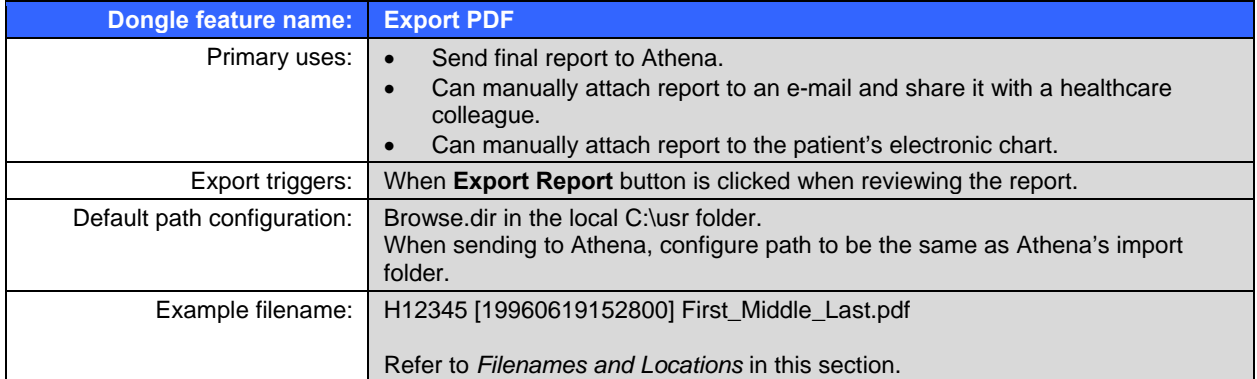

#### Interface XML/PDF Export

Primarily used to send final reports to other hospital information systems. The final report is exported as a displayable report in PDF format with the discrete data exported in XML.

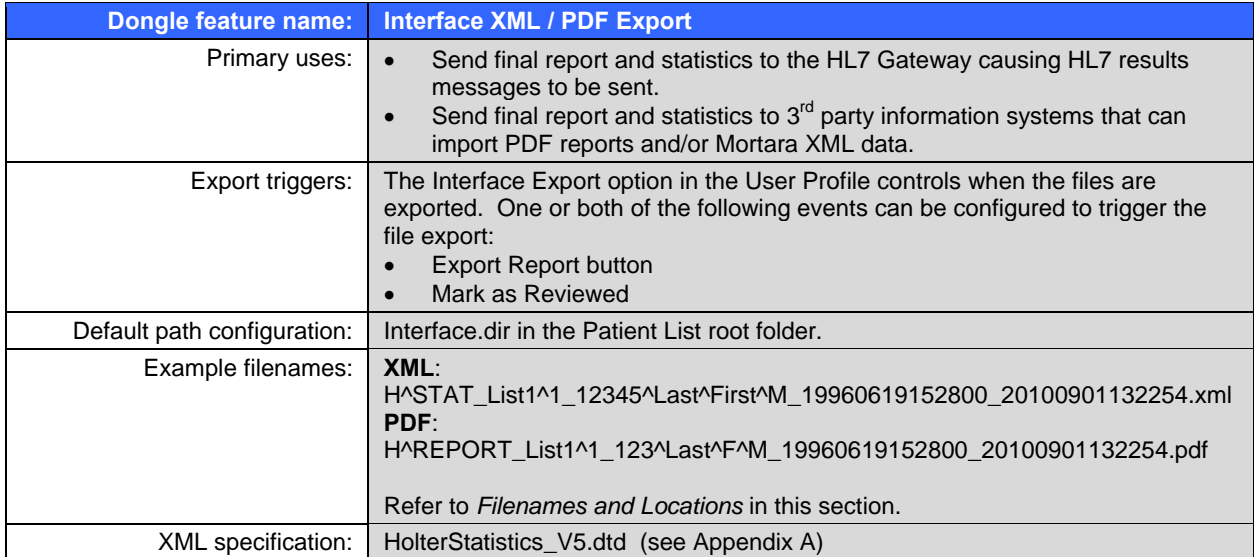

#### Rx XML Export

Used to send discrete data from H-Scribe to clinical trial analysis and management systems. The Rx XML differs from the Interface XML in:

- Statistics XML (final report) includes additional statistics calculated between diary events.
- Waveform strips can be exported as XML files that include beat-by-beat measurements and optional waveform samples.
- Full disclosure waveforms can be exported as XML files that include beat-by-beat measurements and optional waveform samples.

Waveforms and beat measurements can be exported for selected strips and/or the entire recording. These XML files can export in either the Mortara format, or FDA-XML (HL7 v3 Annotated ECG) format. When the entire recording is exported, each hour is exported in a separate file.

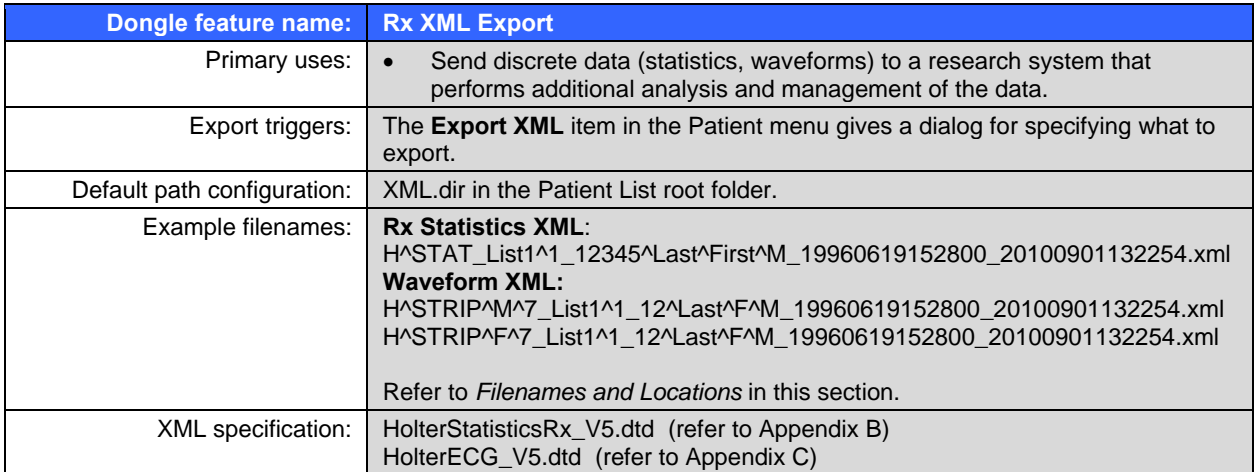

## UNIPRO Export

Allows 10-second strips to be exported to E-Scribe so resting ECG analysis and measurements can be made. When UNIPRO files are exported, it is important to format the demographics according to the E-Scribe's Custom ID specification and to tag the ECG with the appropriate site number.

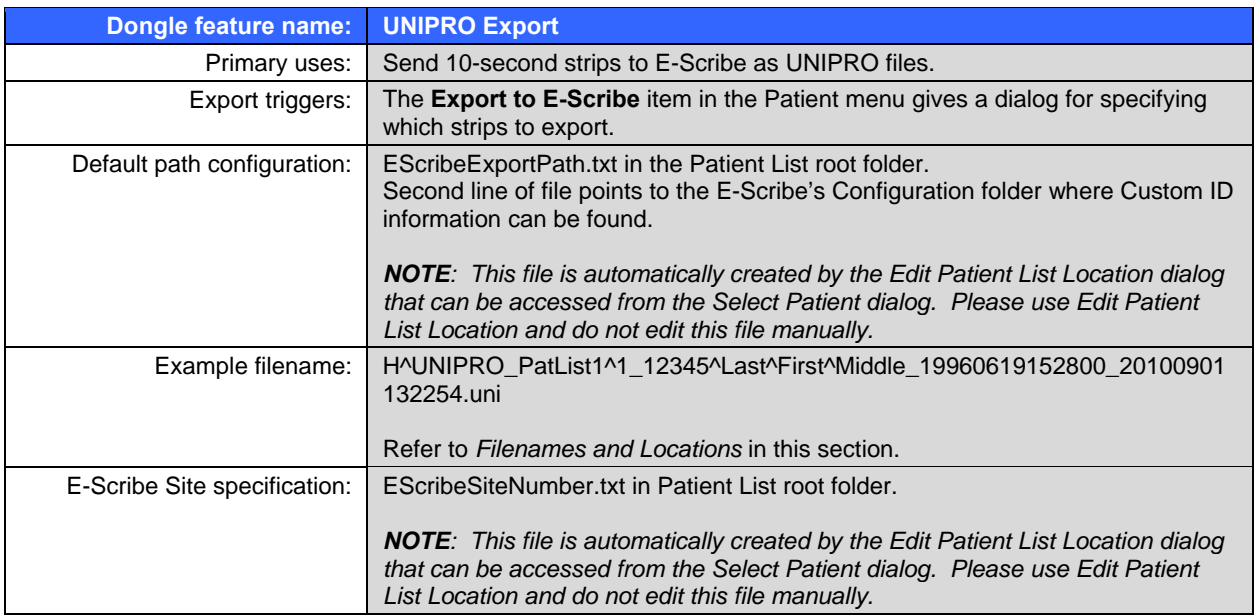

# E-Scribe Custom ID

If no Custom ID is defined, H-Scribe will use the short format:

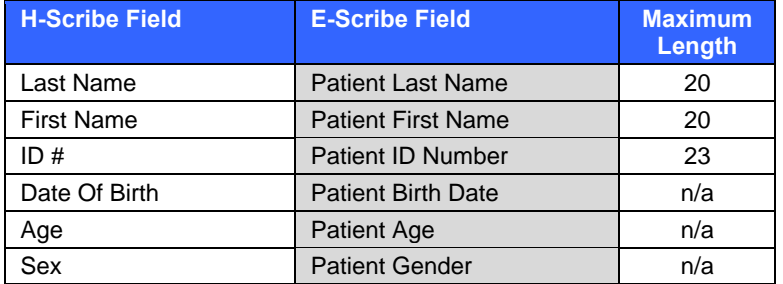

When a Custom ID is defined, H-Scribe demographic fields are mapped to the E-Scribe Custom ID fields by:

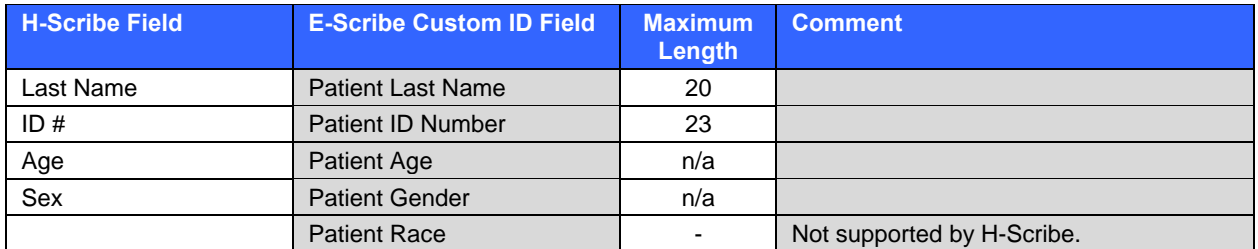

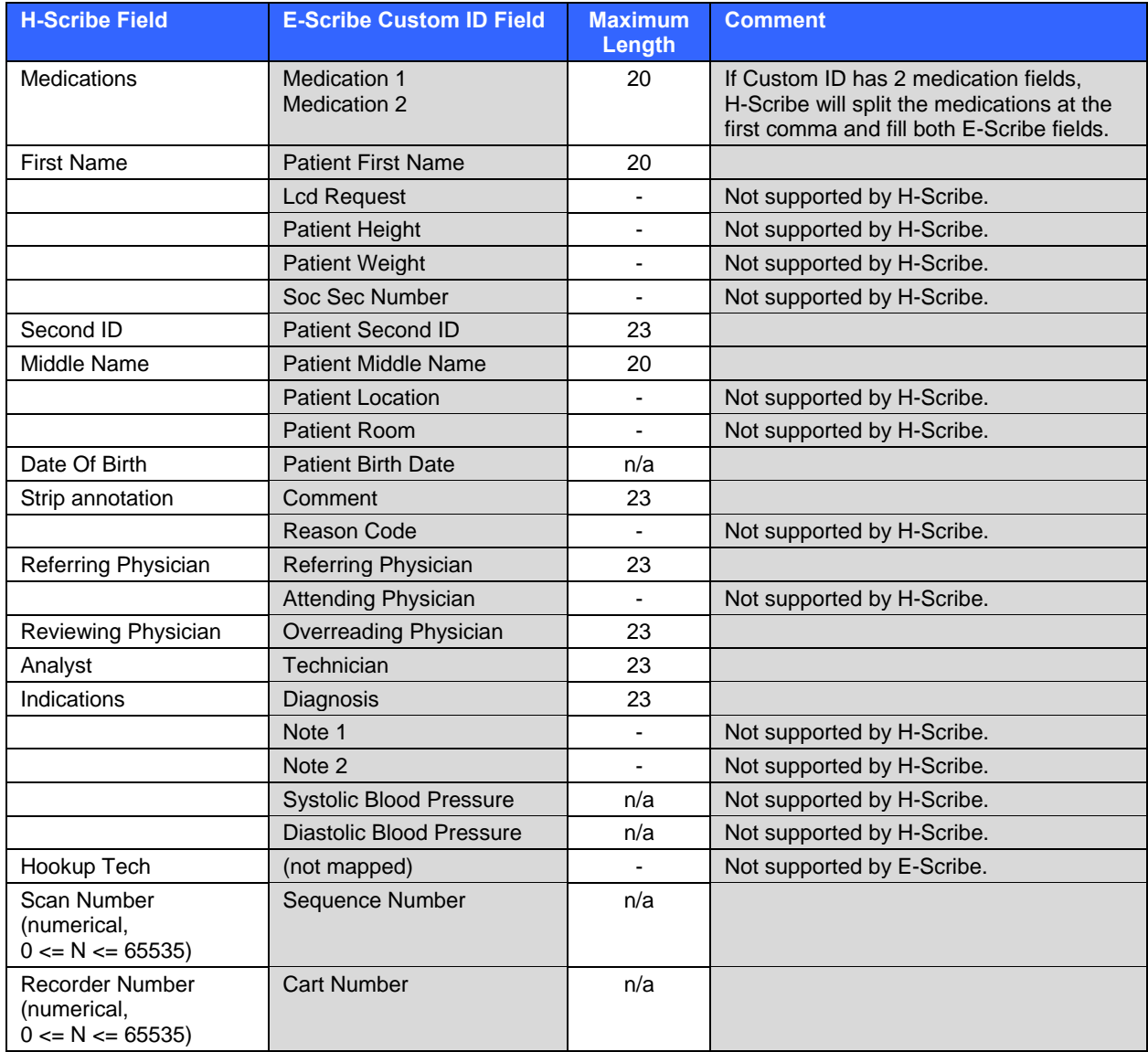

#### Filenames and Locations

Configure filename formats and export locations in the "ExportFilenameFormats.txt" file. The file can be located in the local C:\usr folder, or, if customization must be different for each Patient List, the file can be located in each Patient List root folder.

The first six lines of the file specify the export path and filename formats for:

- 1) Audit Trail PDF and TXT beat log
- 2) Interface XML/PDF Export and HX-Gate Export
- 3) Rx XML Statistics
- 4) Rx XML Strip Waveforms
- 5) Export PDF
- 6) UNIPRO Export

The default formats for each line (used if that line is blank or if ExportFilenameFormats.txt does not exist) are: Export PDF only:

```
<DefaultPath>\H<PatientID> [<TestDateTime>] 
<PatientFirstName>_<PatientMiddleName>_<PatientLastName>
```
Example output filename: H12345 [19960619152800] First\_Middle\_Last.pdf

All other exports:

```
<DefaultPath>\H^<FileType>_<PatientListName>^<SlotNumber>_<PatientID>^<
PatientLastName>^<PatientFirstName>^<PatientMiddleName><TestDateTime>
<ReportDateTime>
```
Example output filenames:

H^REPORT\_PatList1^1\_12345^Last^First^Middle\_19960619152800\_20100901132254.pdf H^STAT\_PatList1^1\_12345^Last^First^Middle\_19960619152800\_20100901132254.xml H^STRIP^M^7\_PatList1^1\_12345^Last^First^Middle\_19960619152800\_20100901132254.xml H^STRIP^F^7\_PatList1^1\_12345^Last^First^Middle\_19960619152800\_20100901132254.xml H^UNIPRO\_PatList1^1\_12345^Last^First^Middle\_19960619152800\_20100901132254.uni

To modify the filename format for a particular export, the format MUST be put on the corresponding line. Example: to modify the Export PDF filename format, put the format on line 5 of the file. All other lines can be left blank which will leave the other exports unaffected.

Filename formats should not contain the file extension. H-Scribe automatically appends the appropriate file extension (i.e., ".pdf", ".xml", or ".uni").

Format specifier names are case sensitive. Example: enter <PatientLastName> and NOT <PATIENTLASTNAME> nor <patientlastname>, which would be ignored.

Any text included in the filename format other than the format specifiers will be included in the filename as is.

If the <DefaultPath> format specifier is not used, the output path specified in the filename format will override the output directory specified in AuditTrailPath.txt, HXGateConfig.ini, Browse.dir, XML.dir and Interface.dir.

The following variables can be used to specify filename formats:

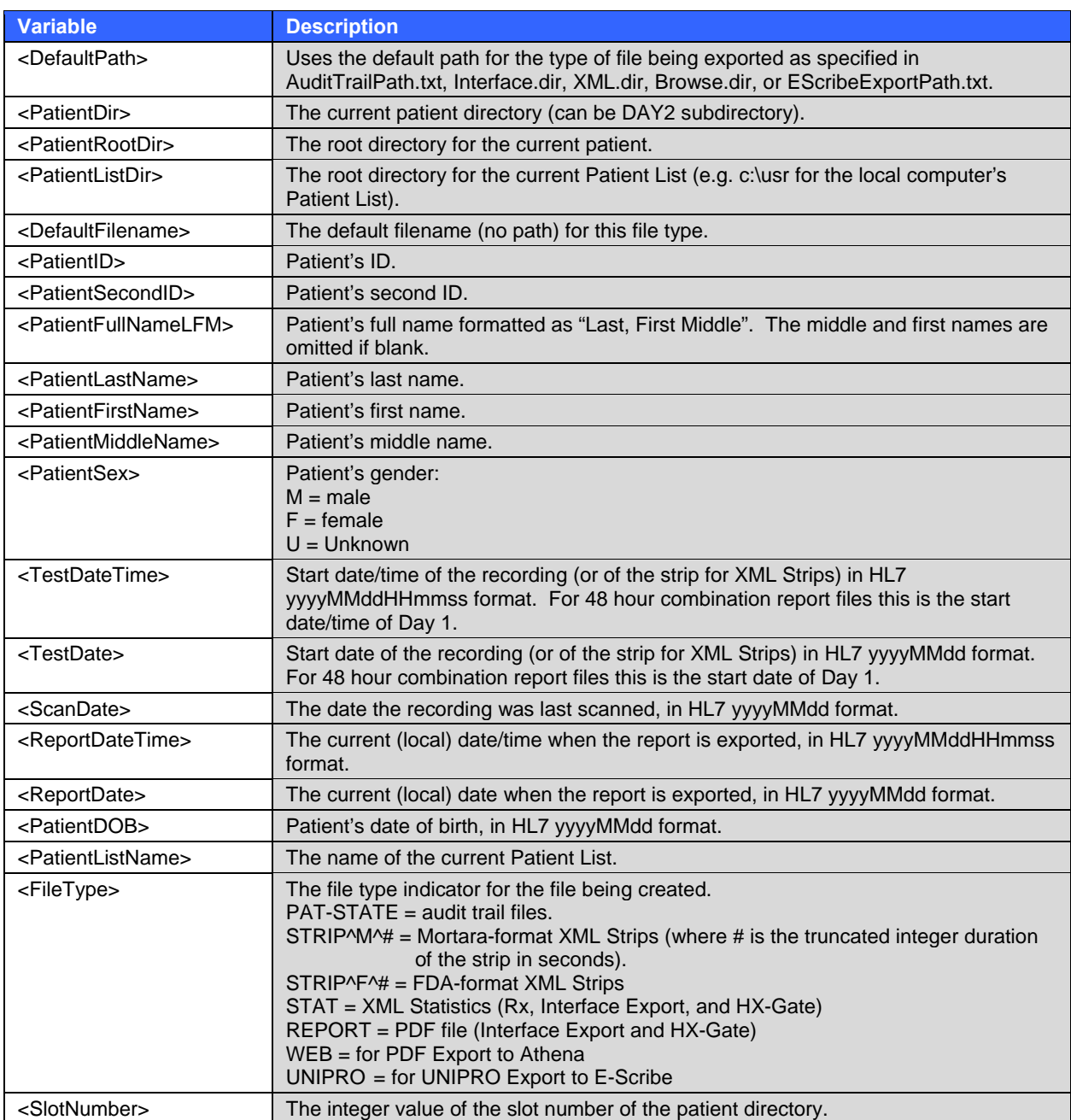

Incompatible filename characters in patient name, ID, second ID, or Patient List are replaced with a hyphen ( - ). These characters include:

- \* (asterisk)
- ? (question mark)
- < (greater than)
- $\bullet$  > (less than)
- $\bullet$   $|$  (bar)
- " (double-quote)
- $\bullet$  / (forward slash)
- $\bullet$  \ (back slash)
- $\bullet$  : (colon)
- $\bullet$  # (hash mark)
- $\bullet$  . (period)
- $\bullet$   $\wedge$  (carrot)
- (underscore)

H-Scribe does not overwrite files. If a file with the same name already exists, H-Scribe will wait 5 seconds and try to export again (<ReportDateTime> will have incremented by 5 seconds). If the filename is still not unique, it will not export the new file. The "PDF Export" for Athena is the only exception as the default filename doesn't include the <ReportDateTime>, so overwriting is allowed.

Example: Specifies a fixed output directory for all exports of that export type: \\Server\ShareName\ExportDir\<DefaultFilename>

Example: Changes all export filenames of that export type to be the patient full name (Last, First Middle) <DefaultPath>\<PatientFullNameLFM>

Example: Changes all exports of that export type to go to the current patient directory, with the filenames containing first name, last name, ID and recording date/time

<PatientDir>\<PatientFirstName>^<PatientLastName>^<PatientID>^<TestDateTime>

Example: Changes all exports of that export type to go to a network directory, with the filename containing a fixed protocol name, the Patient List name, the file type \\Server\ShareName\ExportDir\ProtocolXYZ\_<PatientListName>\_<FileType>

Example: All exports of that export type to go to a common directory specific to each Patient List <PatientListDir>\ExportDir\<DefaultFilename>

**SECTION 2** 

Installation of HX-Gate includes installation of the HX-Gate web service as well as the HXGateWaitForEvent Windows service. This is necessary to support the receipt of HL7 orders or to use DICOM. If PDF and XML file export is all that is required, HX-Gate is not necessary.

Identify a suitable computer to host HX-Gate. It can be one of the H-Scribe systems if it will always be running and connected to the network. Otherwise, a central server should be used. If an ideal configuration is not readily apparent, please consult with a Mortara representative.

*NOTE: The computer must be running a 32-bit Windows operating system (Windows XP or later, 32-bit). Windows Server 2008 R2, which is 64-bit only, is not supported.* 

## Installation and Configuration of Internet Information Services (IIS)

When using an existing web server, carefully examine the instructions below to ensure that the required IIS features are installed.

For Windows XP and Windows Server 2003

- a. Install Microsoft .Net Framework V2.0 if it is not already installed. This can be downloaded from http://www.microsoft.com/downloads/details.aspx?familyid=0856EACB-4362-4B0D-8EDD-AAB15C5E04F5&displaylang=en or from Windows Update.
- b. Click on **Start ► Control Panel ► Add/Remove Programs**.
- c. Click **Add/Remove Windows Components** on the left.
- d. In Windows XP, check the box next to **Internet Information Services**. Ensure the following items are selected (included by default):
	- Common Files
	- Internet Information Services Snap-In
	- World Wide Web Service
		- World Wide Web Service
- e. In Windows Server 2003, select **Application Server** and then click on **Details**. Under **Application Server** select **ASP.Net** (which is **not** included by default) and select **Internet Information Services**. By default Internet Information Services includes:
	- Common Files
	- Internet Information Services Manager
	- World Wide Web Service
		- World Wide Web Service
- f. Click on **Next** and follow the rest of the prompts to complete installation of IIS. This may require inserting the Windows installation CD.
- g. Open a **Command Prompt** and go to the folder C:\WINDOWS\Microsoft.NET\Framework\v2.0.50727.
- h. Run the command:
	- **aspnet\_regiis –i**

to register .NET 2.0 with IIS. This will set the Default Web Site to use ASP .Net 2.0.

- i. In Windows Server 2003:
	- Go to **Administrative Tools ► Internet Information Services Manager**.
	- Select **Internet Information Services ► Local Computer ► Web Services Extensions** in the left window. Verify that ASP .NET v2.0.50727 is listed as **Allowed**. If not, select it and click on the **Allow** button. Close IIS Manager.
- j. Perform a Windows Update and install any critical security patches that may be available.

For Windows Vista and Windows 7:

- a. Click on **Start ► Control Panel ► Programs and Features ► Turn On or Off Windows Features.**
- b. Check the checkbox next to **Internet Information Services**. Keep all the defaults and additionally select the following items that are **not** selected by default:

**Internet Information Services Web Management Tools IIS 6 Management Compatibility IIS** *Metabase &* **IIS** *6 Configuration Compatibility* **Internet Information Services World Wide Web Services Application Development Features ASP.NET** c. Follow the prompts to complete the installation.

d. Perform a Windows Update and install any critical security patches that may be available.

For Windows Server 2008:

- a. Click on **Start ► Control Panel ► Administrative Tools ► Server Manager.**
- b. Right-click on **Roles** in the left window and select **Add Roles**. Click on **Next**.
- c. Select **Web Server (IIS)**. A popup will appear and require installation of the Windows Process Activation Service. Click on **Add Required Features** to return to the Server Roles window. Click on **Next**.
- d. In the Role Services window keep all the defaults; additionally select the following items that are **not** selected by default:

#### **Web Server**

#### **Application Development ASP.NET**

*NOTE: When you click on ASP.Net a popup will appear and require installation of several ISAPI and .Net items. Click on Add Required Role Services.* 

#### **Management Tools IIS 6 Management Compatibility IIS Metabase Compatibility**

- e. Click on **Next** and then click on **Install**.
- f. Back in Server Manager, select **Roles ► Web Server** in the left window. Note that the ASP.Net State Service defaults to Stopped and Manual Start. Click on **Services**.
- g. In the Services window double-click the ASP.NET State Service. Select a startup type of **Automatic** and click on **Start**. Close Server Manager.
- h. Perform a Windows Update and install any critical security patches that may be available.

#### Configuration of Windows Firewall

1. Configure Windows Firewall (if enabled) to allow HTTP messages (on port 80 by default).

For Windows XP and Windows Server 2003

- a. Click on **Start ► Control Panel ► Windows Firewall**. Select the Advanced tab and then click on the Settings button in Network Connection Settings. Verify **Web Server (HTTP)** is checked.
- b. If necessary, check the checkbox and click OK.

For Windows Vista, Server 2008 and Windows 7:

- a. Click on **Start ► Control Panel ► Windows Firewall**. Click on **Allow A Program Through Windows Firewall**.
- b. Verify **World Wide Web Services (HTTP)** is checked.
- c. If necessary, check the checkbox and click OK.
- 2. If using DICOM Storage Commitment messages, add an Exception to Windows Firewall (if enabled) to allow the HX-Gate WaitForEvent Windows service to listen for Storage Commitment messages on port 104 (the default, configurable in HxConfig.exe below).

For Windows XP, Server 2003, Vista and Server 2008:

- a. Click on **Start ► Control Panel ► Windows Firewall**.
- b. For Windows XP and Server 2003, select the **Exceptions** tab and click on **Add Port**.
- c. For Windows Vista and Server 2008, click on **Allow A Program Through Windows Firewall** and then click on **Add Port**.
- d. Enter a helpful name such as "HX-Gate WaitForEvent Service" and a port number of 104 (the default for this service, although it can be configured as below during installation). The port type of TCP is correct. Note that the port will default to a scope that allows inbound connections from any and all computers. For Windows Vista and Server 2008, this will add a port exception to the current network profile only (i.e. domain, private, public).
- e. Click on **OK** and close the Windows Firewall configuration program.

#### For Windows 7:

- a. Click on **Start ► Control Panel ► Administrative Tools ► Windows Firewall With Advanced Security**.
- b. Select **Inbound Rules** and then click on **New Rule**.
- c. Select **Port** as the Rule Type and click on **Next**.
- d. Select **TCP**, and enter 104 for the **Specific Local Port**. Click on **Next**.
- e. Select **Allow** for the Action and click on **Next**.
- f. Select the correct Profiles (network types) for which you want to enable the exception (**Domain, Public, Private**). Determine which type of network your system is currently using in **Control Panel ► Network and Sharing Center**. Click on **Next**.
- g. Enter a helpful name such as "HX-Gate WaitForEvent Service" and click on **Finish**. Close **Windows Firewall With Advanced Security**.

## Install HX-Gate

- 1. Insert the HX-Gate installation CD.
- 2. The setup program should automatically start. If not, open Windows Explorer and double-click on **setup.exe** in the root directory of the CD.
- 3. Follow the prompts to start the installation. It is recommended that you keep the default settings of a. Virtual Directory = HXGate
	- b. Port  $= 80$
- 4. You will be asked if you are using DICOM. If so, the HX-Gate WaitForEvent Windows Service is required and will be installed.
- 5. You will be prompted to restart the IIS Web Server. Type **Y** to agree.

*WARNING: If other web sites are hosted by this server, ask your server administrator to restart IIS. DO NOT attempt this yourself. If you do not restart IIS then HX-Gate will not work until you reboot.* 

- 6. The installer will prompt to automatically create and share a local directory to which all H-Scribe systems should export files. For alternative configurations, see *File Permissions, Application Pools and Network Access* in this section.
- 7. When the installation is nearly complete a success message will prompt you to "Press **C** to continue with diagnostics.
- 8. In DICOM mode only the HXConfig program will be started to allow you to configure your DICOM access settings. Obtain the appropriate values from your DICOM Administrator. Refer also to *Configuration of DICOM* in this manual. When you are done click on **OK** to close the HXConfig window.
- 9. The http://localhost/HXGate/Service1.asmx Service Page will appear in Internet Explorer. This page allows you to test HX-Gate to make sure that it is correctly configured.
- 10. In DICOM mode only you can click on the **MWL\_ECHO**, **MPPS\_ECHO** and **C\_STORE\_ECHO** hyperlinks and then click on the Invoke button in the following web page to test communications with the corresponding DICOM system. You should receive a response of Echo Passed.
- 11. In all three modes you can click on the **GetServiceInformation** hyperlink and click on the Invoke button in the following web page to find out the HX-Gate web service software version.
- 12. When done, close Internet Explorer. You will be returned to the main installer program.
- 13. When you close the installer program you may be prompted to restart the HX-Gate computer.
- 14. If you are using the Mortara HL7 Gateway, you should install and configure it after installing HX-Gate.

# File Permissions, Application Pools, and Network Access

By default, HX-Gate uses the default application pool user account for the version of Windows and IIS you are running to run the HX-Gate Web Service, and the local System account to run the HX-Gate WaitForEvent Windows Service (if you are using DICOM). The C:\Mortara Instrument Inc\HScribeExport directory is created and shared and these two accounts are granted the appropriate permissions to access that directory.

The only additional action you must take is to grant NTFS file and network share permissions to this export directory for the external H-Scribe user to access it externally. The permissions required on the export directory for the H-Scribe user are:

#### NTFS File Permissions:

Modify (which includes Write and Delete)

The installer automatically grants Modify permissions to the default application pool user account. The local System account already has Full Control permissions.

#### Network Share Permissions:

Change (Full Control is not needed)

The installer automatically grants Change permissions to the default application pool user account and to the local System account.

The default application pool user accounts for each version of Windows is as follows:

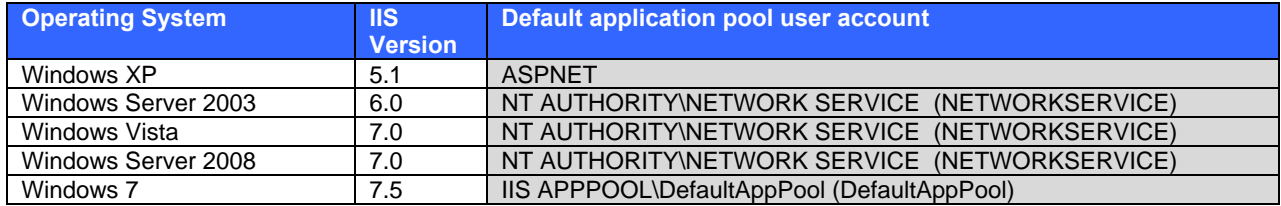

If, however, H-Scribe is saving files to a network drive or anywhere not on the computer running HX-Gate, the default application pool user accounts do not have sufficient permissions to access network resources. In this situation it is recommended that you create a new application pool with a user account that can be granted the necessary file permissions (e.g. a domain account). At a minimum you must change the user account of the application pool used for the HX-Gate Web Service and for the WaitForEvent Windows Service.

Similarly, since the HX-Gate web application runs under ASP.Net 2.0, if you have an existing web server with web applications that must run under ASP.Net 1.1, it is recommended that you also create a separate application pool for HX-Gate to isolate the different versions of ASP.Net or unpredictable results can occur for both applications.

#### Creating A New Application Pool and Using A Different User Account

*NOTE: You cannot create new application pools in Windows XP. You must use a Server version of Windows, Windows Vista, Windows 7 or later to create a new application pool. For Windows XP it is strongly recommended that you configure all H-Scribes to save exported files to a shared directory on the computer running HX-Gate.* 

1. Configure the HX-Gate Web Application

For Vista, Server 2008, Windows 7 and later:

- a. Click on **Start ► Control Panel ► Administrative Tools ► Internet Information Services Manager**.
- b. Right-click on **<computer name> ► Application Pools** in the left window and select **Add Application Pool**.
- c. Enter a helpful name such as "HX-Gate App Pool". In Windows Vista, Server 2008 and later, the defaults for .Net Framework version (2.0.50727) and Managed pipeline mode (Integrated) are acceptable. Click on **OK**.
- d. Right-click on the HX-Gate App Pool and select **Advanced Settings**. Under **Process Model ► Identity** click on the button next to the default value of ApplicationPoolIdentity.
- e. Click on **Custom Account** and then click on **Set**.
- f. Enter the username and password of the account you wish to use. Click on **OK,** and on **OK,** and on **OK**.

*NOTE: If you are using an account that is not a local account on the HX-Gate computer (e.g. a domain account), you must specify a fully qualified username that includes the domain, such as MYDOMAIN\UserName.* 

- g. Select **<computer name> ► Web Sites ► Default Web Site ► HXGate** in the left window and click on **Advanced Settings** in the right window. You can also change the application pool of the entire web site, but this is not recommended if you are running other web applications.
- h. In the General section, click on the button next to the default value of **DefaultAppPool**.
- i. Select the **HX-Gate App Pool** application pool. Click on **OK** and then on **OK**. Close Internet Information Services Manager. You do not need to restart IIS.

For Windows Server 2003 only:

- a. Click on **Start ► Control Panel ► Administrative Tools ► Internet Information Services Manager**.
- b. Right-click on **<computer name> ► Application Pools** in the left window and select **New ► Application Pool**.
- c. Enter a helpful name such as "HX-Gate App Pool". Click on **OK**.
- d. Right-click on the HX-Gate App Pool and select **Properties**. Select the **Identity** tab and click on **Configurable**.
- e. Enter the username and password of the account you wish to use. Click on **OK**, and on **OK**, and on **OK**.

*NOTE: If you are using an account that is not a local account on the HX-Gate computer (e.g. a domain account), you must specify a fully qualified username that includes the domain, such as MYDOMAIN\UserName.* 

- f. Right-click on **<computer name> ► Web Sites ► Default Web Site ► HXGate** in the left window and select **Properties**. You can also change the application pool of the entire web site, but this is not recommended if you are running other web applications.
- g. Select the **Directory** tab and click on the **Application Pool** listbox. Select the HX-Gate App Pool and click on **OK**.
- h. You will be prompted to set the Inheritance Overrides for child nodes. Click on **Select All** and then click on **OK**.
- i. Close Internet Information Services Manager.
- j. You must also add this user account to the local computer's IIS\_WPG user group. Right-click on My Computer and select **Manage**.
- k. Select **System Tools ► Local Users And Groups ► Groups** in the left window.
- l. Double-click on the IIS\_WPG group in the right windows and then click on **Add**.
- m. Enter or browse for the appropriate user account and click on **OK** and then again on **OK**. Close the Computer Management program.
- n. You must restart the IIS services for IIS to see the change in permissions. Merely stopping and restarting the web site in IIS Manager is not sufficient. You can either reboot the computer or go to a command prompt and type "IISRESET.EXE".
- 2. Configure the user account used for the HX-Gate WaitForEvent Windows Service (DICOM only).
	- a. Click on **Start ► Control Panel ► Administrative Tools ► Services**.
		- b. Double-click on the HXGate WaitForEvent service.
		- c. Select the **Logon** tab. Click on This Account and enter the username and password of the account you wish to use. If you are using an account that is not a local account on the HX-Gate computer (e.g. a domain account), you **must** specify a fully qualified username that includes the domain, such as MYDOMAIN\UserName. Click on **OK**.
		- d. You will be prompted with several notices (e.g. the account has been granted the Logon As A Service right). Click **OK**.
		- e. Right-click on the HXGate WaitForEvent service and select **Restart** to make the user account change take effect.
		- f. Close the Services window.
- 3. Configure the file and folder permissions for the HX-Gate installation directory and all subdirectories.
	- a. Open Windows Explorer and navigate to the HX-Gate installation directory (typically c:\inetpub\wwwroot\HXGate). Right-click on the directory and select **Properties**.
	- b. Select the **Security** tab. In Windows Vista, Server 2008, Windows 7 and later, click on **Edit**.
	- c. Click on **Add**. Enter the appropriate user account or navigate to the list of user accounts by clicking on **Advanced**. Once you have selected a user account click on **OK**.
	- d. Back in the Permissions For HXGate window, select the newly added user account in the upper window. Click on the **Modify** checkbox in the lower window and click on **OK** and then **OK**. Close Windows Explorer.

#### 4. Configure the network share and NTFS file permissions for the export directory.

*NOTE: This is still required even if H-Scribe exports to a directory on the HX-Gate computer. H-Scribe will communicate file locations using UNC network paths such as \\HXGateComputer\HScribeExport, so the Web Service and Windows Service must use network share permissions to access the files.* 

- a. Open Windows Explorer on the computer where H-Scribe will be saving exported files. Right-click the export directory and select **Properties**.
- b. Select the **Security** tab. In Windows Vista, Server 2008, Windows 7 and later, click on **Edit**.
- c. Click on **Add**. Enter the appropriate user account or navigate to the list of user accounts by clicking on **Advanced**. Once you have selected a user account click on **OK**.
- d. Back in the Permissions window, select the newly added user account in the upper window. Click on the **Modify** checkbox in the lower window and click on **OK**.
- e. Back in the **Properties** window, select the **Share** tab.
- f. In Windows Vista, Server 2008, Windows 7 and later, click on **Advanced Sharing**.
- g. Click on **Share This Folder**. Enter a **Share Name** as desired.
- h. Click on **Permissions**. By default the Everyone group is granted Read permissions. You should strongly consider removing this group from the share permissions.
- i. Click on **Add**.
- j. Enter the appropriate user account or navigate to the list of user accounts by clicking on **Advanced**. Once you have selected a user account click on **OK**.
- k. Back in the Permissions window, select the newly added user account in the upper window. Click on the **Change** checkbox in the lower window and click on **OK** and then **OK**, and then click on **Close**. Close Windows Explorer.
- 5. For Server 2003 ONLY: Configure the file permissions on the c:\windows\temp directory if you are using IWAM\_<computername> or a domain user account.
	- a. Open Windows Explorer on the HX-Gate computer. Navigate to the c:\Windows\Temp directory, right-click and select **Properties**.
	- b. Select the **Security** tab. In Windows Vista, Server 2008, Windows 7 and later, click on **Edit**.
	- c. Click on **Add**. Enter the appropriate user account or navigate to the list of user accounts by clicking on **Advanced**. Once you have selected a user account click on **OK**.
	- d. The user will be added with the correct default permissions of Read  $&$  Execute, List Folder Contents, and Read. Click on **OK** and close Windows Explorer.

## Configure H-Scribe To Communicate With HX-Gate

All H-Scribe systems must be configured with the location of HX-Gate. In the systems' "C:\usr" folders, locate the file named "HxGateConfig.ini". Using a text editor like Notepad, open the file and configure the settings.

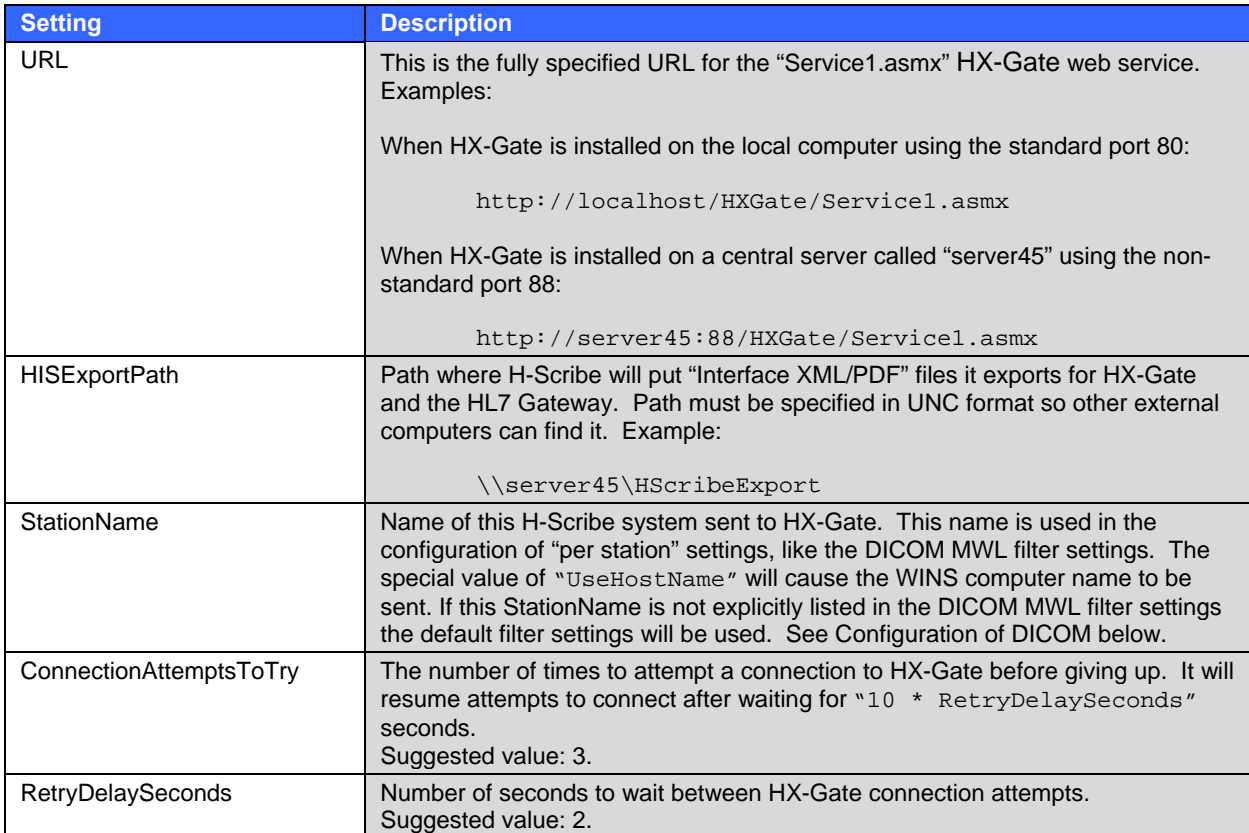

Example contents of HxGateConfig.ini:

```
[FileFormat] 
Version=1 
[Configuration] 
URL=http://localhost/HXGate/Service1.asmx
HISExportPath=\\server45\HScribeExport 
StationName=UseHostName
ConnectionAttemptsToTry=3
RetryDelaySeconds=2
```
The URL field is required for all Worklist modes of H-Scribe. If blank, it will disable the feature and hide all Worklist buttons in the program. This can be handy if you are doing preliminary testing of HX-Gate/H-Scribe integration with a hospital information system and need to be able to turn the feature quickly on and off.

The HISExportPath is required for both the DICOM and HL7 Worklist modes of H-Scribe. This too will disable the Worklist feature if blank. You should ALWAYS use a UNC export path such as \\server\sharename\subdirectory rather than a mapped network drive letter, especially if HX-Gate is not running on the same computer as H-Scribe. Network addresses are not guaranteed to be mapped to the same drive letter on all systems. Furthermore you must be careful to choose your network share and NTFS file permissions appropriately so that file export by H-Scribe and file access by HX-Gate still work even after you reboot either computer. Mapped network drive letters are less likely to solve this issue.

## Independent Worklists for Multiple H-Scribe Workstations

The setting for the StationName field can be used to help HX-Gate filter the Worklist for each H-Scribe workstation in both DICOM and HL7 modes. If you only have a single H-Scribe communicating with HX-Gate the default value of "UseHostName" will work fine. This will report the H-Scribe's network computer name to HX-Gate. Any other value will be reported to HX-Gate unchanged. The HX-Gate Name/Title configuration name "default" will accept any computer name that is not explicitly listed.

If, however, you have multiple H-Scribe systems communicating with a single HX-Gate, then there are a number of scenarios that can be supported. This must be coordinated with the HX-Gate Station Settings configuration.

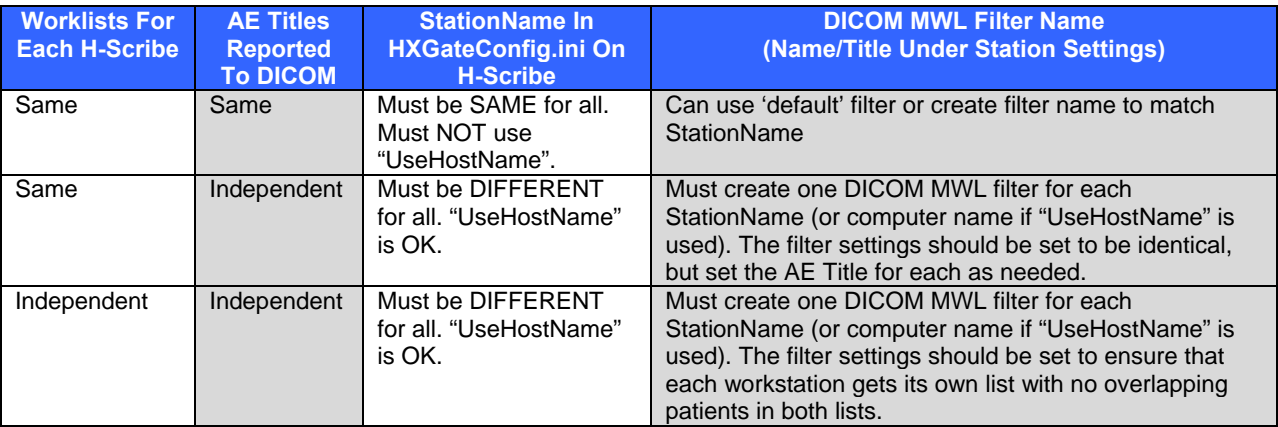

In case of multiple H-Scribe workstations requiring independent Worklists if the DICOM MWL filter settings are not sufficient to guarantee mutually exclusive lists, HX-Gate will internally mark each Worklist Item with the workstation that first requested it and only report that item to that single workstation from that time forward. This will effectively segregate the lists, but using the correct MWL filter settings is the preferred solution.

For HL7 mode this same mechanism can be used to filter Worklists provided by the Mortara HL7 Gateway. Even though DICOM is not in use you can still run HXConfig.exe in the HX-Gate install directory (typically C:\inetpub\wwwroot\HXGate\bin) and create multiple Name/Title configurations under the Station Settings section corresponding to each StationName / computer name.

**SECTION 3** 

HX-Gate is used to communicate with 3<sup>rd</sup> party systems that use the DICOM protocol. All DICOM communications settings and Modality Worklist (MWL) filters are configured by running HXConfig.exe. If you are not using DICOM these settings are ignored and you do not need to use this program. This configuration utility is found in the HXGate\bin folder where the web service was installed, typically at:

#### C:\Inetpub\wwwroot\HXGate\bin\HXConfig.exe.

The left side of the configuration window shows settings for the four DICOM services: C-STORE, C-FIND/MWL, MPPS, and Storage Commitment. It is assumed the C-STORE and Storage Commitment SCPs share the same host and port. The configuration of the C-STORE and MWL services is required.

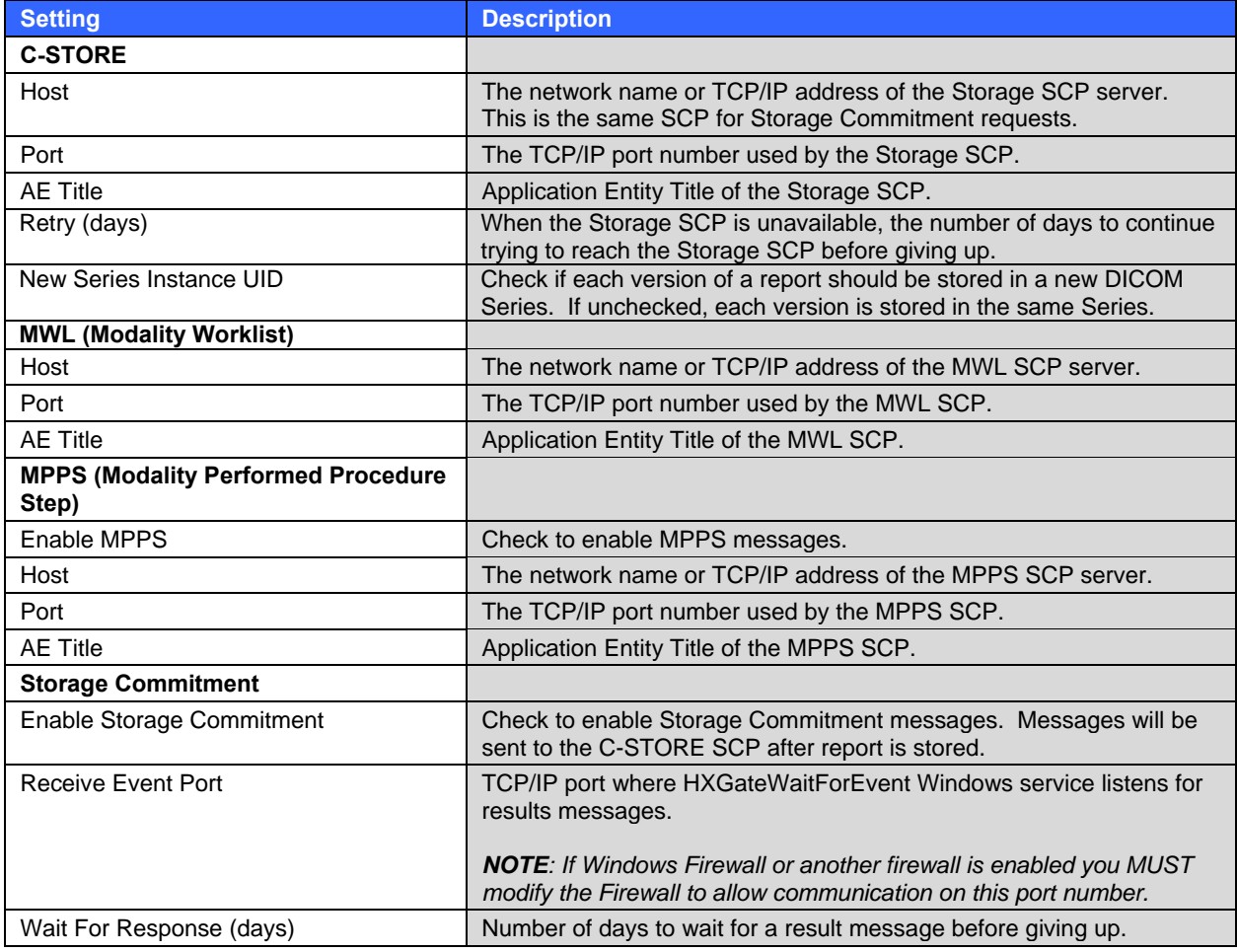

The right side of the configuration window shows settings for each H-Scribe, including the AE Title that will reported to all external DICOM SCP servers for each H-Scribe and the optional values used to filter the Modality Worklist (if any). These settings can be customized for each H-Scribe that communicates with HX-Gate. The settings listed under the Name "default" will be used for any H-Scribe system Name that is not explicitly listed here. The H-Scribe system name is set in the StationName tag in the c:\usr\HXGateConfig.ini file on each H-Scribe computer. By default the StationName tag is set to the value "UseHostName", which causes the H-Scribe system to report its computer name to HX-Gate. Any other value for the StationName tag will be sent exactly as is to HX-Gate and must match exactly the Name value in the HXGateConfig dialog (case-sensitive).

The Storage Tag values are optional and, if present, are embedded in the DICOM object that is sent to the C-STORE SCP server.

The MWL Filter values can be used to filter the Worklist that is requested from the Modality Work List SCP server. While these values are optional, it is strongly recommended that at least a Modality value be specified. The DICOM standard requires that the Modality name be in all capital letters.

The MWL Filter values are sent as is to the MWL SCP server. Whether the filtering is done in a case-sensitive or case-insensitive manner is determined by the MWL SCP server.

In addition to filtering the Modality Work List using the DICOM tags listed in the dialog, the user can also enter an arbitrary DICOM tag on which to filter the Work List. The tag number and value will similarly be reported to the MWL SCP server to filter the list.

The Requested Procedure Description List allows the user to filter the Modality Work List based on the Requested Procedure Description DICOM tag. The user can enter multiple text values for that DICOM tag. Unlike all other filter values, this filtering is done directly by HX-Gate and is case-insensitive.

The Use Institution checkbox, when checked, indicates that the Institution Name value should additionally be used to filter the Modality Work List.

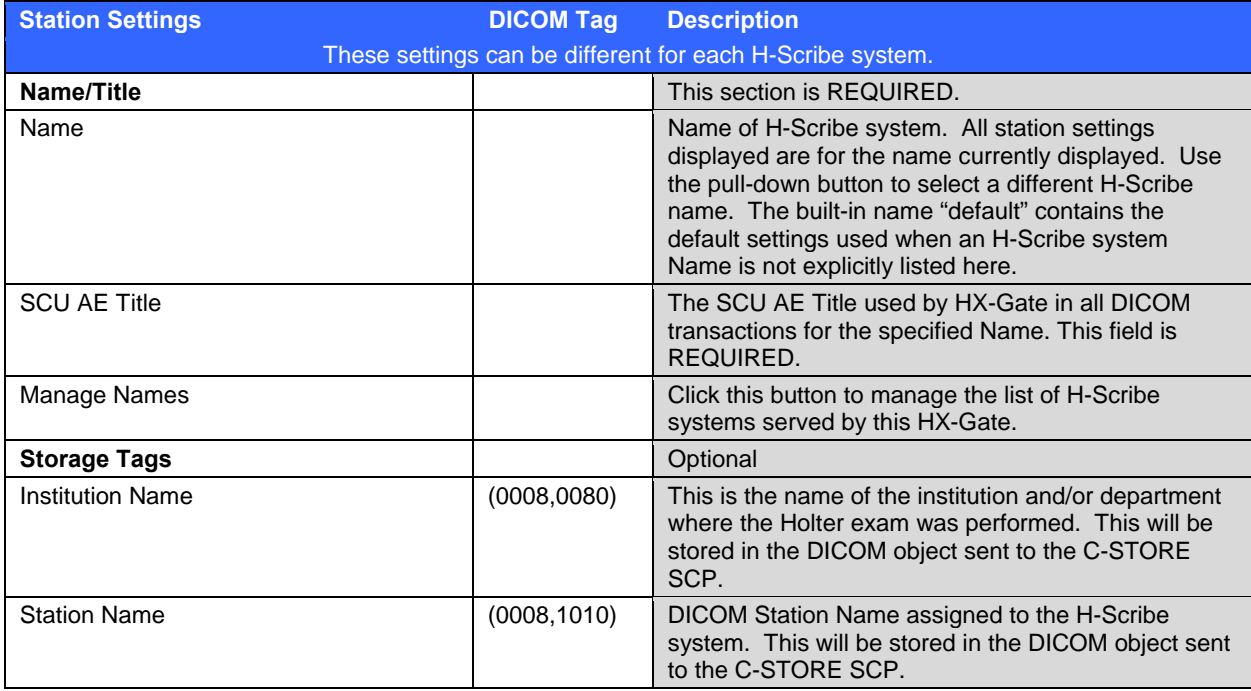

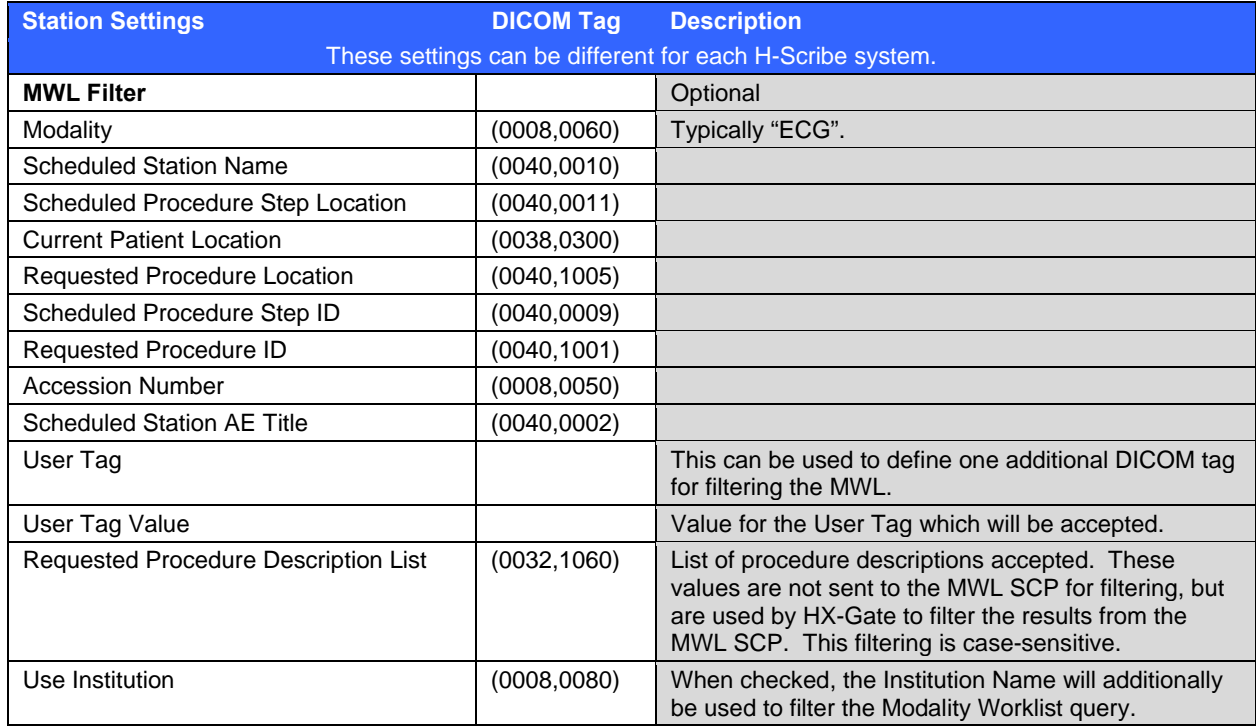

**SECTION 4**
# Test the HX-Gate Service Page

This should always be the first test of any HX-Gate system since it verifies that the Web Service and the IIS Web Server are up and running and visible through any firewalls. This test page can be viewed in Internet Explorer, Firefox or Google Chrome.

Open a web browser and enter the URL of http://localhost/HXGate/Service1.asmx (if on the HX-Gate computer) or http://HXGateComputerName/HXGate/Service1.asmx (from elsewhere on the network). If the HX-Gate computer is configured correctly you should see a list of operations that are supported by HX-Gate. For all HX-Gate systems you should click on the **GetServiceInformation** hyperlink and then click on the Invoke button. This will display the current software version number. If external H-Scribe systems must communicate with HX-Gate you should test this service page from an external computer.

For DICOM systems you should similarly test the **C\_STORE\_ECHO**, **MWL\_ECHO** and **MPPS\_ECHO** hyperlinks. If DICOM communication is configured correctly you should receive a response of **ECHO PASSED**. Note that the **C\_STORE\_ECHO** test does not verify that Storage Commitment messages will be received (see Testing DICOM Storage Commitment below).

# Log Files

After the Service Page, the log files are the most helpful resource you can use when troubleshooting HX-Gate. There are log files for each of the applications involved in the communication process, and in very rare circumstances you may need to check all of them to find the cause of an error.

HX-Gate creates a log file for each day of the month. Log files are kept for one month and are overwritten on the same day of the next month. The log files are saved in the "logfiles" folder where HX-Gate is installed, typically C:\inetpub\wwwroot\HXGate\LogFiles. NOTE: IIS can take 3 to 5 seconds to write out the log messages.

HX-Gate uses a DICOM library from Merge which has its own log C:\inetpub\wwwroot\HXGate\bin\merge.log.

Some communication errors are logged by H-Scribe. H-Scribe logs are located in the C:\usr\logfiles folder, with a log file for each day of the month. Log files are kept for one month and are overwritten on the same day of the next month.

IIS log files are typically stored in C:\Windows\System32\Logfiles\W3svc\exYYMMDD.log where YYMMDD is the year/month/day for the log file. These can be helpful in a few unusual situations. NOTE: IIS can take up to 60 seconds to write out the log messages.

# Testing DICOM Storage Commitment

Since HX-Gate does not have a direct user interface, verifying successful receipt of Storage Commitment messages by HX-Gate from the PACS Archive requires examining the HX-Gate Tracer log files.

When H-Scribe Marks a patient as Reviewed and calls SendResults to send the PDF to HX-Gate, you will see the following in the HX-Gate Tracer log. The important message is STORE\_PDF\_DLL() returned MC\_NORMAL\_COMPLETION, which indicates the PDF was successfully sent to the PACS Archive.

10/5/2009 10:25:05 AM **SendResults** (10.30.65.137, 1.2.40.0.13.0.10.30.65.156.1947116.1248203845593.32768, \\VMWin7Pro\c\TempExports\HXGate\H^REPORT\_Local Computer^8\_37368468^Visnapuu^Herkemer^J\_19990703153700\_20091005102515.pdf) 10/5/2009 10:25:07 AM C\_**STORE\_PDF\_DLL() returned MC\_NORMAL\_COMPLETION**

When the HxGate WaitForEvent Windows service gets the response from the PACS Archive, you will see the following in the Tracer log. The important messages are MC\_Wait\_For\_Connection success and N\_EVENT\_SUCCESS.

10/5/2009 10:25:07 AM **MC\_Wait\_For\_Connection success** 10/5/2009 10:25:08 AM SOP Class UID = 1.2.840.10008.5.1.4.1.1.104.1 in ProcessNEventMessage() 10/5/2009 10:25:08 AM SOP Instance UID = 1.3.6.1.4.1.20029.60.20091005102505469 in ProcessNEventMessage() 10/5/2009 10:25:08 AM ExecuteDBCommand (UPDATE StorageCommitmentStatus SET Status = '2' WHERE  $(UID = 1.3.6.1.4.1.20029.60.20091005102507046'))$ 10/5/2009 10:25:08 AM 20091005102508 **N\_EVENT\_SUCCESS** 10/5/2009 10:25:08 AM MC\_Read\_Message() Association Closed. In HandleNEventAssociation() with status MC\_ASSOCIATION\_CLOSED

Note that H-Scribe also sends the Interface XML Statistics file to HX-Gate, but this is immediately deleted and ignored by HX-Gate.

## Troubleshooting the HX-Gate Service Page

1. Service Page displays "Internet Explorer Cannot Display The Web Page" when clicking on Invoke buttons in the Service Page because of incorrect permissions.

Cause: The user account for the IIS application pool that is running HX-Gate does not have the correct permissions to access the HX-Gate install directory.

Solution: See *Creating A New Application Pool and Using A Different User Account* in this manual.

2. When you click on a hyperlink in the Service Page, the following page has no Invoke button because HX-Gate is running in .Net 1.1.

Cause: The HX-Gate Web Service is running under .Net 1.1 rather than 2.0.

Solution: This is allowed, but to see the Invoke buttons you need to edit the file C:\inetpub\wwwroot\HXGate\Web.config and add the following to the <system.web> section of the file:

<webServices> <protocols> <add name="HttpGet"/> <add name="HttpPost"/> </protocols> </webServices>

When you save the web.config file IIS automatically tells the web service to reload the config file settings so it will take effect immediately without restarting IIS. Adding this section will make the button available to remote systems as well. If the web service is running under .Net 2.0 you should always see the Invoke button locally, and the <webServices> section will only enable the Invoke button for remote systems.

3. Service Page displays "Internet Explorer Cannot Display The Web Page" because Windows Firewall blocks HTTP traffic.

Cause: Windows Firewall on the HX-Gate computer is blocking HTTP traffic.

Solution: See *Configuration of Windows Firewall* in this manual.

4. Service Page displays <% WebService Language="c#" Codebehind="Service1.asmx.cs" … %> because ASP .Net is not registered with IIS.

Cause: ASP.Net is not correctly registered with IIS.

Solution: Open a command prompt in the C:\Windows\Microsoft.Net\Framework\v2.0.50727 directory and run the following command:

Aspnet\_regiis -i ("i" for Install)

5. Service Page displays "Server Error in '/HXGate' Application" and "An attempt was made to load a program with an incorrect format".

If you try to run HX-Gate on Windows Server 2008 R2 (which is 64-bit only) or any 64-bit version of Windows you will get error messages when trying to display the Service Page of "Server Error in '/HXGate' Application" and "An attempt was made to load a program with an incorrect format".

Cause: HX-Gate is incompatible with 64-bit versions of Windows.

Solution: Install HX-Gate on a 32-bit version of Windows.

6. Service Page displays "Server Error in '/HXGate' Application" and "Failed to access IIS metabase".

Cause: ASP.Net is not correctly registered with IIS.

Solution: Open a command prompt in the C:\Windows\Microsoft.Net\Framework\v2.0.50727 directory and run the following command:

Aspnet\_regiis -i ("i" for Install)

7. Service Page displays "Service Unavailable" (Windows Server 2003 only).

Cause: The user account running the HX-Gate Web Service (the application pool identity) has not been added to the IIS\_WPG local user group on the HX-Gate computer.

Solution: Use the Computer Management Console to add the user to the IIS WPG user group. You must run IISReset.exe from an elevated command prompt after you do so (and restart the HX-Gate WaitForEvent Windows Service if you are using DICOM).

### 8. Service Page displays "The page cannot be found" with "HTTP Error 404 – File or directory not found" (Windows Server 2003 only).

This same problem prevents any ASPX or ASMX pages from displaying correctly. Verify this situation by opening an IIS log file in C:\Windows\System32\Logfiles\W3svc\exYYMMDD.log where YYMMDD is the year/month/day for the log file. There should be an entry for the requested page such as the entry below. The 404 error code (File not found) and the 2 sub-error code (Web service extension lockdown policy prevents this request).

2007-05-11 15:43:31 W3SVC1 127.0.0.1 GET /hxgate/**service1.asmx** - 80 - 127.0.0.1 Mozilla/4.0+(compatible;+MSIE+6.0;+Windows+NT+5.2;+SV1;+.NET+CLR+1.1.4322;+.NET+CLR +2.0.50727;+.NET+CLR+3.0.04506.30;+.NET+CLR+3.5.20404) **404 2** 1260

2007-05-11 15:43:31 W3SVC1 10.30.65.137 GET /**WhoAmI.aspx** - 80 - 10.30.65.139 Mozilla/4.0+(compatible;+MSIE+7.0;+Windows+NT+5.1;+.NET+CLR+1.1.4322;+.NET+CLR+2.0.5 0727) **404 2** 1260

Cause: ASP.Net Server Extensions are not enabled in IIS.

## Solution:

- a. Navigate to **Start ► Programs ► Administrative Tools ► Internet Information Services Manager**.
- b. Navigate to the **Web Services Extension folder**.
- c. Select each ASP.Net version and click on Allow.
- 9. When you click on any of the Invoke buttons you get an error message of "System.InvalidOperationException: Unable to generate a temporary class" because of incorrect permissions on C:\Windows\Temp (Windows Server 2003 only).

You can also receive this same message in the H-Scribe log file: [debug] 9/15 10:45:37 GetWebServiceVersion: CService1::GetServiceInformation failed [debug] 9/15 10:45:37 HXGateWebService hResult = 0x80004005 (Unspecified error - DICOM MWL or Archive might not be running) [debug] 9/15 10:45:38 HXGateWebService.**GetClientError = 7 (The server returned a SOAP fault.)** [debug] 9/15 10:45:38 Error code 400 FaultCode: Server FaultString: System.Web.Services.Protocols.SoapException: Server was unable to process request. --- > **System.InvalidOperationException: Unable to generate a temporary class** (result=1). error CS2001: Source file **'C:\WINDOWS\TEMP**\edtrbm98.0.cs' could not be found error CS2008: No inputs specified

Cause: The HX-Gate Web Service is running under an application pool identity that does not have sufficient permissions to the c:\windows\temp directory to allow the Merge toolkit to create temporary files. This includes the IWAM <ComputerName> local user account on Windows Server 2003. You will see NOTHING in the tracer log.

Solution: Change the permissions on the C:\windows\temp directory to grant the user account List Folders/Read Data and Delete permissions. See *Creating A New Application Pool and Using A Different User Account* in this manual*.* 

## 10. Service Page displays "Internet Explorer Cannot Display The Web Page" and "Failed to load application '/LM/W3SVC'" because IIS installation is corrupt.

If you attempt to open the HX-Gate Service Page and get the following error in the Event Log

The server failed to load application '/LM/W3SVC'. The error was 'the specified metadata was not found'.

Or

The server failed to load application '/LM/W3SVC/1/ROOT. The error was 'Class not registered'.

Cause: IIS installation is corrupt.

Solution: Uninstalling IIS and reinstalling will not fix this. You must do the following 3 steps in order from an administrative command prompt in the %windir%\system32\inetsrv directory:

- 1. rundll32 wamreg.dll, CreateIISPackage
- 2. regsvr32 asptxn.dll (note you might get a cryptic warning message if this DLL is already correctly registered)
- 3. iisreset /restart

If you get the "Class not registered" error,

http://msmvps.com/blogs/bernard/archive/2005/03/22/39216.aspx recommends deleting the three IIS packages in **Start ► Control Panel ► Administrative Tools ► Component Services ► Computers ► My Computer ► COM+ Applications.**

IIS In-Process Applications

IIS Out-of-Process Pooled Applications

IIS Utilities

and THEN following the 3 steps above.

See also the *Last Resort* section of http://support.microsoft.com/kb/309051.

## Troubleshooting the HX-Gate/H-Scribe Communications

1. H-Scribe log contains error message "Failed to send the message" and "GetServiceInformation failed" because HX-Gate Web Service is unavailable.

If the log file on the H-Scribe computer contains the following:

[debug] 10/24 13:07:25 GetWebServiceVersion: CService1::**GetServiceInformation failed** [debug] 10/24 13:07:25 HXGateWebService.**GetClientError = 5** (**Failed to send the message**.) [debug] 10/24 13:07:25 **Error code 0** FaultCode: FaultString:

Cause: The HX-Gate Web Service is unavailable.

Solutions:

- 1. Verify that the URL in the H-Scribe's c:\usr\HXGateConfig.ini file is correct. The URL MUST contain "Service1.asmx" even if the HX-Gate web site has the default page set to Service1.asmx.
- 2. Verify that the network connection is functional.
- 3. Verify that the HX-Gate computer is turned on.
- 4. Often when you connect to the HX-Gate Web Service for the first time since booting the HX-Gate computer, the IIS Web Server takes a while to wake up. Try closing H-Scribe and trying again, or adjusting the ConnectionAttemptsToTry or RetryDelaySeconds settings in HXGateConfig.ini file.
- 5. The directory permissions on the c:\inetpub\wwwroot\HXGate install directory do not grant Modify permissions to the user account running the web service. If this is true, then you won't see any tracer log at all since that user account could not create the log file. If you recently CHANGED the user account, the tracer log might exist from the old user account writing to it but it will not be updated by the new user account. Run IISReset.exe from an elevated command prompt and to restart the HXGate WaitForEvent Windows service after you change the permissions or user account. See *Creating A New Application Pool and Using A Different User Account* in this manual.
- 6. In Windows Server 2003, verify that the user account running the web service is a member of the local IIS WPG user group. Run IISReset.exe from an elevated command prompt after you add them to the group.
- 7. Verify that you installed HX-Gate.
- 2. H-Scribe displays error "Failed to transmit results for the selected Worklist Item" and "message will be resent automatically" when Marking as Reviewed because HX-Gate is inaccessible.

If you close a patient record, Mark As Reviewed, and then see the following error message: Failed to transmit results for the selected Worklist Item because communication with HX-Gate <http://vmwin2k3/hxgate/service1.asmx> failed. This message will be re-sent to HX-Gate automatically.

The H-Scribe log file will contain the following: [debug] 9/21 9:07:26 Export Mortara XML Statistics SUCCESS: Patient name <Patient, Name Middle> ID <64117599> Record date <06/19/1996 15:28:00> [debug] 9/21 9:07:27 SendResults failed: OrderID 1.2.40.0.13.0.10.30.65.169.26357574.1247682327328.32769 [debug] 9/21 9:07:27 filename <\\VMwin2k3\temp\H^REPORT\_Local Computer^4\_64117599^Patient^Name^Middle\_19960619152800\_20100921090722.pdf> [debug] 9/21 9:07:27 SendResults failed [debug] 9/21 9:07:27 HXGateWebService hResult = **0x80004005 (Unspecified error - DICOM MWL or Archive might not be running)** [debug] 9/21 9:07:28 HXGateWebService.**GetClientError = 5** (Failed to send the message.) [debug] 9/21 9:07:28 Error code 0 FaultCode: FaultString:

[debug] 9/21 9:07:51 Failed to transmit results for the selected Worklist Item because communication with HX-Gate <http://vmwin2k3/hxgate/service1.asmx> failed.

This message will be re-sent to HX-Gate automatically.

Cause: The HX-Gate Web Service is unavailable. This is not an error. HX-Gate may be offline or inaccessible. Each time you display the Worklist H-Scribe will attempt to re-send the results to HX-Gate.

Solution: Verify connectivity to HX-Gate by displaying the HX-Gate Service Page (http://HXGateComputerName/HXGate/Service1.asmx) from the H-Scribe computer. When HX-Gate is accessible, display the Worklist and the results will be re-sent.

3. H-Scribe log contains error message "Failed to send the message" and "GetHolterOrders failed" because DICOM system(s) are unavailable.

If the log file on the H-Scribe computer contains the following: [debug] 9/21 11:15:23 HX-Gate V1.0.3639 successfully contacted [debug] 9/21 11:15:23 Local IPv6 address: fe80::1d9b:6a19:35c8:235e [debug]  $9/21$  11:15:23 Requesting Work List - this can take a few seconds Name: ID: Second ID: Date range: 2000-01-01T00:00:00 - 2059-12-31T23:59:59 [debug] 9/21 11:15:33 CService1::**GetHolterOrders failed** [debug] 9/21 11:15:33 HXGateWebService hResult = 0x80004005 (Unspecified error - DICOM MWL or Archive might not be running) [debug] 9/21 11:15:33 HXGateWebService.**GetClientError = 5 (Failed to send the message.)** [debug] 9/21 11:15:33 Error code 0 FaultCode: FaultString:

In this case the Web Service computer IS available because you couldn't get here if the call to GetServiceInformation failed (see above). But you can still get this in DICOM mode if HX-Gate is configured incorrectly and is not successfully contacting the DICOM system or if the DICOM system(s) are offline. You can tell if this is the case by opening the Tracer log for HX-Gate for the current day (e.g. c:\inetpub\wwwroot\HXGate\bin\Log Files\TracerXX.log) and you'll see something like the following:

7/8/2009 1:40:27 PM GetHolterOrders() Id: 10.30.65.137 ModelName: H-Scribe Name: MrBill SerialNumber: 1430362054 Version: 4.32.09

7/8/2009 1:40:43 PM **MC\_Open\_Association()failed in C\_FIND\_main() with status MC\_CONNECTION\_FAILED**

Cause: DICOM system is unavailable.

Solution: Verify DICOM connectivity. Use the echo commands on the Service Page.

4. H-Scribe log contains error messages "GetClientError  $= 7$ " and "Server was unable to process request – could not find file" when Mark As Reviewed / Send Results fails because of invalid H-Scribe export path.

If the log file on the H-Scribe computer contains the following:

[debug] 11/1 11:25:11 CService1::SendResults failed

[debug] 11/1 11:25:11 HXGateWebService.**GetClientError = 7** (The server returned a SOAP fault.) [debug] 11/1 11:25:11 Error code 400

FaultCode: Server

FaultString: **Server was unable to process request. --> Could not find file**

"c:\temp\HXGateExport\H^REPORT\_Local Computer^3\_243243^Gingold^Harvard James 20030711091108 20061101112433.pdf & quot;.

[debug]  $11/1$  11:25:26 Failed to transmit results for the selected Work List Item because communication with HX-Gate <http://lhscribexp/HXGate/service1.asmx> failed.

Cause: The HISExportPath specified in the c:\usr\HXGateConfig.ini file on H-Scribe is a path that HX-Gate cannot access.

Solution:

- 1. Always use a UNC network path when specifying HISExportPath, such as \\ComputerName\ShareName\Subdirectory. Never use drive letters such as C:\ExportDirectory or H:\NetworkDirectory, since it is unlikely that HX-Gate will interpret C: or H: as the same location (ESPECIALLY C: !!).
- 2. Check network connectivity from the HX-Gate computer and verify that the specified network path is indeed accessible and that the user account running HX-Gate has sufficient permissions to access it (NTFS Modify permissions, network share Change permissions). Note that the default installation uses local system user accounts which do NOT have permissions to access network resources.
- 5. H-Scribe displays error message "Failed to create the specified network path" at startup because HX-Gate export path is inaccessible / offline.

When H-Scribe starts you will see a delay and then the error message

#### **Failed to create the specified network path**:

\\HXGateComputerName\HScribeExportPath Check to make sure this is a valid path.

Cause: The network path used for HX-Gate exports is not accessible.

Solution: Verify network connectivity and verify that the computer hosting the shared directory is online.

6. H-Scribe log contains error message "Operation must use an updateable query" because app pool identity does not have write permissions to database file.

If the log file on the H-Scribe computer contains the following:

[debug] 10/24 13:12:48 MGateWebService.**GetClientError = 7** (The server returned a SOAP fault.) [debug] 10/24 13:12:48 Error code 400 FaultCode: Server FaultString: Server was unable to process request. --> ERROR [HY000] [Microsoft][**ODBC Microsoft Access Driver**] **Operation must use an updateable query**.

Cause: The user account for the IIS application pool identity does not have write permissions to the directory containing the MDB database file on the Web Service computer (typically the c:\inetpub\wwwroot\HXGate\bin\database directory).

Solution: Fix the directory permissions on the C:\inetpub\wwwroot\HXGate directory and all subdirectories. See *Creating A New Application Pool and Using A Different User Account* in this manual.

7. H-Scribe log contains error message "Access to the path ...HXGate\LogFiles\TracerXX.log is denied" because app pool identity does not have correct permissions for install directory.

If the log file on the H-Scribe computer contains the following:

[debug] 6/3 11:28:04 GetWebServiceVersion: CService1::GetServiceInformation failed [debug] 6/3 11:28:04 HXGateWebService.**GetClientError = 7** (The server returned a SOAP fault.) [debug] 6/3 11:28:04 Error code 400

```
FaultCode: Server 
FaultString: Server was unable to process request. --> Access to the path 
    "c:\inetpub\wwwroot\HXGate\bin\LogFiles\Tracer3.log&
    quot; is denied.
```
Cause: The user account for the IIS application pool that is running HX-Gate does not have the correct permissions to access the HX-Gate install directory and to write log files.

Solution: Grant the user account for the application pool identity the correct permissions. See *Creating A New Application Pool and Using A Different User Account* in this manual.

8. H-Scribe Marks as Reviewed and exports results to HX-Gate successfully, but the results never show up at the DICOM PACS server because the HX-Gate application pool user account cannot access the network location where H-Scribe exported the files.

This is a bit more challenging to track down because H-Scribe tells you everything is OK. If you look in the HX-Gate tracer log, you'll see the error messages "**MC\_Send\_Request\_Message() failed in C\_STORE\_PDF\_DLL() with status 4086**" and "**SendResults1() failed - Access to the path xxx denied.**"

In this particular case HX-Gate was running in Server 2003 under the DefaultAppPool which uses the NETWORKSERVICE account. This account cannot access network resources (despite its name). There is no way to grant access permission on the remote network share to this account that is local to the HX-Gate computer.

09/10/2010 16:29:50 SendResults (MRBILL4, fe80::1d9b:6a19:35c8:235e%11, 1.2.40.0.13.0.10.30.65.169.26357574.1247682327328.32768, \\mrbill4\TempExports\HXGate\H^REPORT\_Local Computer^4\_33026518^Patient^Name^Middle\_19960619152800\_20100910162945.pdf) 9/10/2010 16:29:55, **MC\_Send\_Request\_Message() failed in C\_STORE\_PDF\_DLL() with status 4086** 09/10/2010 16:29:55 C\_STORE\_PDF\_DLL() returned MC\_NORMAL\_COMPLETION 09/10/2010 16:29:56 MC\_Wait\_For\_Connection success 09/10/2010 16:29:56 ProcessNEventMessage() N-EVENT Transaction UID: 1.3.6.1.4.1.20029.60.20100910162955618 returned eventType 2 09/10/2010 16:29:56 ProcessNEventMessage() SOP Instance UID 1.3.6.1.4.1.20029.60.20100910162950385 **failed** 09/10/2010 16:29:56 20100910162956 N\_EVENT\_SUCCESS 09/10/2010 16:29:56 MC\_Read\_Message() Association Closed. In HandleNEventAssociation() with status MC\_ASSOCIATION\_CLOSED 09/10/2010 16:29:57 SendResults (MRBILL4, fe80::1d9b:6a19:35c8:235e%11, 1.2.40.0.13.0.10.30.65.169.26357574.1247682327328.32768, \\mrbill4\TempExports\HXGate\H^STAT\_Local Computer^4\_33026518^Patient^Name^Middle\_19960619152800\_20100910162948.xml) 09/10/2010 16:29:57 **SendResults1() failed - Access to the path** '\\mrbill4\TempExports\HXGate\H^STAT\_Local Computer^4\_33026518^Patient^Name^Middle\_19960619152800\_20100910162948.xml' **is denied.**

Cause: The user account for the IIS application pool that is running HX-Gate does not have the correct permissions to access the H-Scribe export directory.

Solution: Grant the user account for the application pool identity the correct permissions. See *Creating A New Application Pool and Using A Different User Account* in this manual.

## 9. HX-Gate fails to delete the XML and/or PDF files periodically in DICOM mode due to "Access to path xxx is denied" errors.

When running in DICOM mode the HX-Gate Web Service automatically deletes the Interface Export XML Statistics files immediately after H-Scribe exports them, and the PDF files are deleted within 5 minutes or so of when the HX-Gate WaitForEvent Windows Service receives Storage Commitment results (or about 7 days later if Storage Commitment is disabled). The user account(s) running the Web Service and Windows Service must have Modify NTFS file permissions to the export directory and Change network share permissions to the export directory, EVEN IF it is a local directory on the HX-Gate computer. This is because H-Scribe exports the file path as a UNC path such as

\\HXGateComputer\HScribeExportShare\Filename.pdf, which invokes the network share permissions.

Note that the PDF and XML files do NOT get automatically deleted in HL7 mode.

The HX-Gate tracer log will contain something similar to the following:

- 09/15/2010 11:20:23 SendResults (MRBILL4, fe80::1d9b:6a19:35c8:235e%11, 1.2.40.0.13.0.10.30.65.169.26357574.1247682327328.32769, \\VMwin2k3\Temp\H^STAT\_Local Computer^4\_64117599^Patient^Name^Middle\_19960619152800\_20100915112014.xml)
- 09/15/2010 11:20:23 **SendResults1() failed - Access to the path** '\\VMwin2k3\Temp\H^STAT\_Local Computer^4\_64117599^Patient^Name^Middle\_19960619152800\_20100915112014**.xml**' **is denied.**
- 09/15/2010 11:20:25 UpdateOrderStatus(MRBILL4,
	- 1.2.40.0.13.0.10.30.65.169.26357574.1247682327328.32769, 2010-09-15T11:20:23, APPROVED\_REPORT)
- 09/15/2010 11:20:25 SendNSETRQ() sent COMPLETED for UID =
	- 1.2.40.0.13.0.10.30.65.169.26357574.1247682327328.32769
- 09/15/2010 11:20:25 ExecuteDBCommand (DELETE FROM HolterOrders WHERE (UID = '1.2.40.0.13.0.10.30.65.169.26357574.1247682327328.32769' AND ComputerName <> 'default'))
- $09/15/2010$  11:20:25 ExecuteDBCommand (UPDATE HolterOrders SET Status = 6 WHERE (UID = '1.2.40.0.13.0.10.30.65.169.26357574.1247682327328.32769' AND ComputerName = 'default'))

09/15/2010 11:21:23 **WaitForEvent failed to read committed or expired records - Access to the path** "\\VMwin2k3\Temp\H^REPORT\_Local Computer^4\_64117599^Patient^Name^Middle\_19960619152800\_20100915112011**.pdf" is denied.**

Cause: The user account for the IIS application pool that is running HX-Gate or the user account running the HX-Gate WaitForEvent Windows Service (DICOM only) does not have the correct permissions to access the H-Scribe export directory.

Solution: Grant the user accounts for the Web Service (and Windows Service if DICOM mode) the correct permissions. See *Creating A New Application Pool and Using A Different User Account* in this manual.

#### 10. H-Scribe gets 0 orders in its Worklist because DICOM servers are using a NULL Study Instance UID.

If H-Scribe gets 0 orders in its Worklist when in DICOM mode and you see the combination of the following messages in the respective log files:

Tracer Log shows:

## 2010-04-27 17:04:01 **MC\_Free\_Message()failed in ProcessWorklistReplyMsg() with status MC\_INVALID\_MESSAGE\_ID**

H-Scribe Log shows: 4/27 17:04:02 **GetHolterOrders: 0 orders returned**

Merge.log shows: (424) 0020,000D UI **|<null>| (0)Study Instance UID**

Cause: DICOM Modality Worklist server allows NULL Study Instance UID values.

Solution: Change the DICOM Modality Worklist server configuration to prohibit NULL Study Instance UID values.

#### 11. DICOM returns zero orders because environment variable not found.

When first installed, HX-Gate creates an environment variable MERGE\_INI for use by the Merge Toolkit that manages DICOM communication. If you failed to restart IIS when installing HX-Gate and have not yet rebooted, then the Merge Toolkit will not find the environment variable and it cannot initialize. In this case the Tracer log for the current day will show the following:

7/21/2009 10:30:16 AM MC\_Library\_Initialization()failed in C\_FIND\_main() with status **MC\_NO\_MERGE\_INI**

Cause: Merge Toolkit did not detect the MERGE\_INI environment variable.

Solution: Verify that the MERGE\_INI environment variable exists and that it points to the location of the merge.ini file (typically c:\inetpub\wwwroot\HXGate\bin\merge.ini). If this is correct, try running IISReset.exe from an elevated command prompt and restart the HXGate WaitForEvent Windows service.

12. H-Scribe log contains error message "GetClientError = 8 (Failed to parse a SOAP fault)" because HX-Gate is installed on an incompatible 64-bit operating system.

If the log file on the H-Scribe computer contains the following:

[debug] 9/21 11:05:06 GetWebServiceVersion: CService1::GetServiceInformation failed

[debug] 9/21 11:05:06 HXGateWebService hResult = **0x80004005 (Unspecified error - DICOM MWL or Archive might not be running)**

[debug] 9/21 11:05:06 HXGateWebService.**GetClientError = 8 (Failed to parse a SOAP fault.)** [debug] 9/21 11:05:06 Error code 0 FaultCode: FaultString: [debug] 9/21 11:05:09 Communication with HX-Gate <http://vmsvr2008r2x64/hxgate/service1.asmx> failed.

Cause: HX-Gate is incompatible with 64-bit versions of Windows.

Solution: You must install HX-Gate on a 32-bit version of Windows.

## 13. H-Scribe log contains error message "Could not find file '(unknown)' " because the HXGate.mdb file was deleted.

If the log file on the H-Scribe computer contains the following: [debug] 11/1 8:37:02 CService1::GetHolterOrders failed [debug] 11/1 8:37:02 HXGateWebService.**GetClientError = 7** (The server returned a SOAP fault.) [debug] 11/1 8:37:02 Error code 400 FaultCode: Server FaultString: Server was unable to process request. --> ERROR [HY000] [Microsoft][**ODBC Microsoft Access Driver] Could not find file '(unknown)'.** ERROR [IM006] [Microsoft][ODBC Driver Manager] Driver's SQLSetConnectAttr failed ERROR [HY000] [Microsoft][ODBC Microsoft Access Driver] Could not find file '(unknown)'.

Cause: An unwise person deleted the HXGate.mdb database file from the install directory (typically c:\inetpub\wwwroot\HXGate\bin\database).

Solution: Restore the database file from backups (if any), or get an empty database file from Tech Support.

14. H-Scribe log contains error message "The Microsoft Jet database engine cannot find the input table or query 'HolterOrders' " because a table was deleted from the HXGate.mdb database file.

If the log file on the H-Scribe computer contains the following:

[debug] 11/1 8:44:03 CService1::GetHolterOrders failed

[debug] 11/1 8:44:03 HXGateWebService.**GetClientError = 7** (The server returned a SOAP fault.) [debug] 11/1 8:44:03 Error code 400 FaultCode: Server

FaultString: Server was unable to process request. --> ERROR [42S02] [Microsoft][ODBC Microsoft Access Driver] **The Microsoft Jet database engine cannot find the input table or query 'HolterOrders'.** Make sure it exists and that its name is spelled correctly.

Cause: An unwise person was editing the HXGate.mdb database file and inadvertently deleted one of the tables in the file.

Solution: Restore the database file from backups (if any), or get an empty database file from Tech Support.

15. H-Scribe log contains error message "Microsoft Jet Database Engine cannot open the file – it is already opened exclusively by another user".

If the log file on the H-Scribe computer contains the following:

[debug] 2/20 12:46:15 CService1::GetHolterOrders failed

- [debug] 2/20 12:46:15 HXGateWebService.**GetClientError = 7** (The server returned a SOAP fault.)
- [debug] 2/20 12:46:15 Error code 400

FaultCode: Server

FaultString: Server was unable to process request. --> ERROR [HY000] [Microsoft] [ODBC Microsoft Access Driver] **The Microsoft Jet database engine cannot open the file '(unknown)'. It is already opened exclusively by another user**, or you need permission to view its data. ERROR [IM006] [Microsoft][ODBC Driver Manager] Driver's SQLSetConnectAttr failed

Cause: An unwise person is editing the HXGate.mdb database file.

Solution: Shame on you. Cut that out.

# File name: **HolterStatistics\_V5.dtd**

File location: automatically copied into folder where XML files are exported.

# XML Description

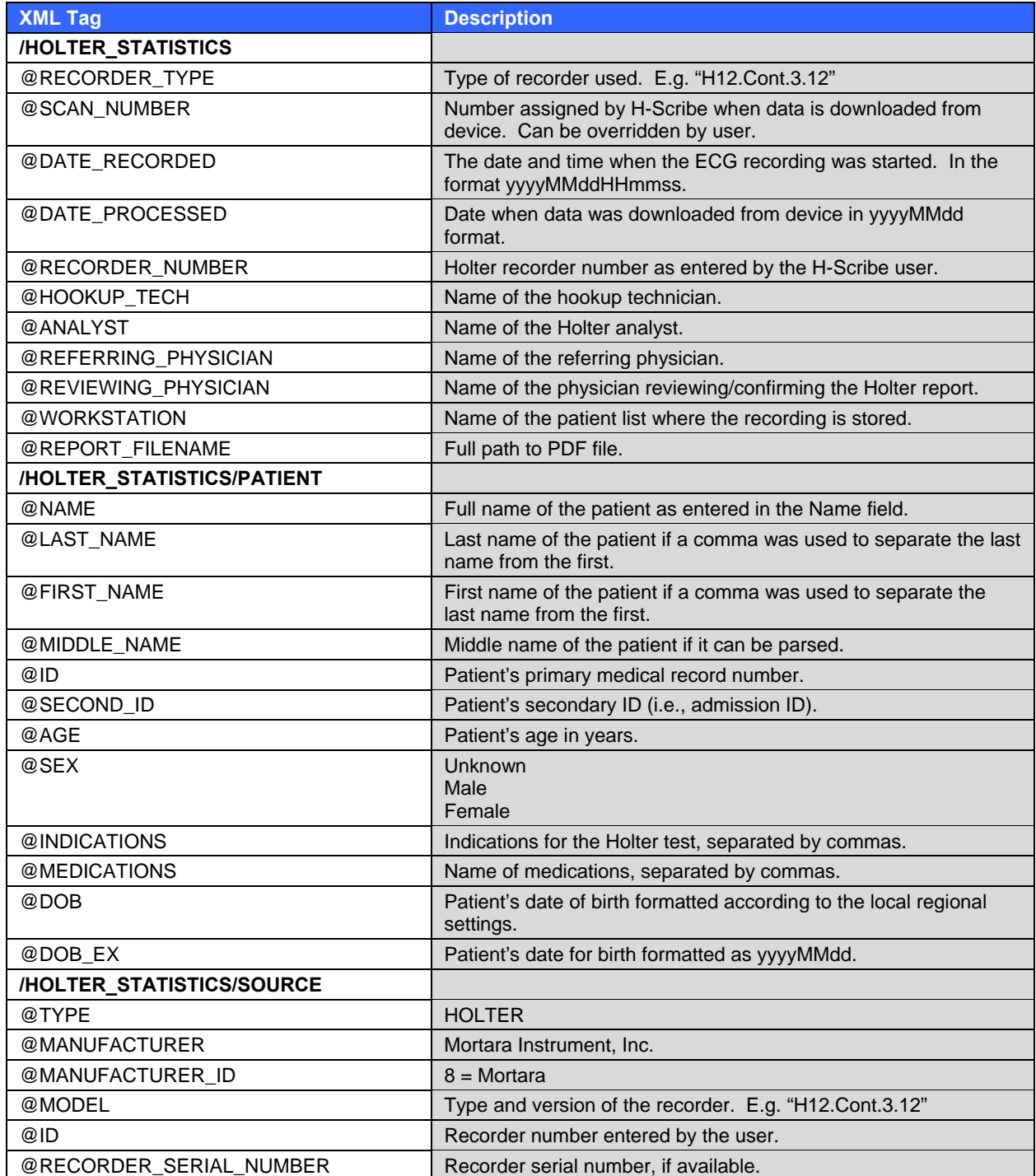

## **APPENDIX A**

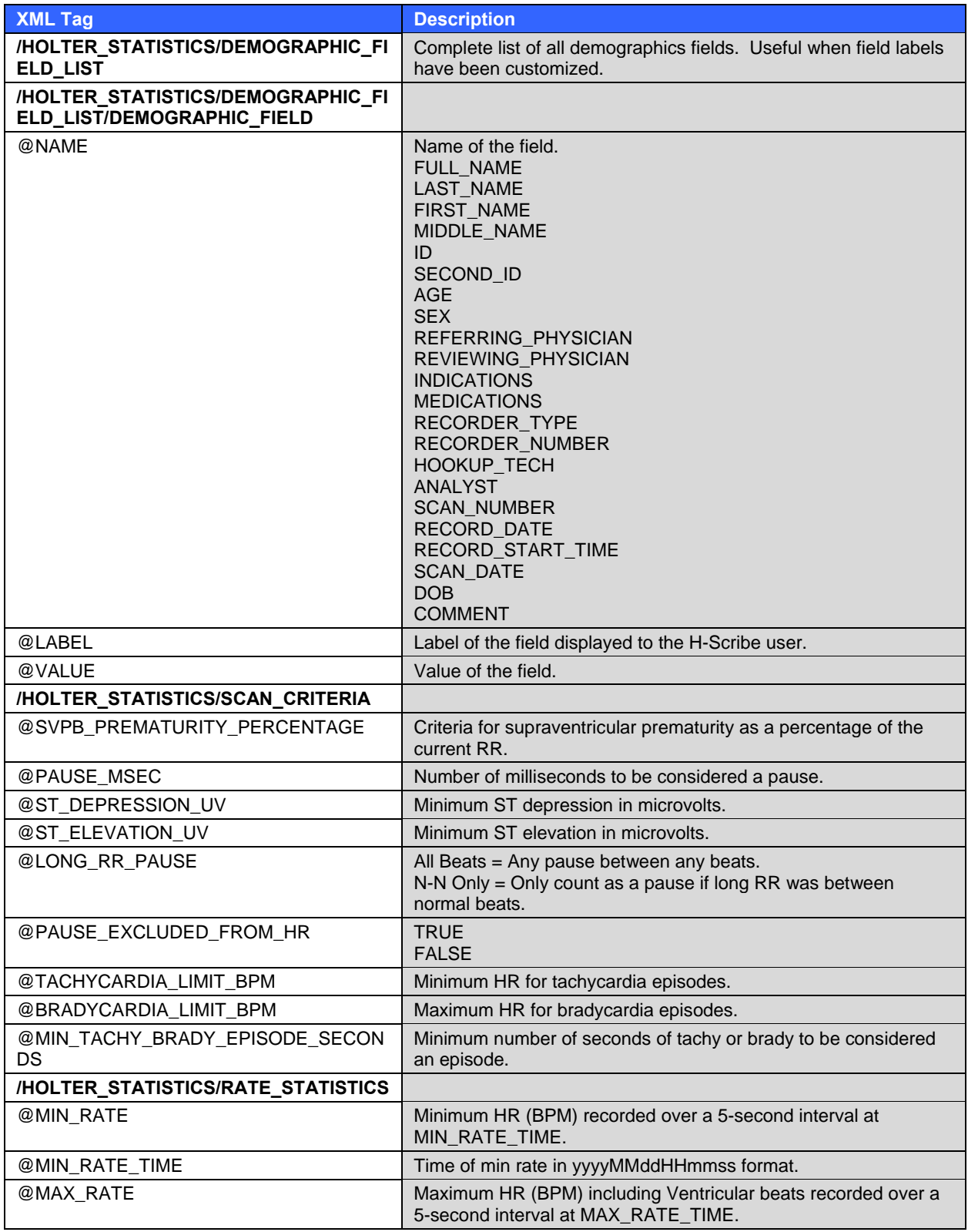

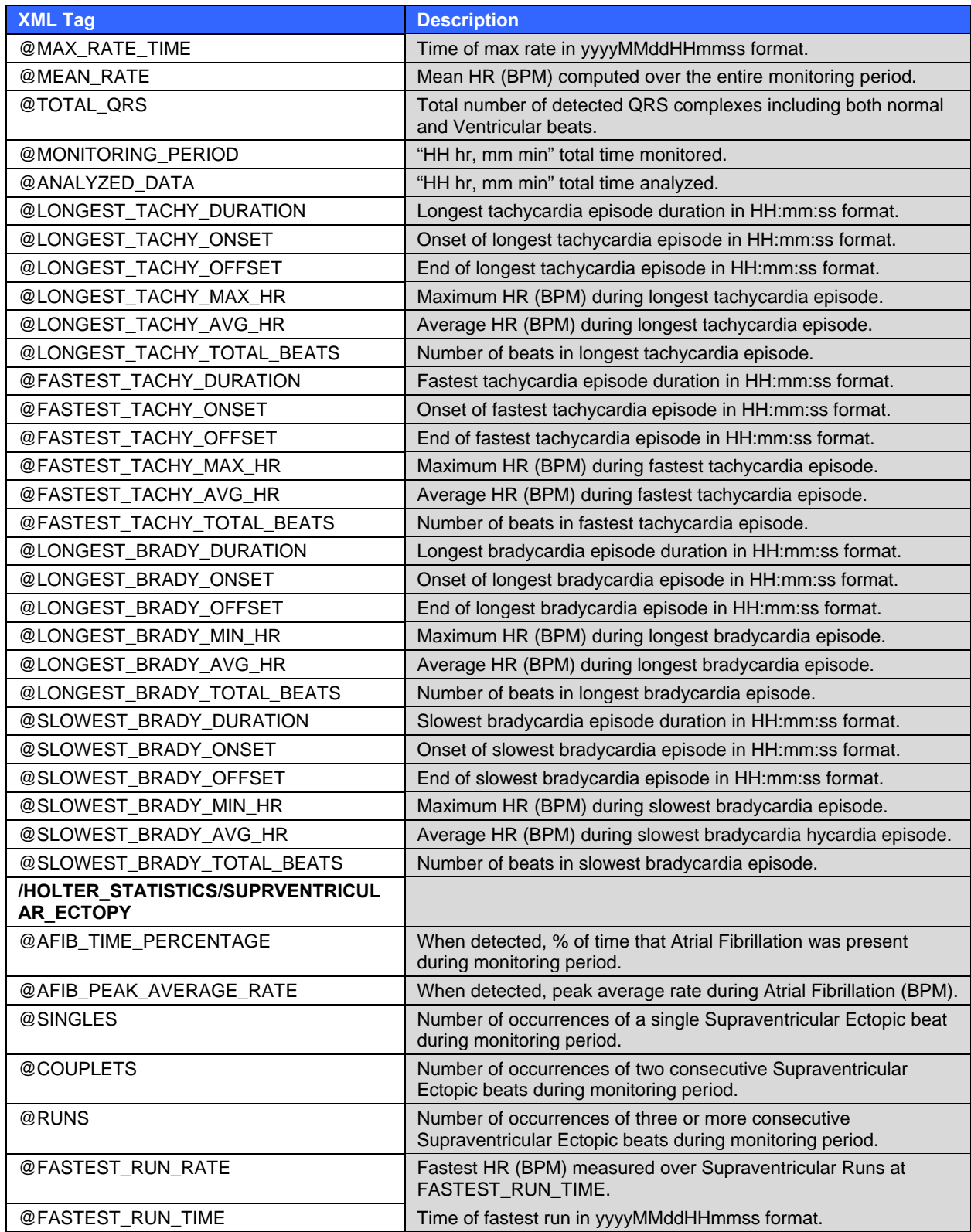

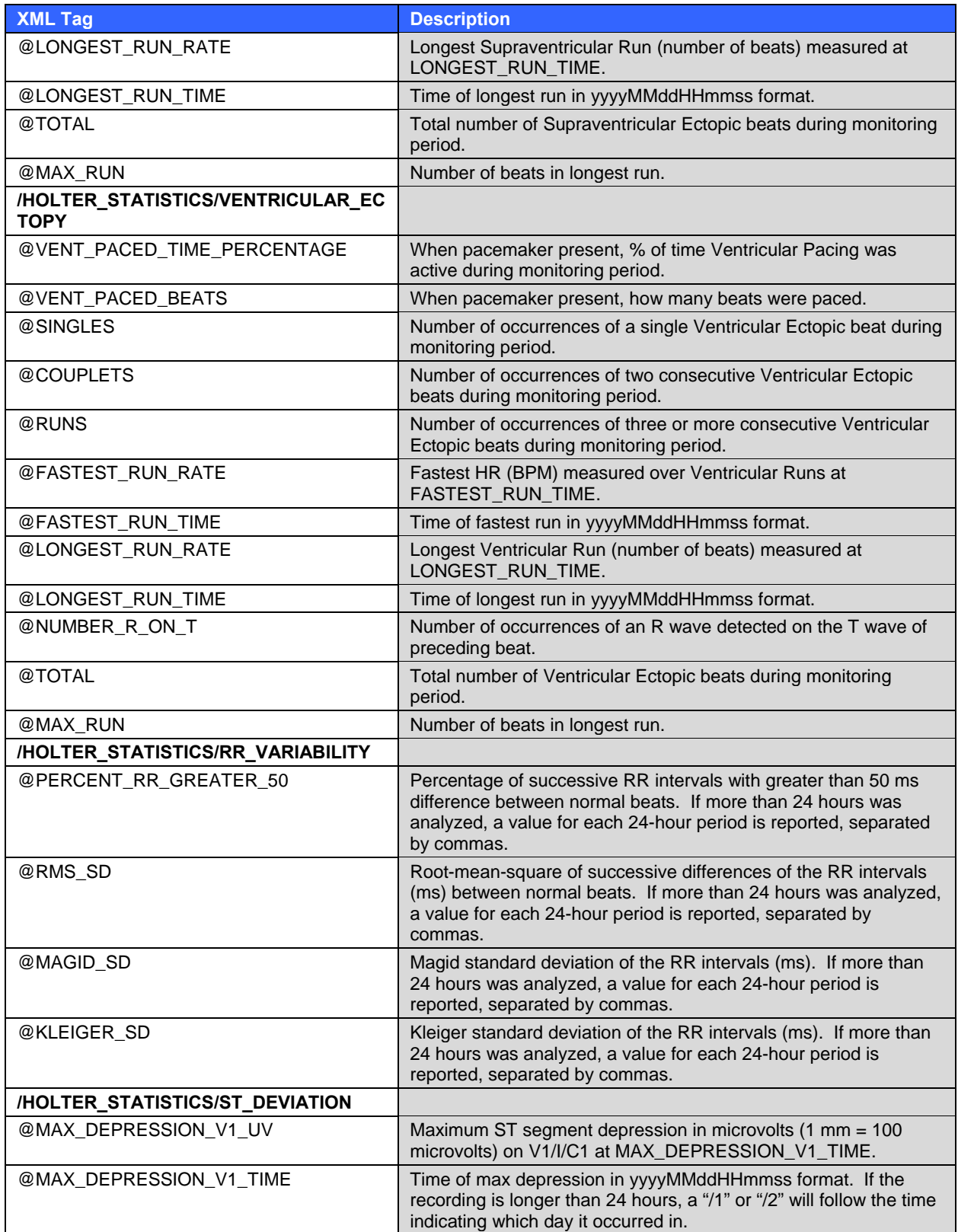

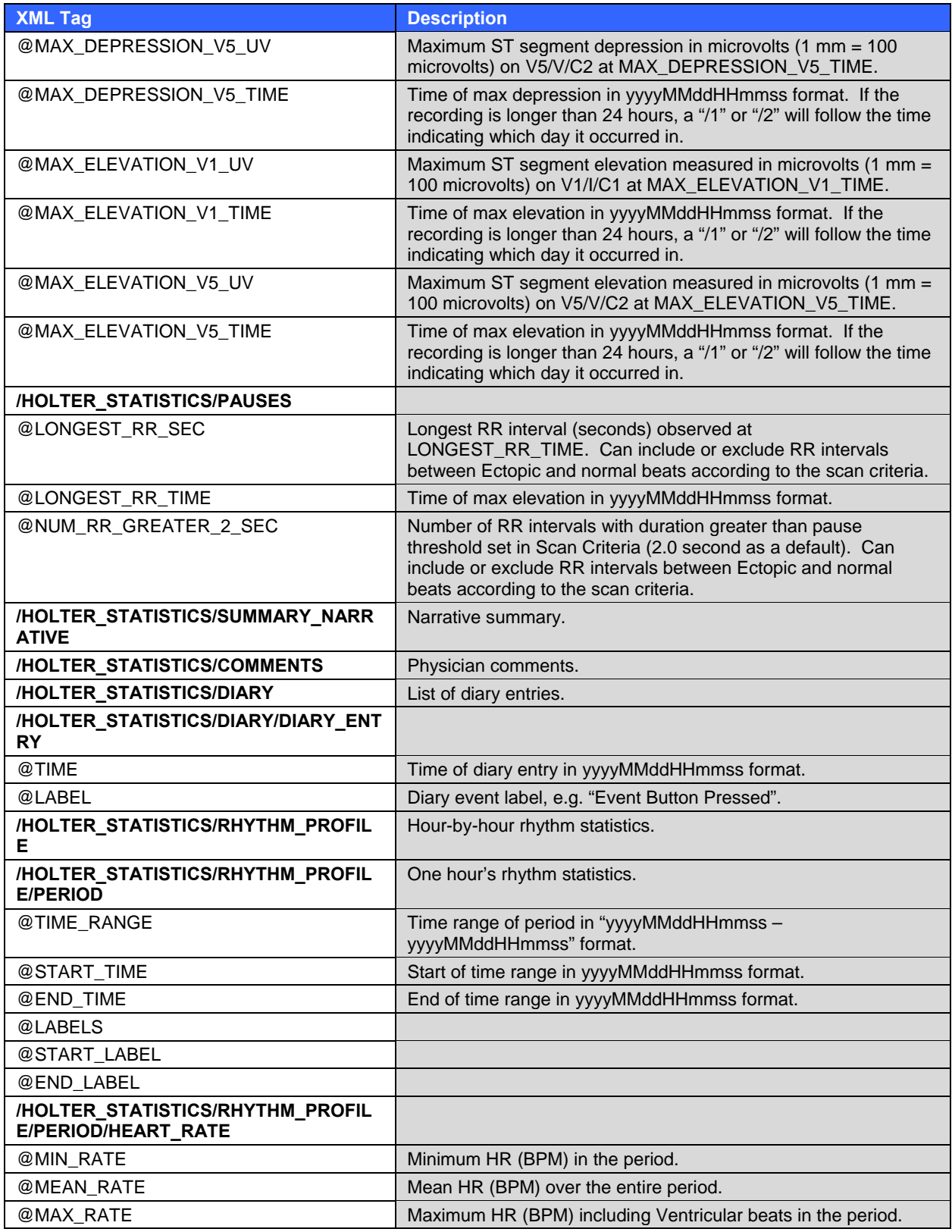

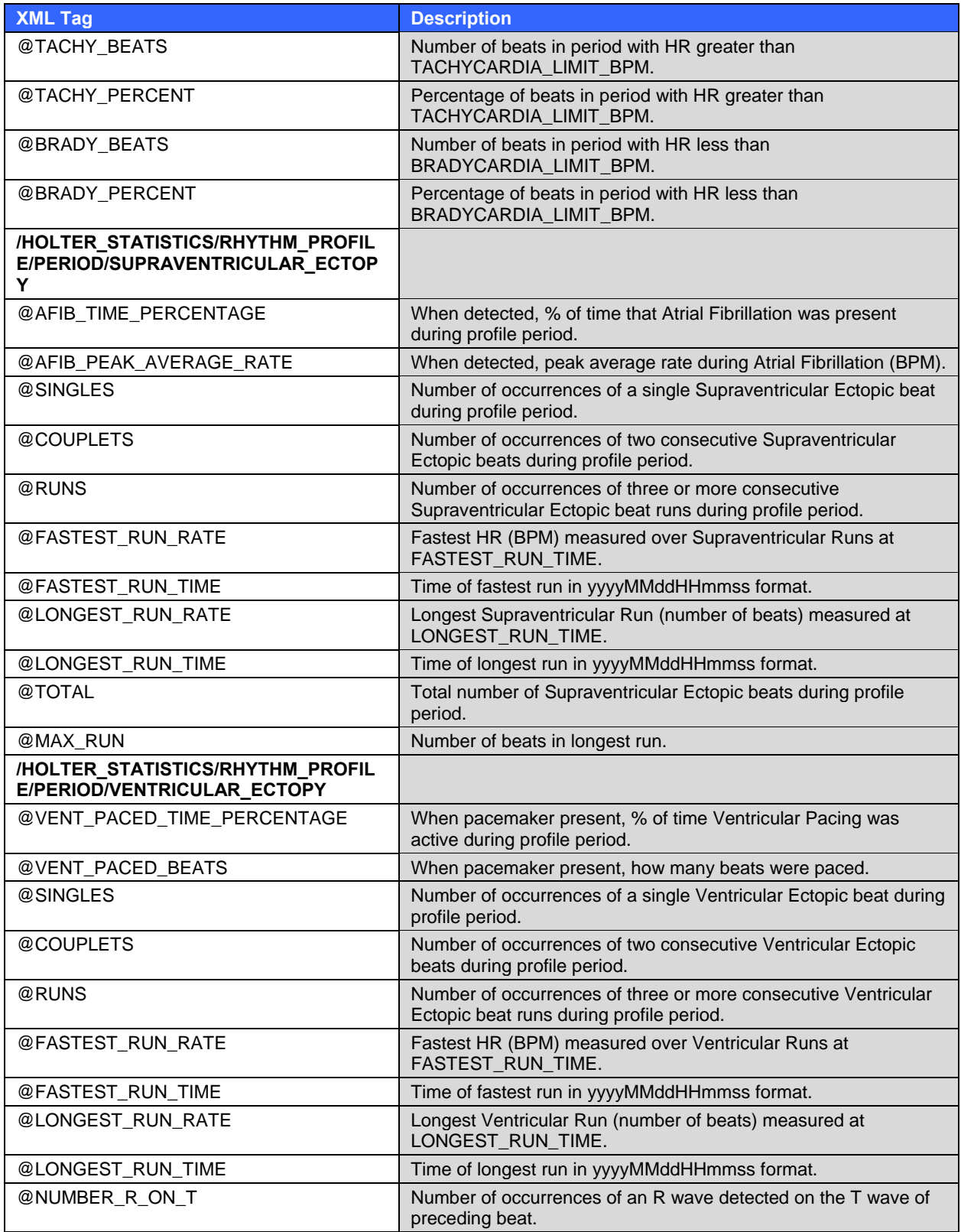

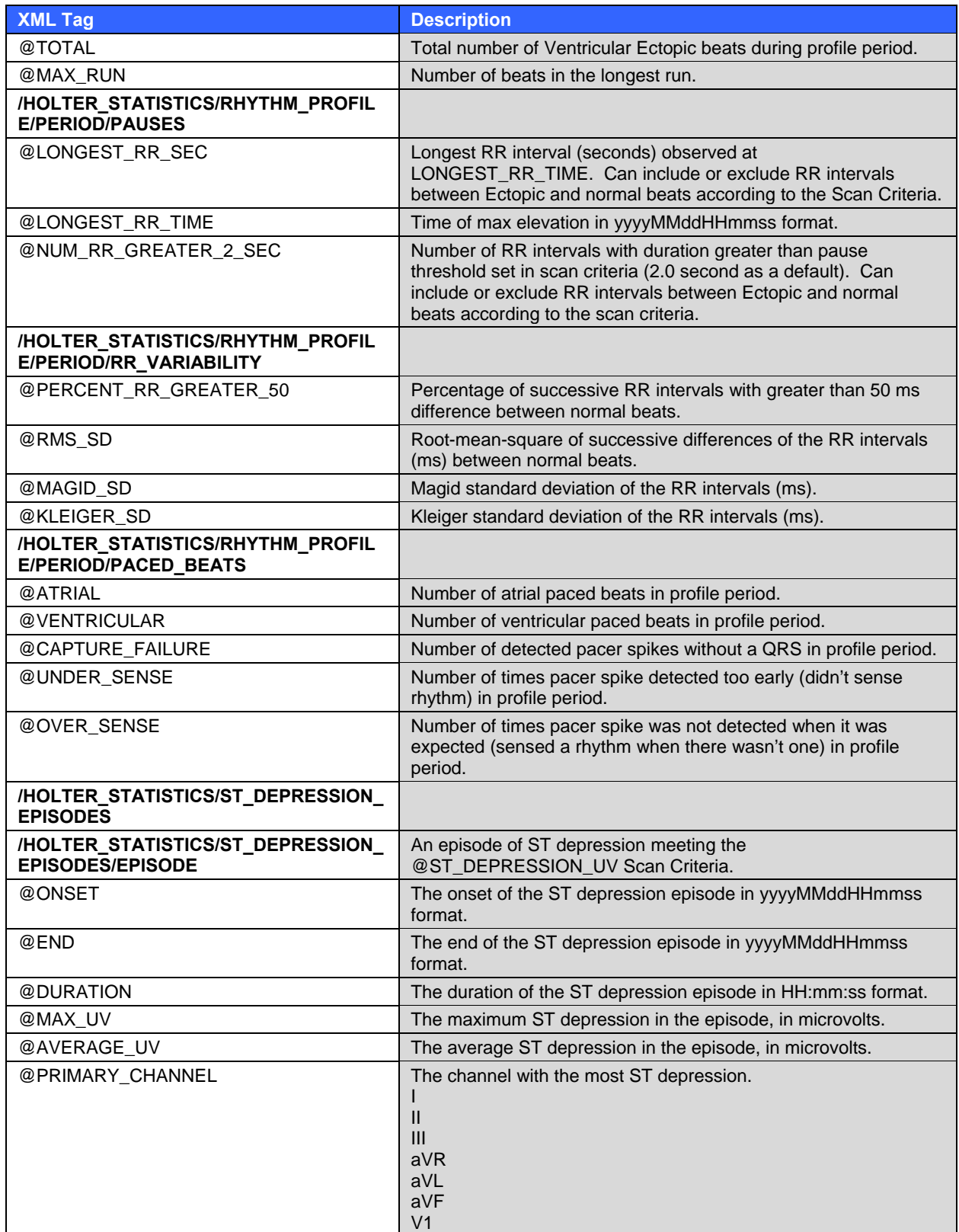

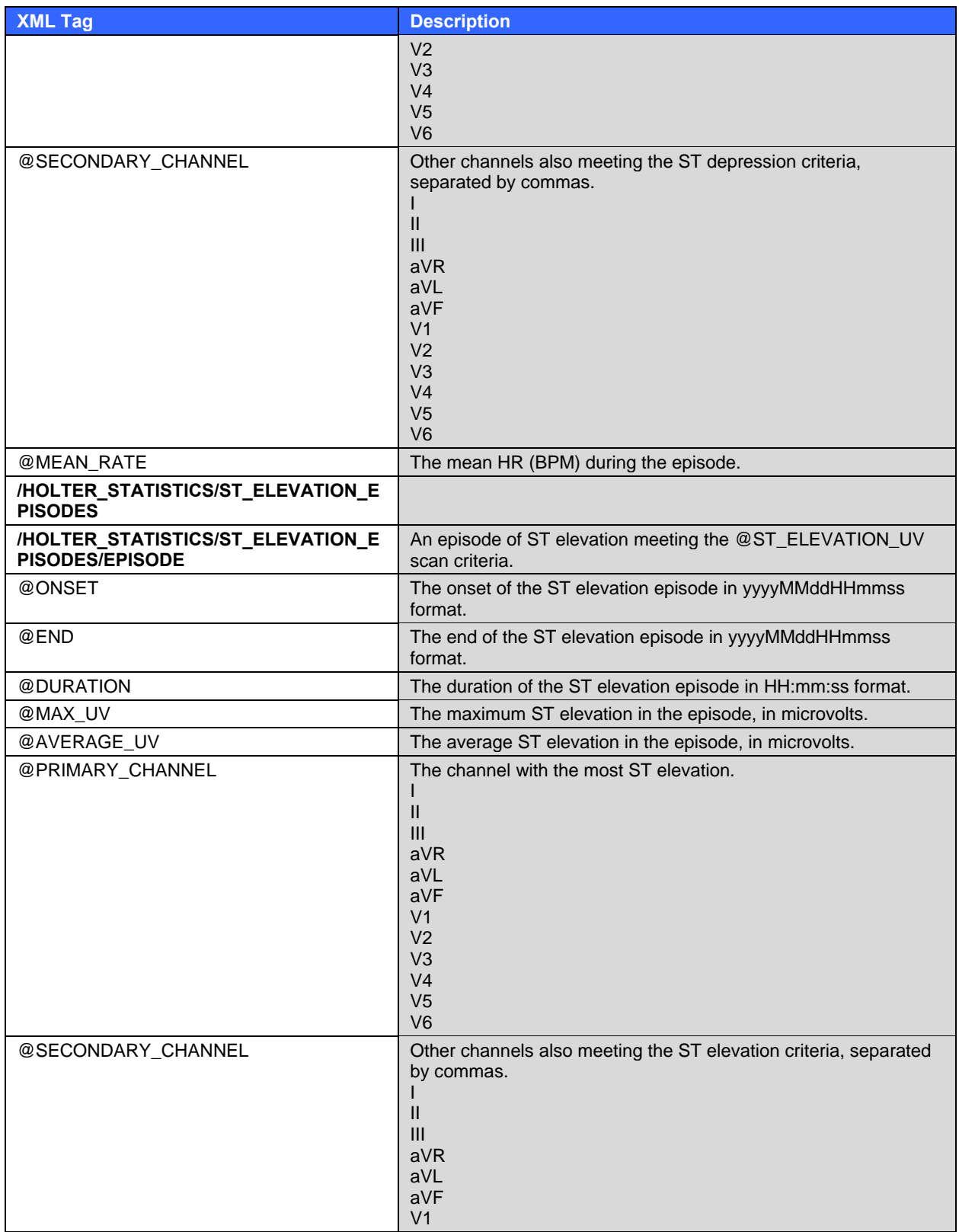

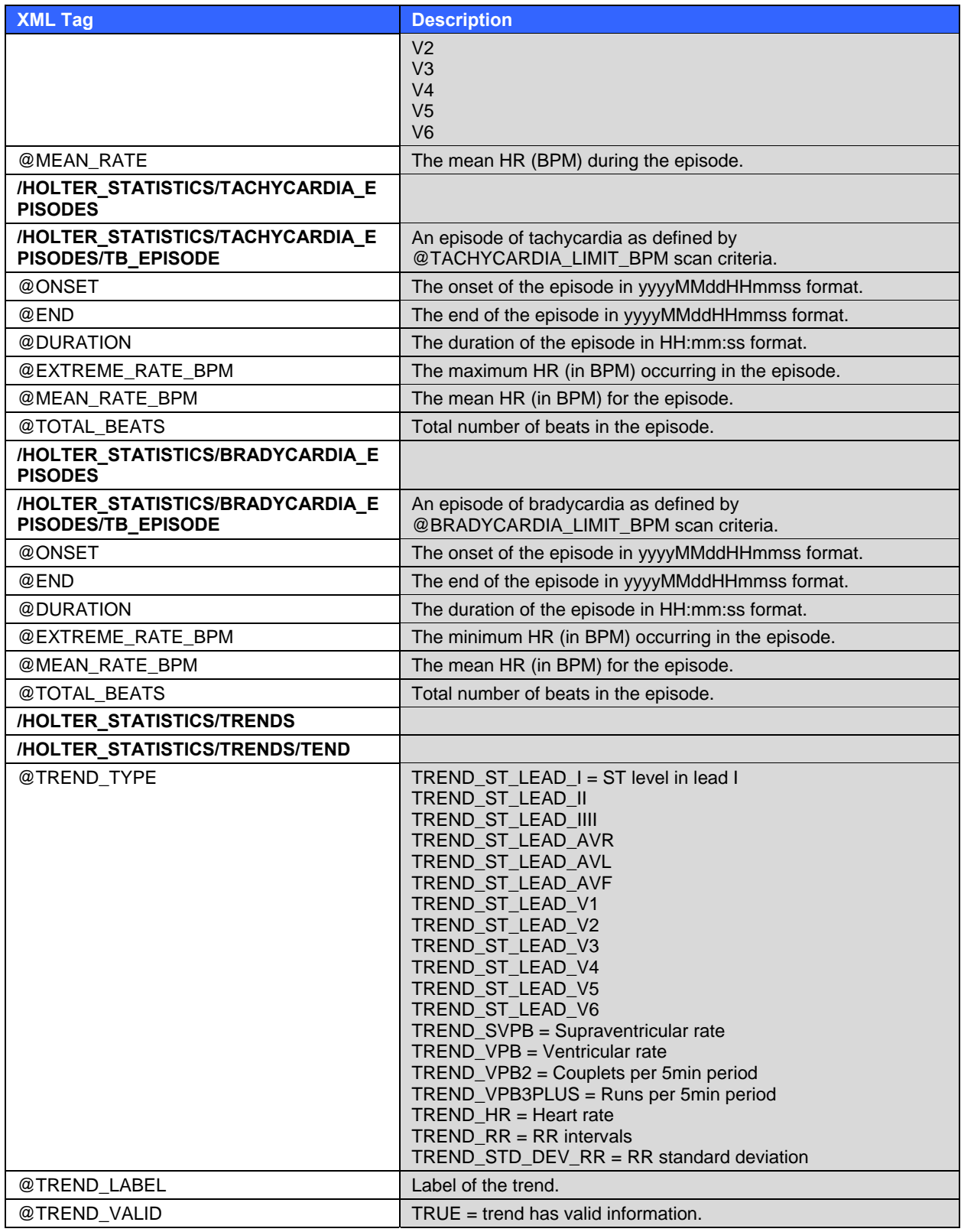

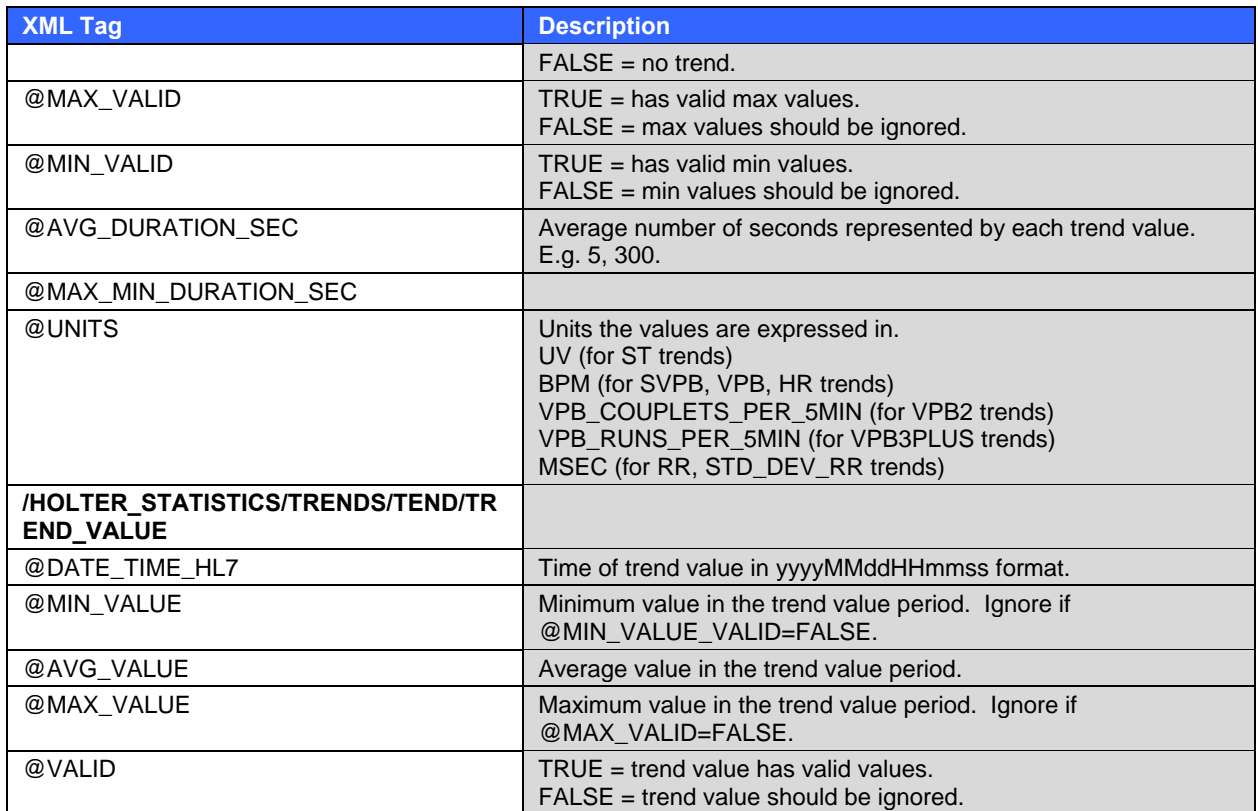

# File name: **HolterStatisticsRx\_V5.dtd**

File location: automatically copied into folder where XML files are exported.

# Rx XML Description

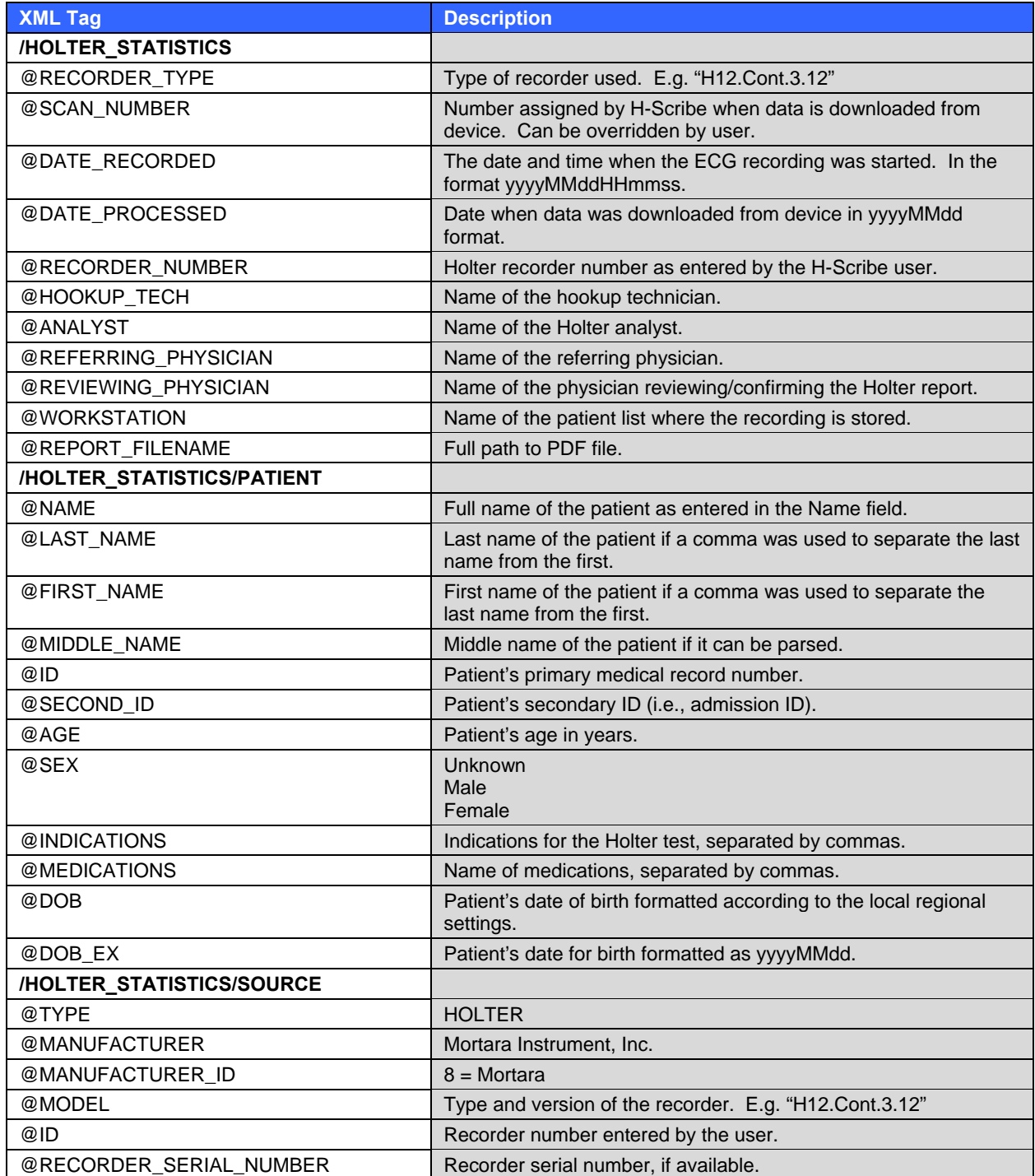

## **APPENDIX B**

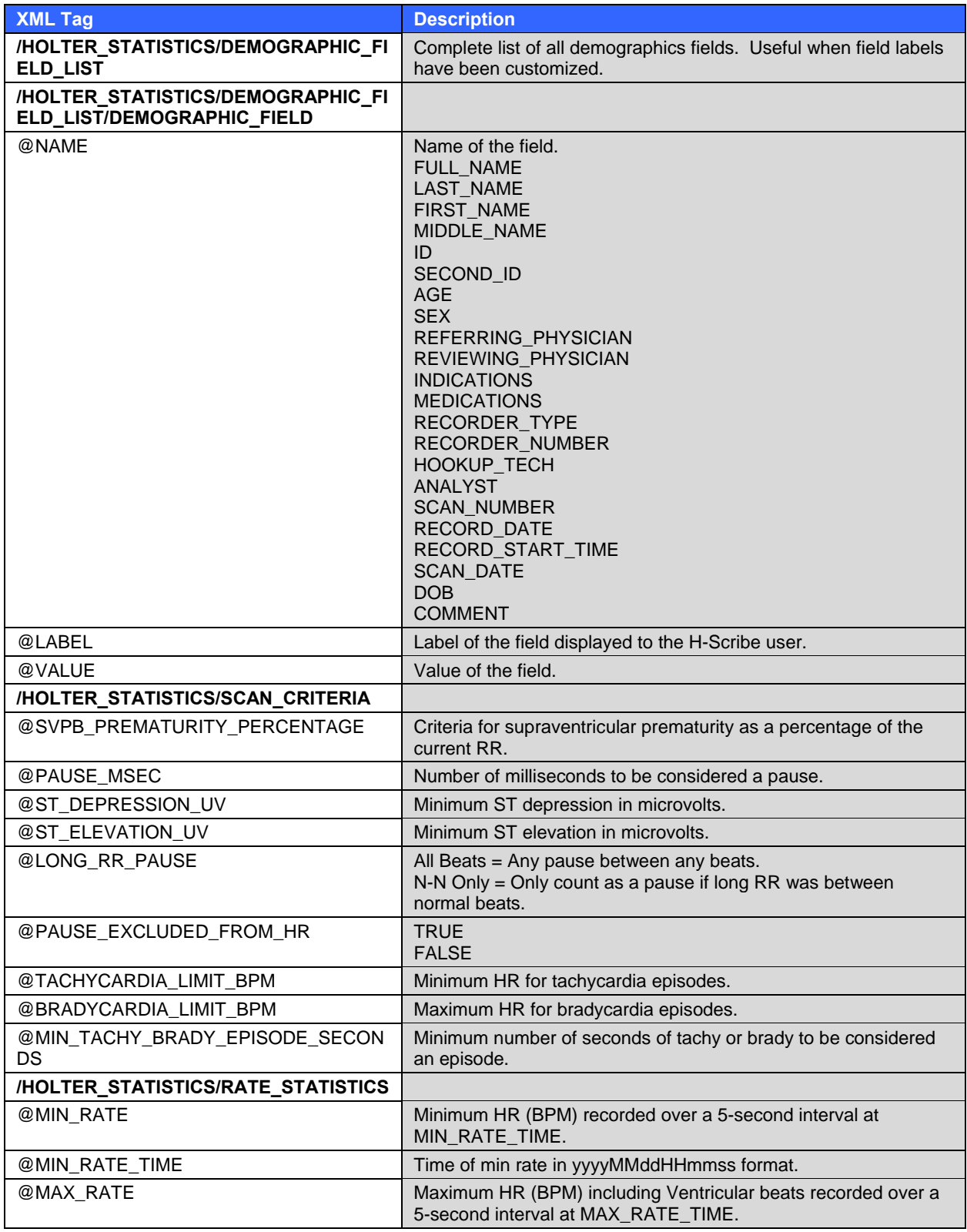

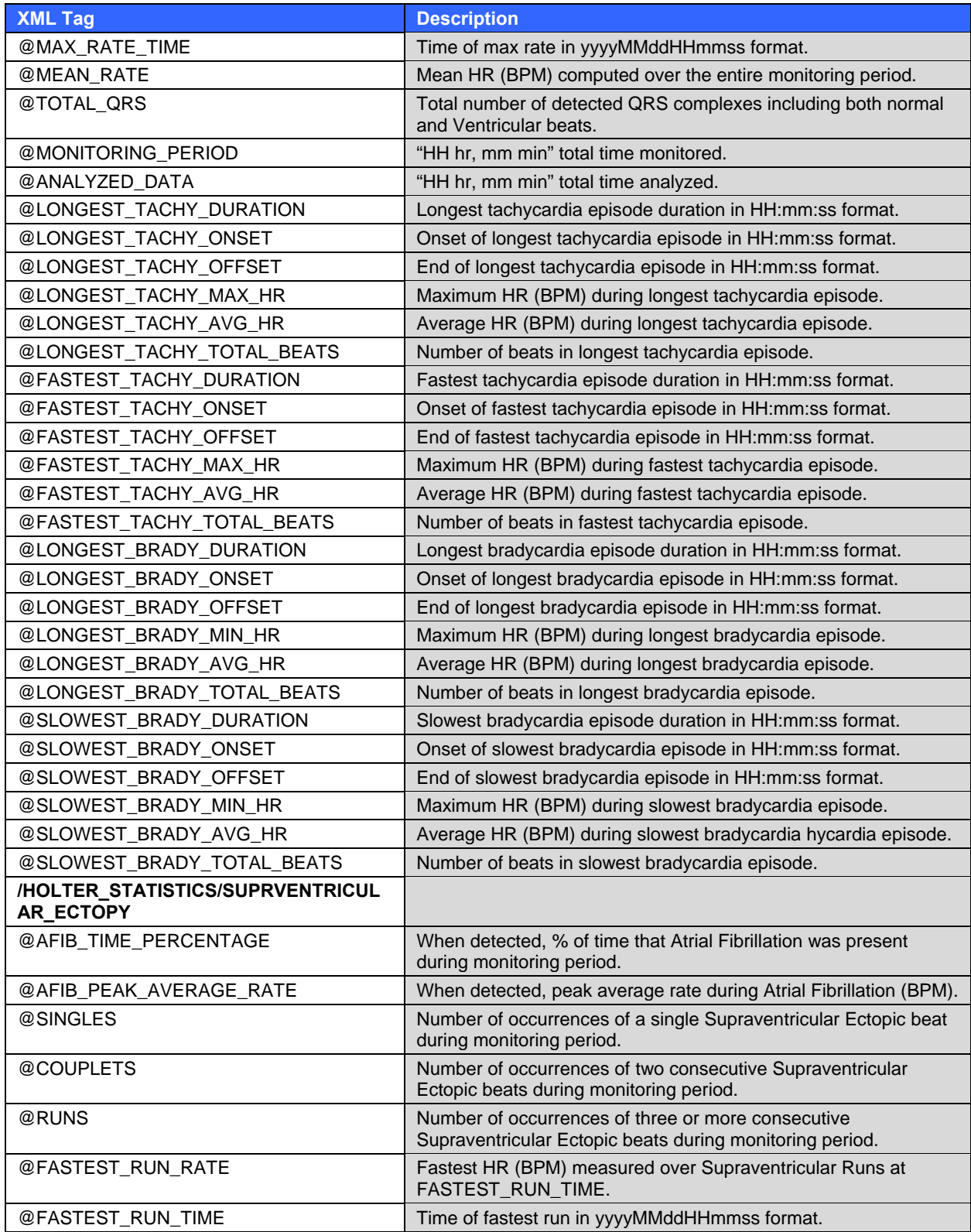

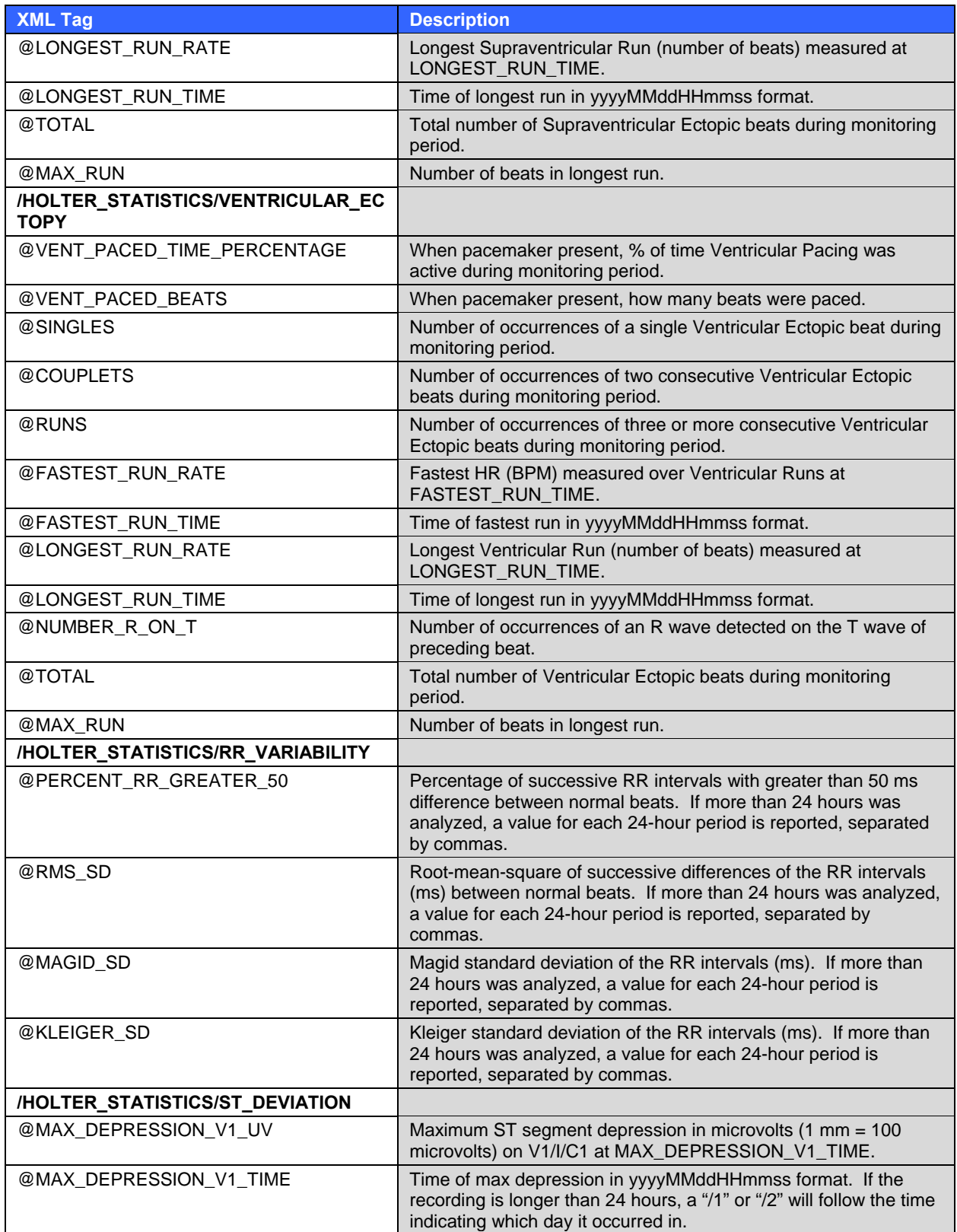

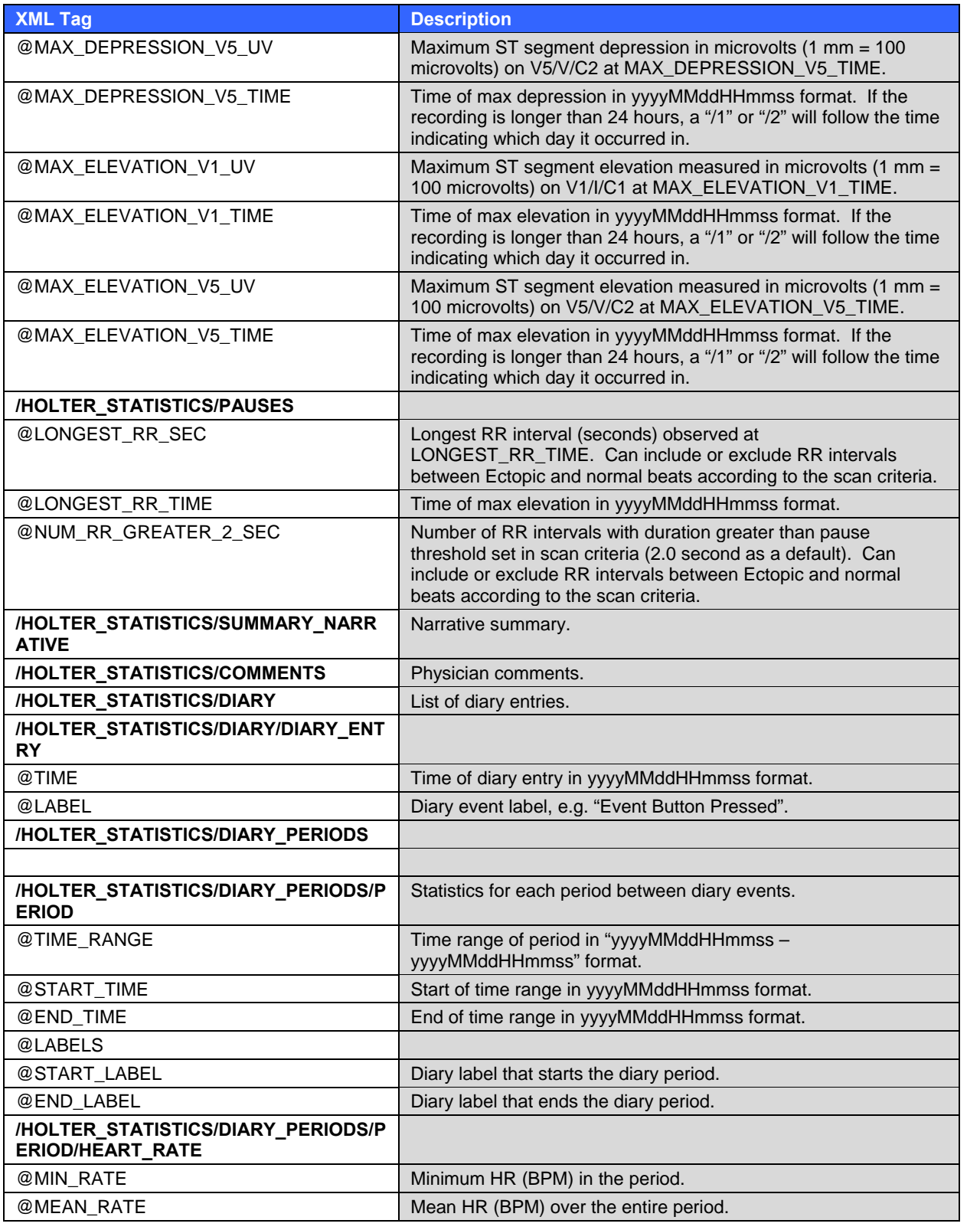

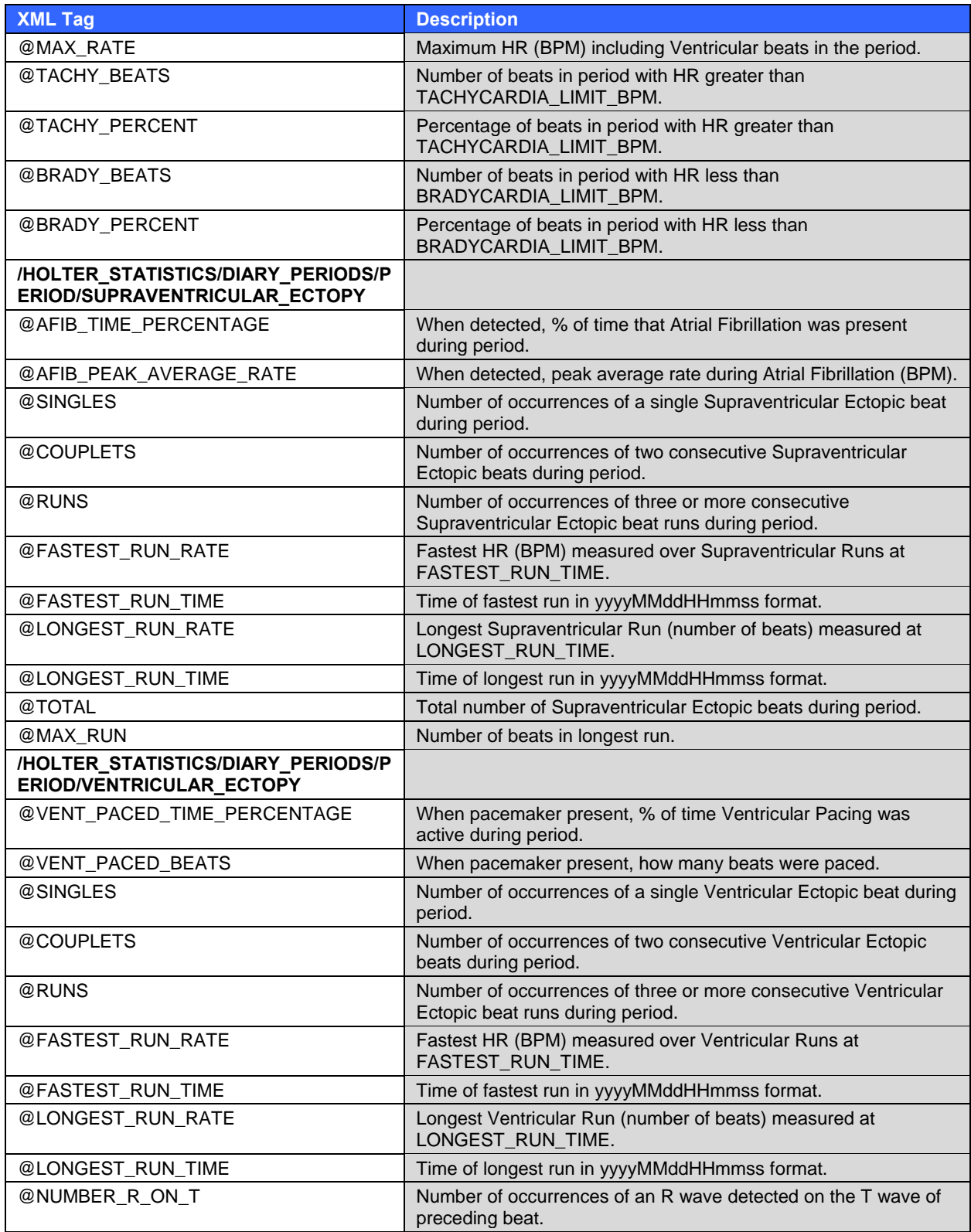

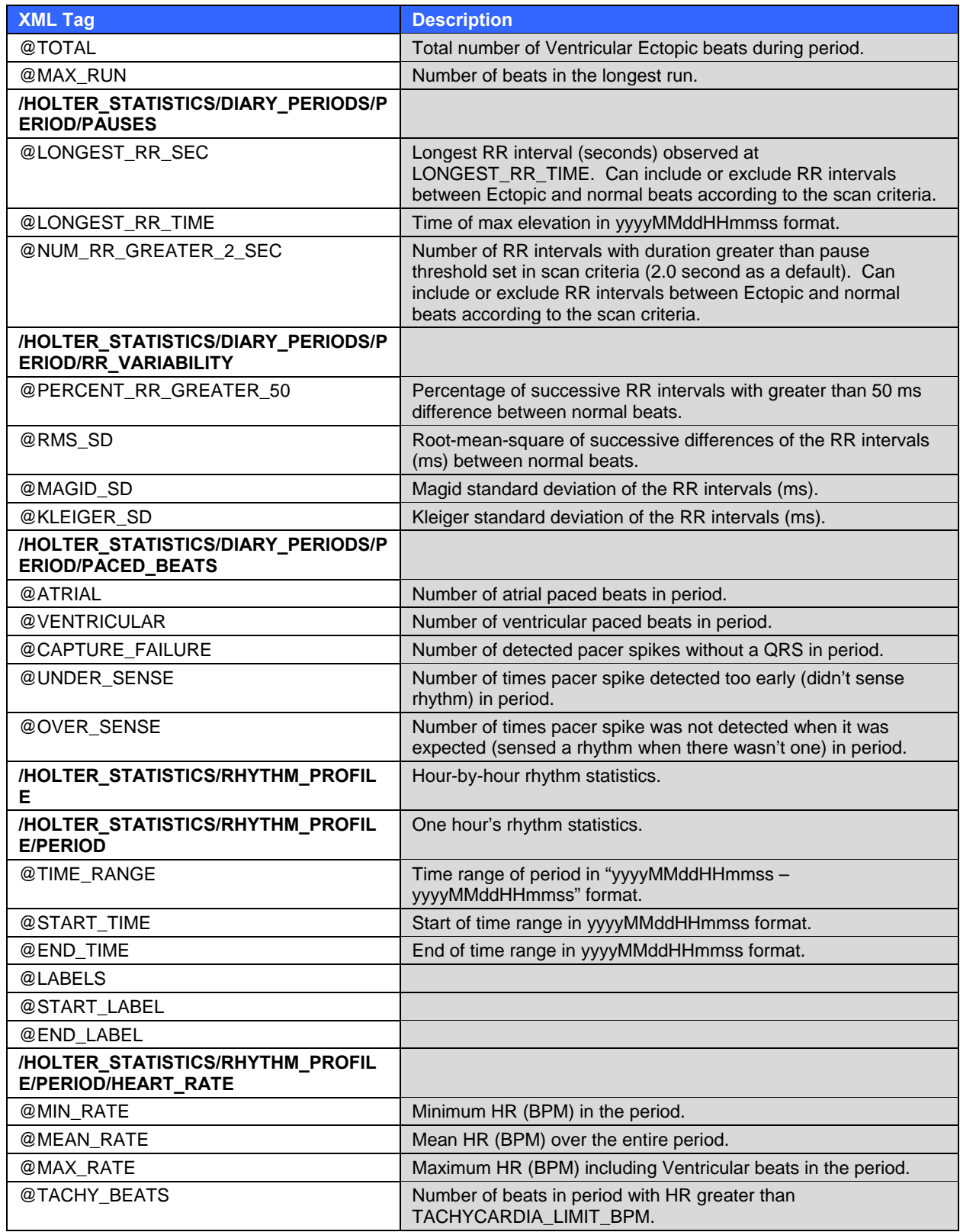

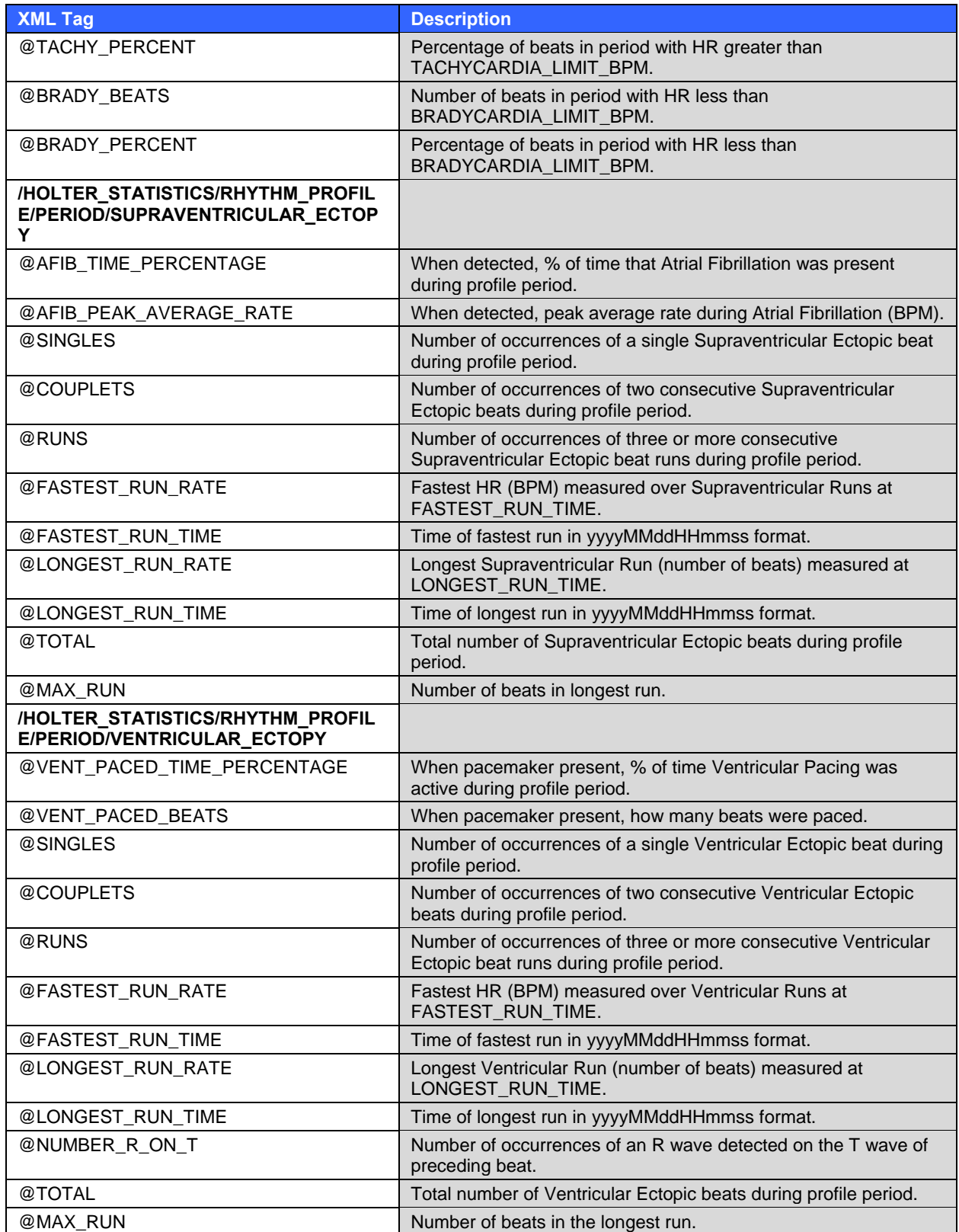

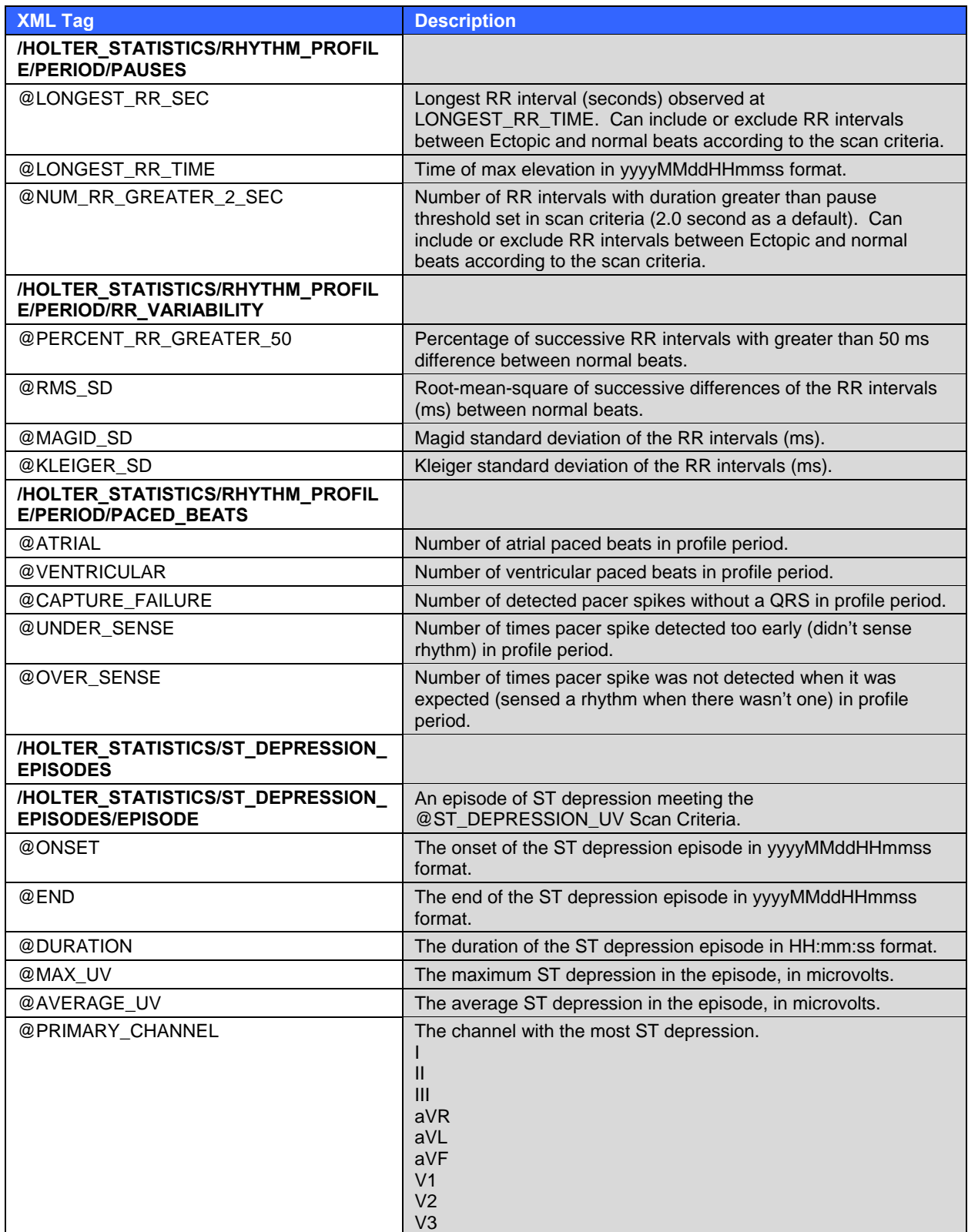

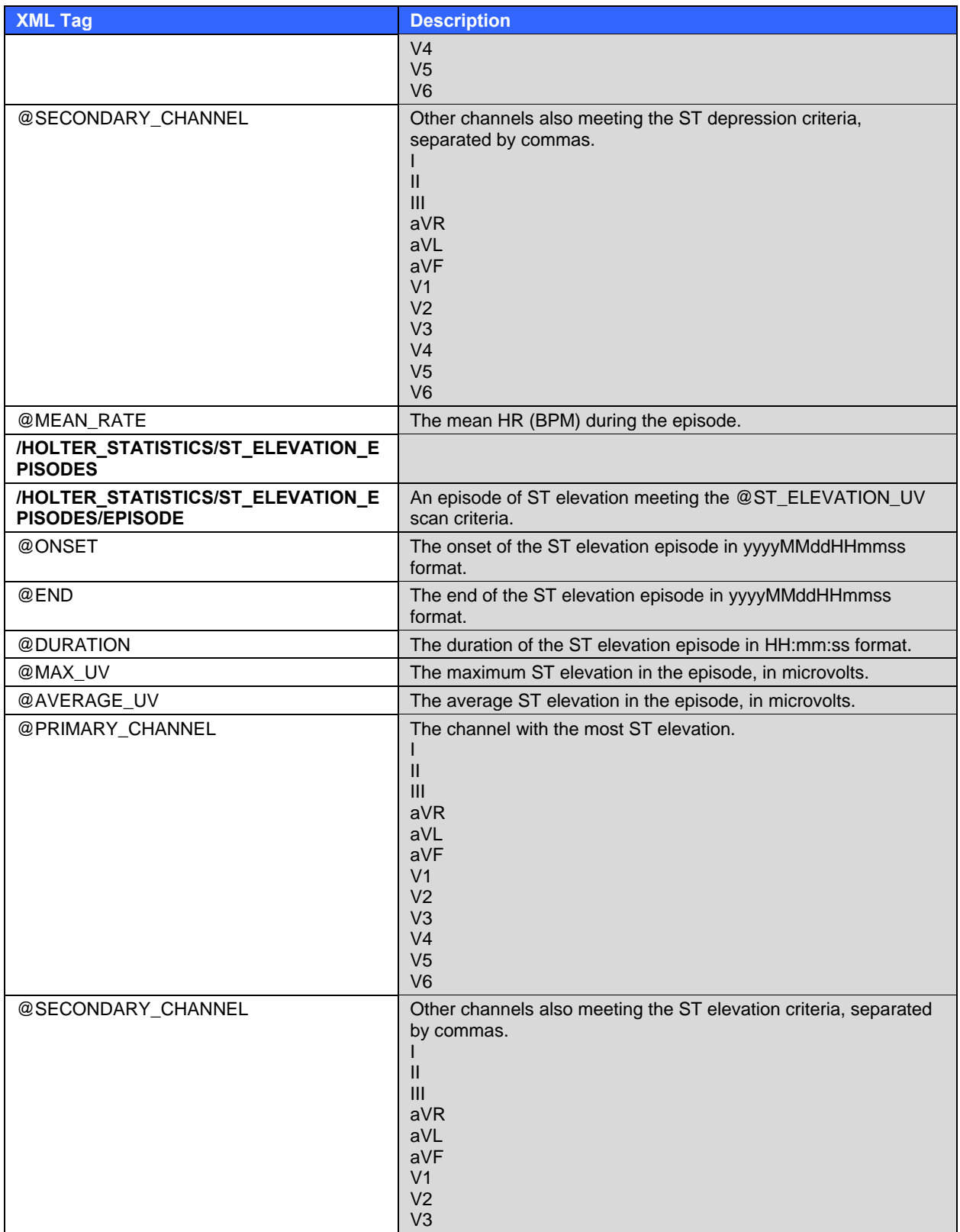

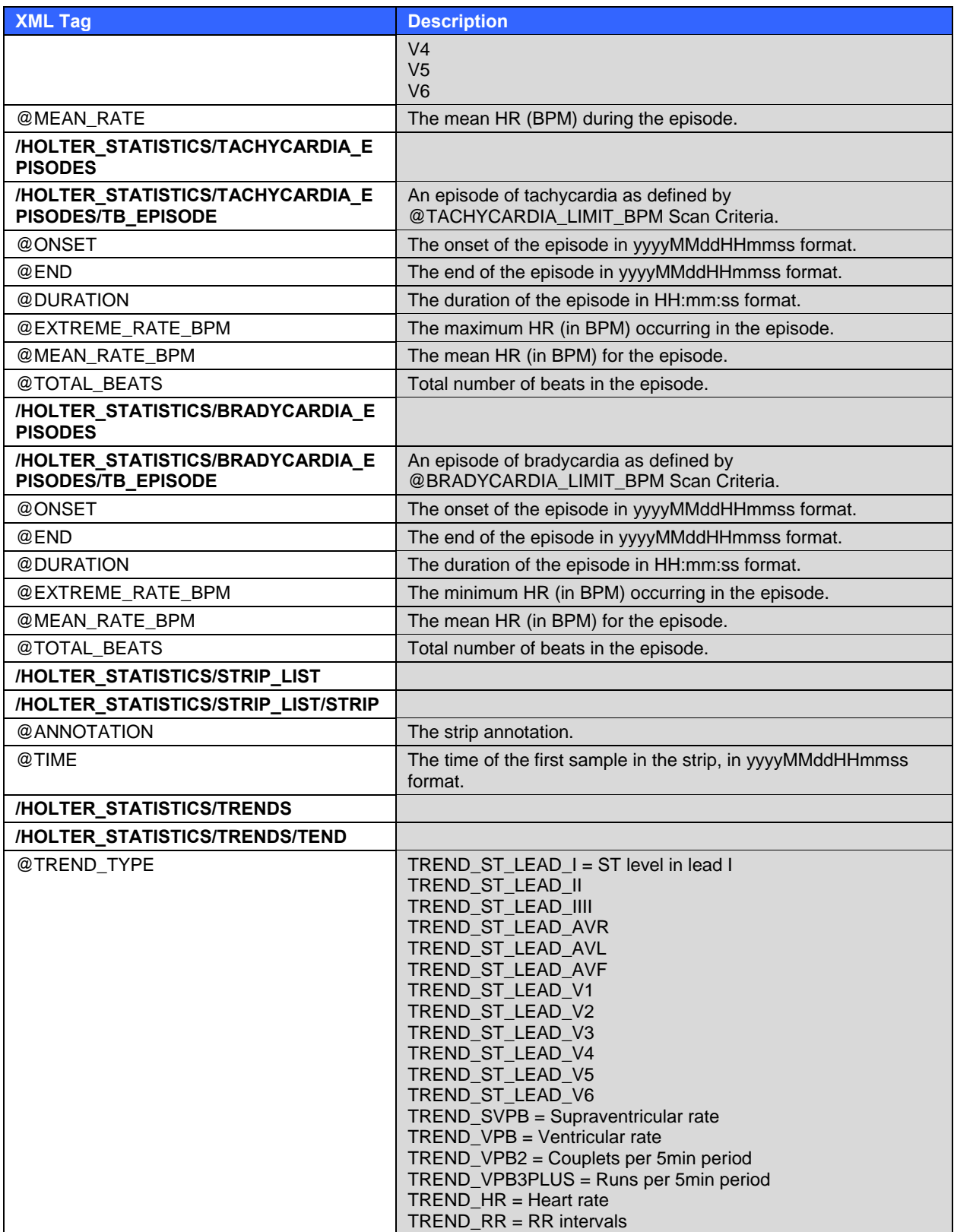

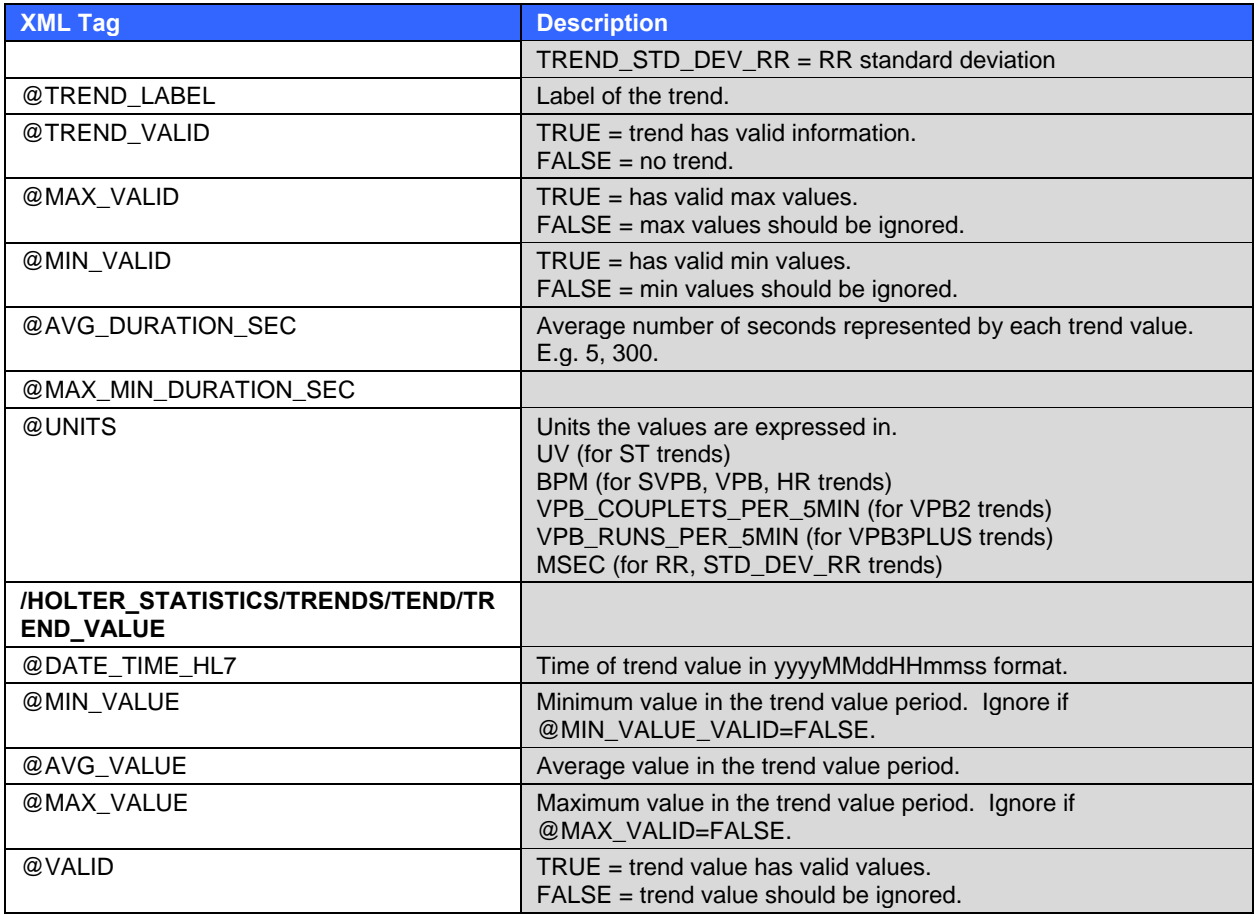

# File name: **HolterECG\_V5.dtd**

File location: Automatically copied into folder where XML files are exported.

# Rx XML Description

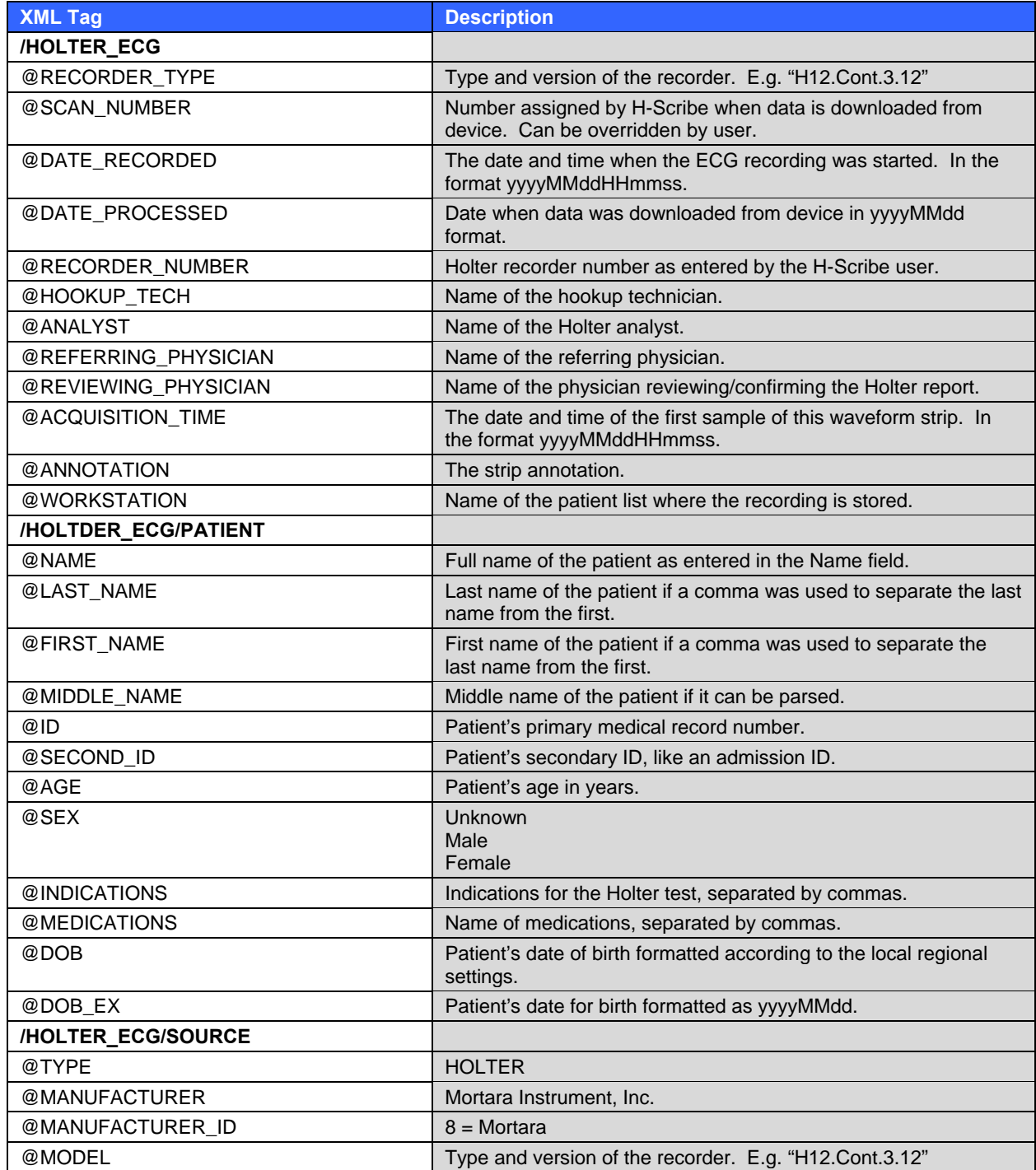

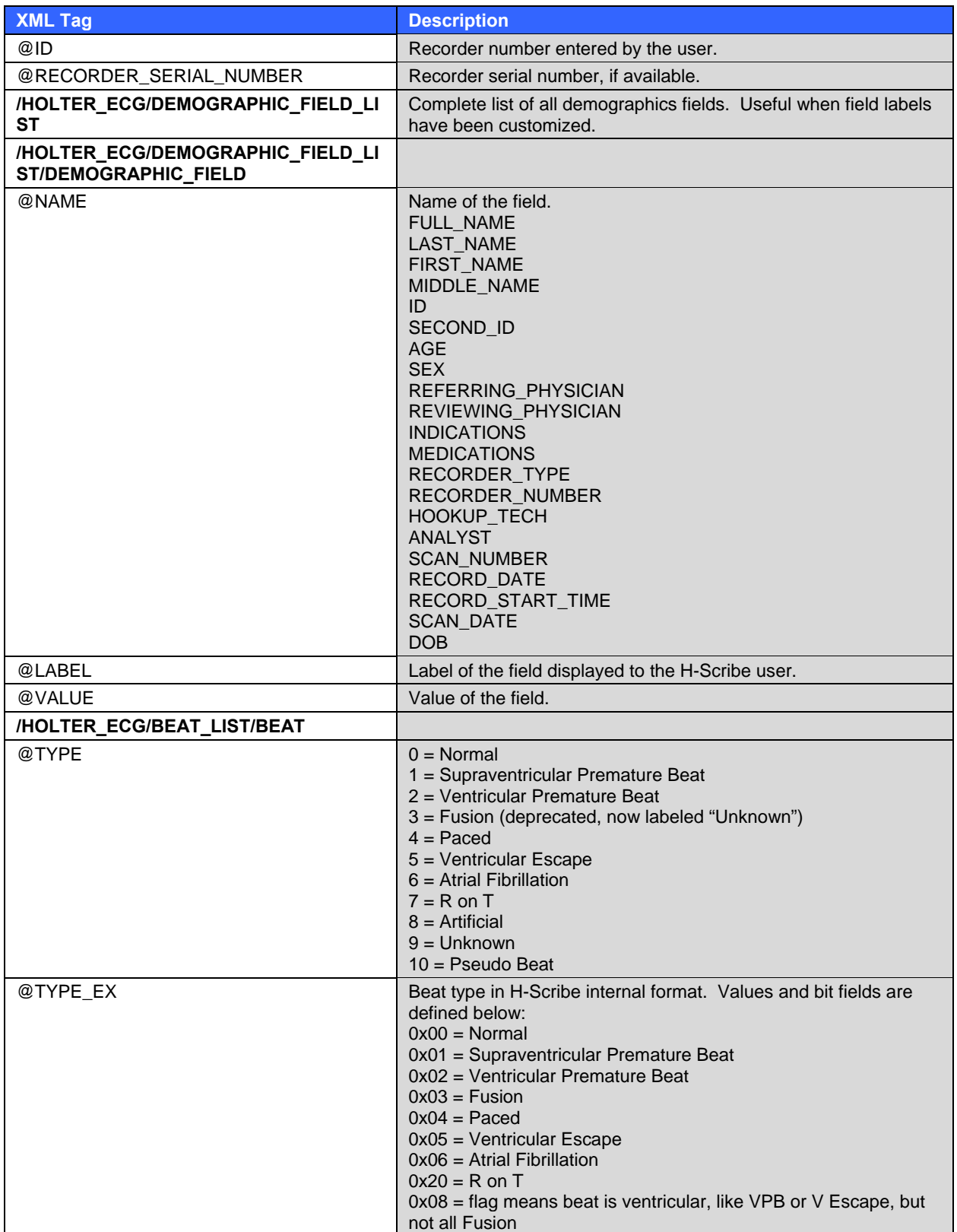
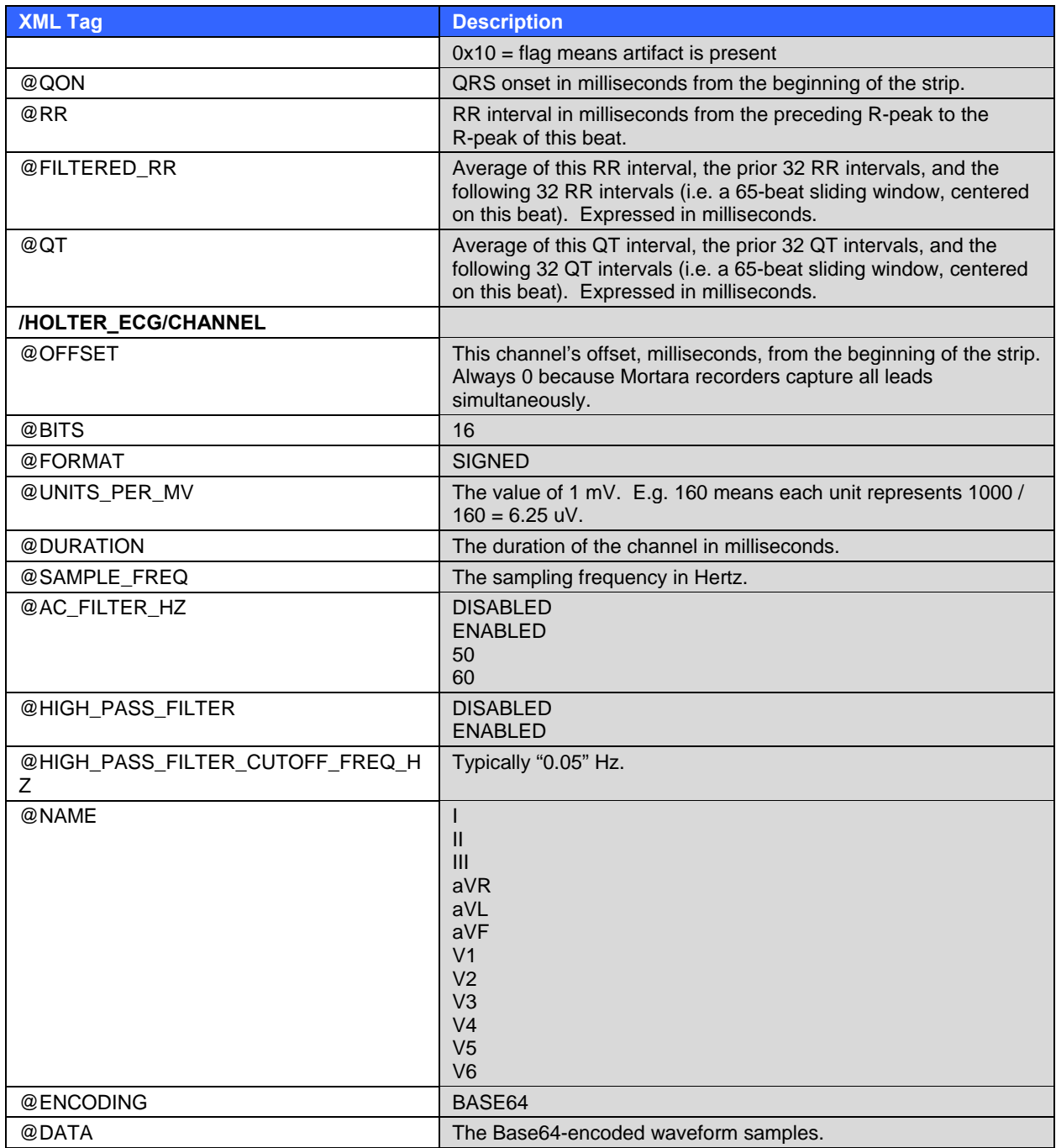

**APPENDIX C** 

Below lists possible error codes returned from the DICOM library used by HX-Gate.

## **DICOM Error Codes**

 1. MC\_NORMAL\_COMPLETION 4000. MC\_ALREADY\_REGISTERED 4001. MC\_ASSOCIATION\_ABORTED 4002. MC\_ASSOCIATION\_CLOSED 4003. MC\_ASSOCIATION\_REJECTED 4004. MC\_ATTRIBUTE\_HAS\_VALUES 4005. MC\_BUFFER\_TOO\_SMALL 4006. MC\_CALLBACK\_CANNOT\_COMPLY 4007. MC\_CALLBACK\_DATA\_SIZE\_NEGATIVE 4008. MC\_CALLBACK\_DATA\_SIZE\_UNEVEN 4009. MC\_CALLBACK\_PARM\_ERROR 4010. MC\_CALLBACK\_REGISTERED 4011. MC\_CANNOT\_COMPLY 4012. MC\_CANT\_ACCESS\_PROFILE 4013. MC\_CONFIG\_INFO\_ERROR 4014. MC\_CONFIG\_INFO\_MISSING 4015. MC\_DDFILE\_ERROR 4016. MC\_DOES\_NOT\_VALIDATE 4017. MC\_EMPTY\_VALUE 4018. MC\_END\_OF\_DATA 4019. MC\_EXT\_INFO\_UNAVAILABLE 4020. MC\_FOUND 4021. MC\_FUNCTION\_UNAVAILABLE 4022. MC\_INCOMPATIBLE\_VR 4023. MC\_INCOMPATIBLE\_VALUE 4024. MC\_INVALID\_APPLICATION\_ID 4025. MC\_INVALID\_APPLICATION\_TITLE 4026. MC\_INVALID\_ASSOC\_ID 4027. MC\_INVALID\_CHARS\_IN\_VALUE 4028. MC\_INVALID\_COMMAND 4029. MC\_INVALID\_DATA\_TYPE 4030. MC\_END\_OF\_LIST 4031. MC\_INVALID\_GROUP 4032. MC\_INVALID\_HOST\_NAME 4033. MC\_INVALID\_ITEM\_ID 4034. MC\_INVALID\_LENGTH\_FOR\_TITLE 4035. MC\_INVALID\_LENGTH\_FOR\_VR 4036. MC\_INVALID\_LICENSE 4037. MC\_INVALID\_MESSAG\_ID 4038. MC\_INVALID\_MESSAGE\_RECEIVED 4039. MC\_INVALID\_PARAMETER\_NAME 4040. MC\_INVALID\_PORT\_NUMBER 4041. MC\_INVALID\_PRIVATE\_CODE 4042. MC\_INVALID\_SERVICE\_LIST\_NAME 4043. MC\_INVALID\_TAG 4044. MC\_INVALID\_TRANSFER\_SYNTAX 4045. MC\_INVALID\_VALUE\_FOR\_VR 4046. MC\_INVALID\_VALUE\_NUMBER 4047. MC\_INVALID\_VR\_CODE

**APPENDIX D** 

4048. MC\_LOG\_EMPTY 4049. MC\_MESSAGE\_EMPTY 4050. MC\_MESSAGE\_VALIDATES 4051. MC\_MISSING\_CONFIG\_PARM 4052. MC\_MSGFILE\_ERROR 4053. MC\_MUST\_BE\_POSITIVE 4054. MC\_NETWORK\_SHUT\_DOWN 4055. MC\_NO\_APPLICATIONS\_REGISTERED 4056. MC\_NO\_CALLBACK 4057. MC\_NO\_CONDITION\_FUNCTION 4058. MC\_NO\_FILE\_SYSTEM 4059. MC\_NO\_INFO\_REGISTERED 4060. MC\_NO\_LICENSE 4061. MC\_NO\_MERGE\_INI 4062. MC\_NO\_MORE\_ATTRIBUTES 4063. MC\_NO\_MORE\_VALUES 4064. MC\_NO\_PROFILE 4065. MC\_NO\_REQUEST\_PENDING 4066. MC\_NON\_SERVICE\_ATTRIBUTE 4067. MC\_NOT\_FOUND 4068. MC\_NOT\_ONE\_OF\_ENUMERATED\_VALUES 4069. MC\_NOT\_ONE\_OF\_DEFINED\_TERMS 4070. MC\_NULL\_POINTER\_PARM 4071. MC\_NULL\_VALUE 4072. MC\_PROTOCOL\_ERROR 4073. MC\_REQUIRED\_ATTRIBUTE\_MISSING 4074. MC\_REQUIRED\_DATASET\_MISSING 4075. MC\_REQUIRED\_VALUE\_MISSING 4076. MC\_STATE\_VIOLATION 4077. MC\_SYSTEM\_CALL\_INTERRUPTED 4078. MC\_SYSTEM\_ERROR 4079. MC\_TAG\_ALREADY\_EXISTS 4080. MC\_TEMP\_FILE\_ERROR 4081. MC\_TIMEOUT 4082. MC\_TOO\_FEW\_VALUES 4083. MC\_TOO\_MANY\_BLOCKS 4084. MC\_TOO\_MANY\_VALUES 4085. MC\_UNABLE\_TO\_CHECK\_CONDITION 4086. MC\_UNACCEPTABLE\_SERVICE 4087. MC\_UNEXPECTED\_EOD 4088. MC\_UNKNOWN\_ITEM 4089. MC\_UNKNOWN\_SERVICE 4090. MC\_VALUE\_MAY\_NOT\_BE\_NULL 4091. MC\_VALUE\_NOT\_ALLOWED 4092. MC\_VALUE\_OUT\_OF\_RANGE 4093. MC\_VALUE\_TOO\_LARGE 4094. MC\_VR\_ALREADY\_VALID 4095. MC\_LIBRARY\_ALREADY\_INITIALIZED 4096. MC\_LIBRARY\_NOT\_INITIALIZED 4097. MC\_INVALID\_DIRECTORY\_RECORD\_OFFSET 4098. MC\_INVALID\_FILE\_ID 4099. MC\_INVALID\_DICOMDIR\_ID

**APPENDIX D** 

4100. MC\_INVALID\_ENTITY\_ID 4101. MC\_INVALID\_MRDR\_ID 4102. MC\_UNABLE\_TO\_GET\_ITEM\_ID 4103. MC\_INVALID\_PAD 4104. MC\_ENTITY\_ALREADY\_EXISTS 4105. MC\_INVALID\_LOWER\_DIR\_RECORD 4106. MC\_BAD\_DIR\_RECORD\_TYPE 4107. MC\_UNKNOWN\_HOST\_CONNECTED 4108. MC\_INACTIVITY\_TIMEOUT 4109. MC\_INVALID\_SOP\_CLASS\_UID 4110. MC\_INVALID\_VERSION 4111. MC\_OUT\_OF\_ORDER\_TAG 4112. MC\_CONNECTION\_FAILED 4113. MC\_UNKNOWN\_HOST\_NAME 4114. MC\_INVALID\_FILE 4115. MC\_NEGOTIATION\_ABORTED 4116. MC\_INVALID\_SR\_ID 4117. MC\_UNABLE\_TO\_GET\_SR\_ID 4118. MC\_DUPLICATE\_NAME 4119. MC\_DUPLICATE\_SYNTAX 4120. MC\_EMPTY\_LIST 4121. MC\_MISSING\_NAME 4122. MC\_INVALID\_SERVICE\_NAME 4123. MC\_SERVICE\_IN\_USE 4124. MC\_INVALID\_SYNTAX\_NAME 4125. MC\_SYNTAX\_IN\_USE 4126. MC\_NO\_CONTEXT 4127. MC\_OFFSET\_TABLE\_TOO\_SHORT 4128. MC\_MISSING\_DELIMITER 4129. MC\_COMPRESSION\_FAILURE 4130. MC\_END\_OF\_FRAME 4131. MC\_MUST\_CONTINUE\_BEFORE\_READING 4132. MC\_COMPRESSOR\_REQUIRED 4133. MC\_DECOMPRESSOR\_REQUIRED 4134. MC\_DATA\_AVAILABLE 4135. MC\_ZLIB\_ERROR 4136. MC\_NOT\_META\_SOP 4137. MC\_INVALID\_ITEM\_TRANSFER\_SYNTAX 4138. MC\_LICENSE\_ERROR

**APPENDIX D**